HP Deskjet F4100 All-in-One series Pomocník (systémy Windows)

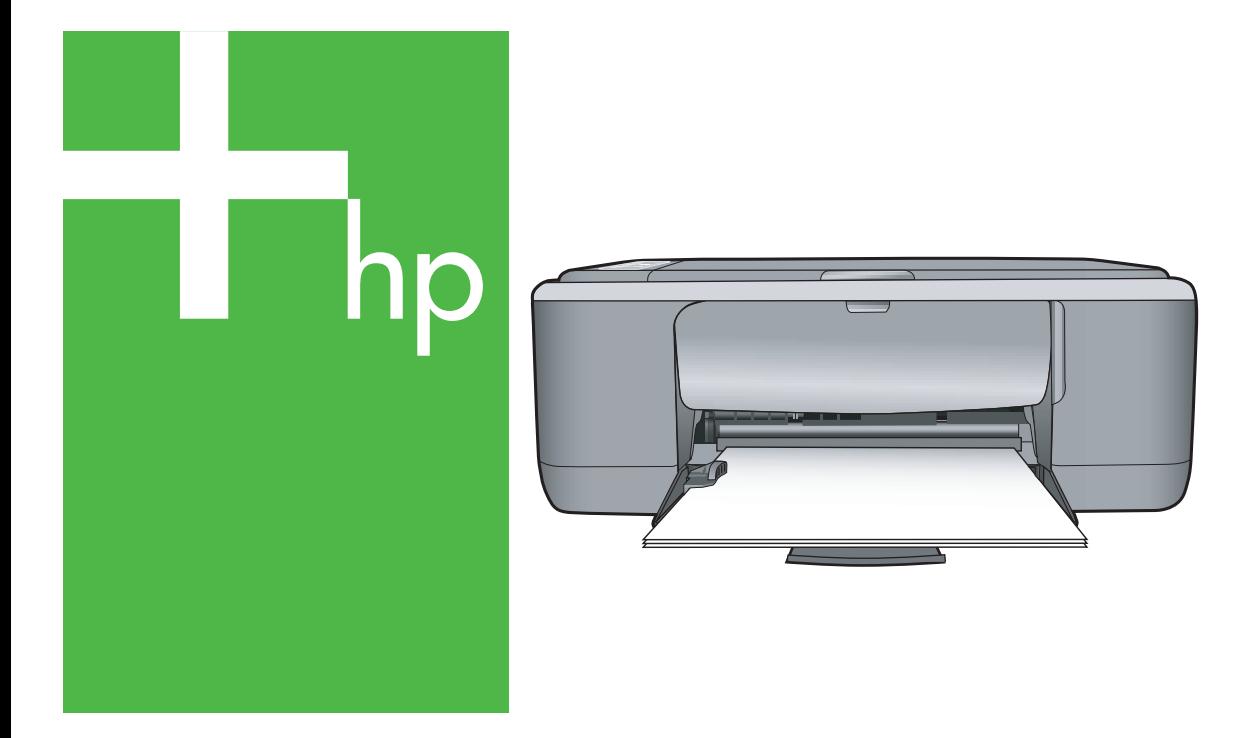

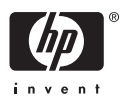

## HP Deskjet F4100 All-in-One series

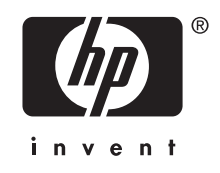

## **Obsah**

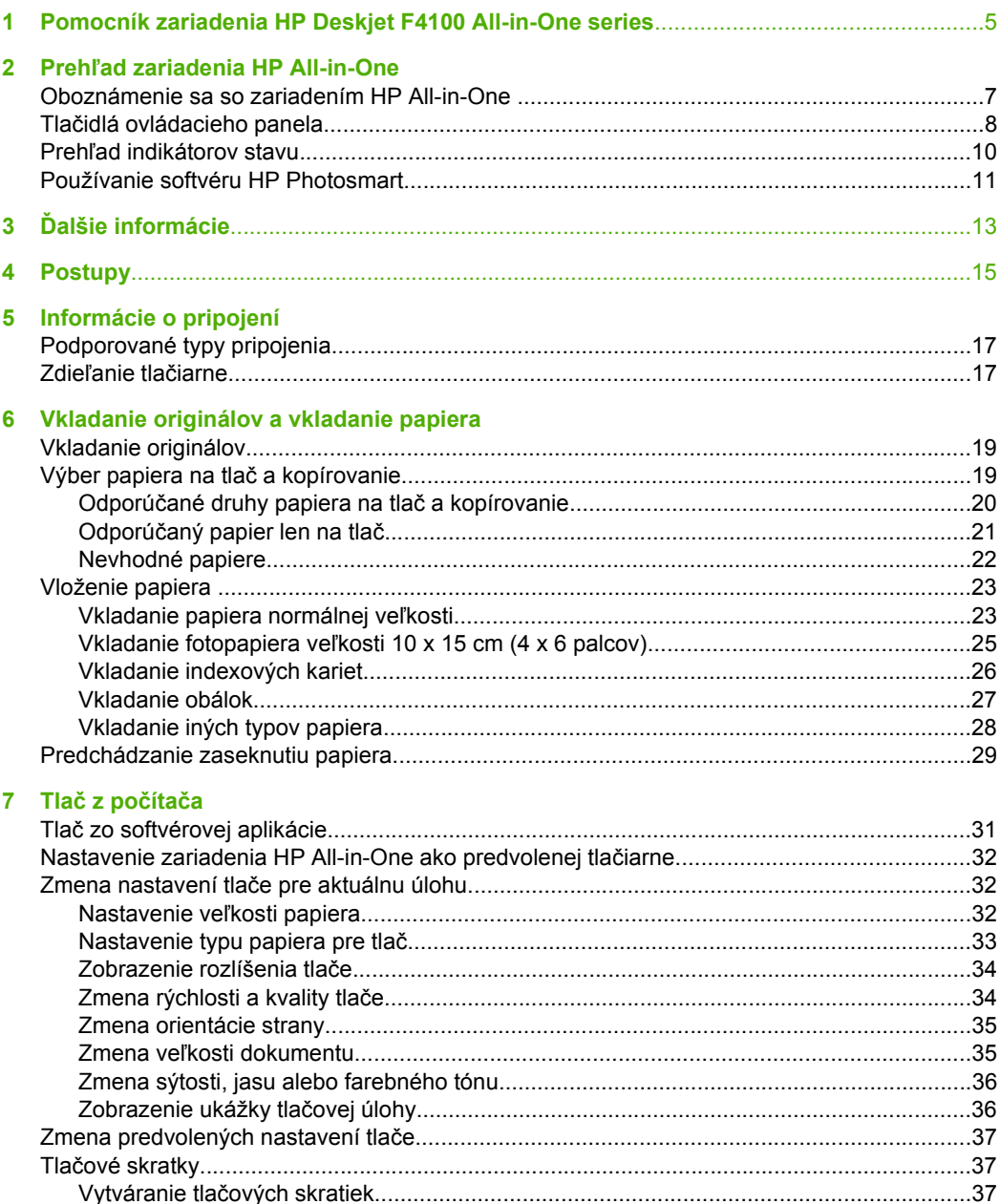

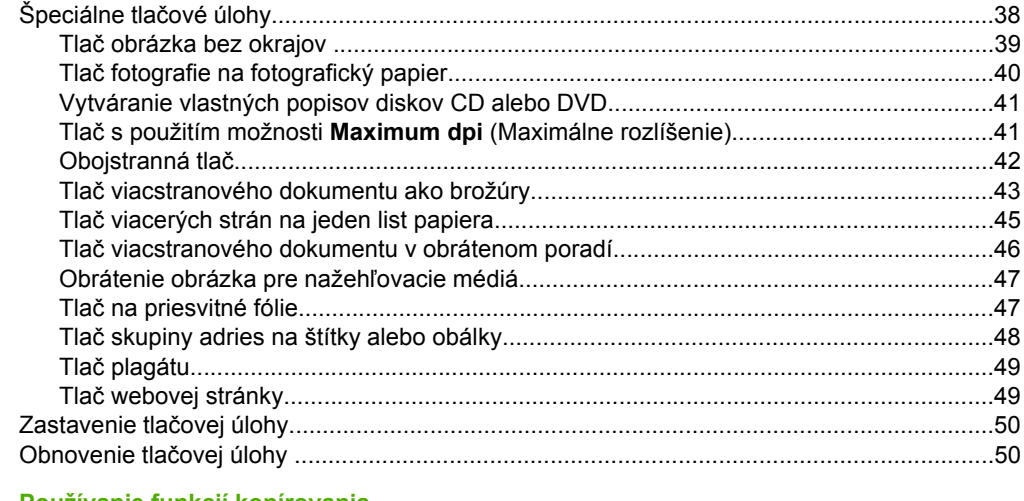

#### 8 Používanie funkcií kopírovania

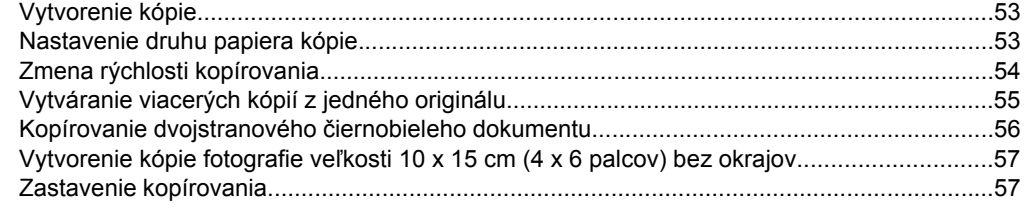

#### 9 Používanie funkcií skenovania

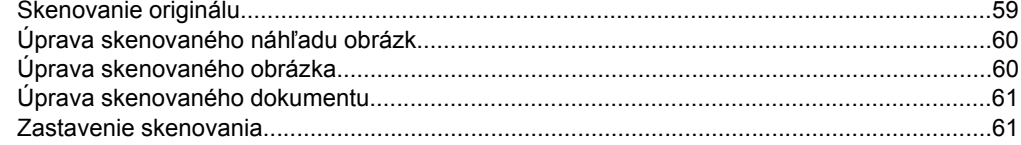

## 10 Údržba zariadenia HP All-in-One

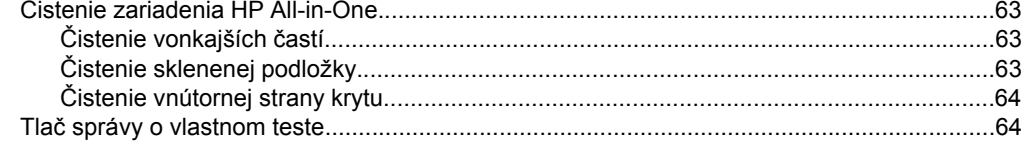

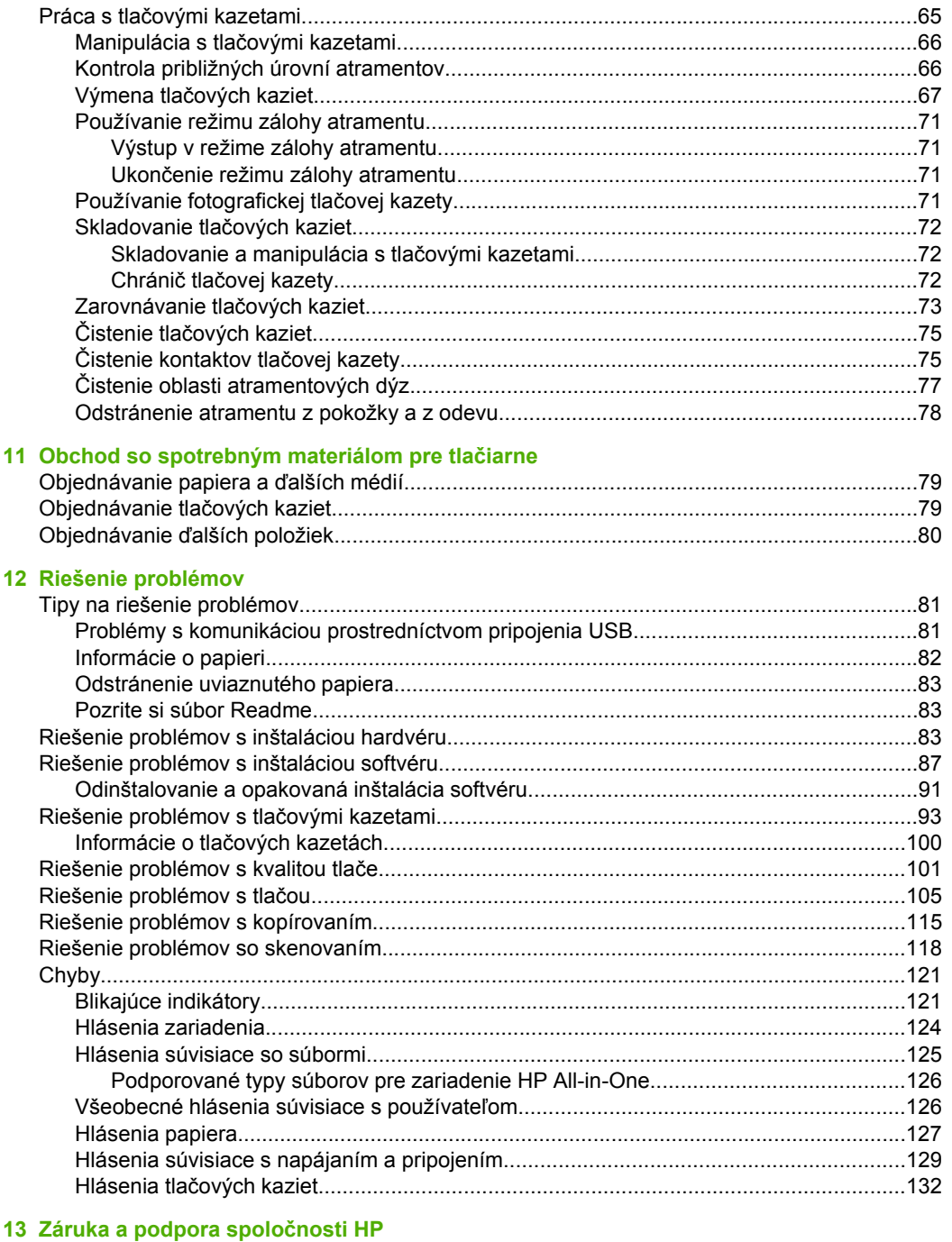

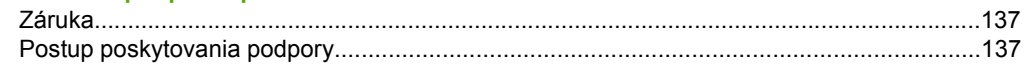

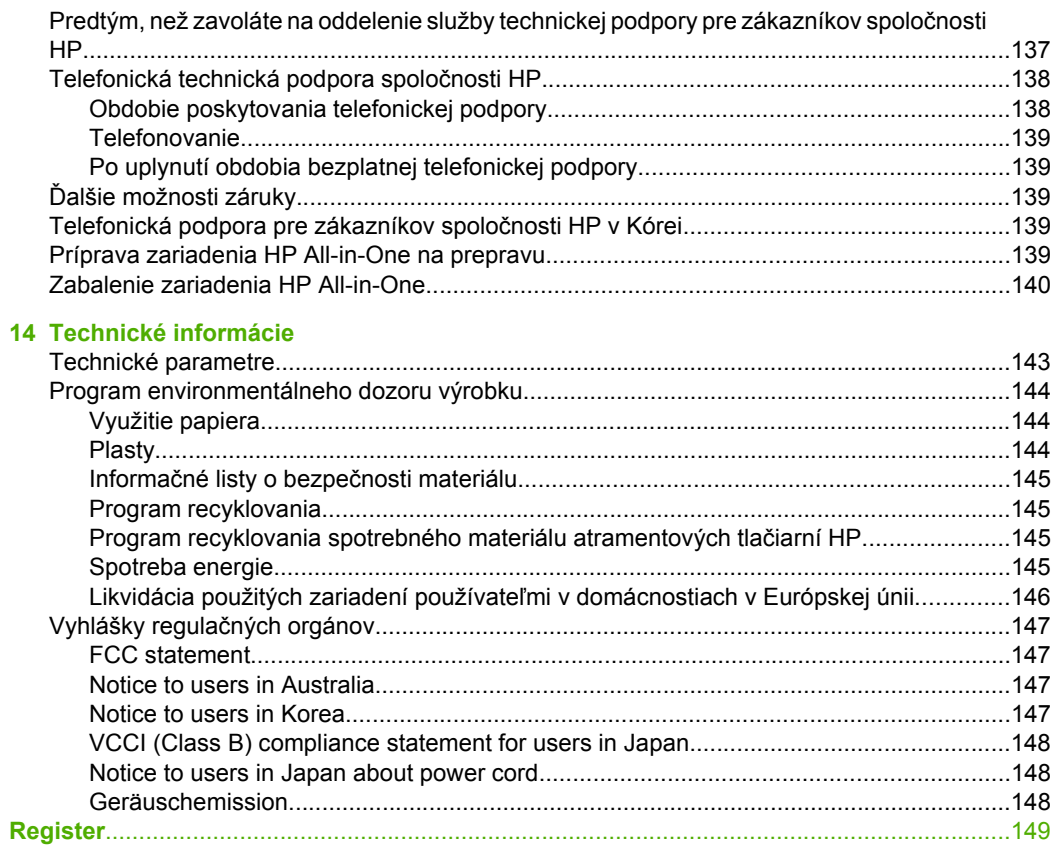

## <span id="page-7-0"></span>**1 Pomocník zariadenia HP Deskjet F4100 All-in-One series**

Informácie o zariadení HP All-in-One nájdete tu:

- "Prehľ[ad zariadenia HP All-in-One" na strane 7](#page-9-0)
- "Ď[alšie informácie" na strane 13](#page-15-0)
- "Postupy" na strane 15
- "Informácie o pripojení" na strane 17
- "Vkladanie originálov a vkladanie papiera" na strane 19
- "Tlač z počítač[a" na strane 31](#page-33-0)
- "Používanie funkcií kopírovania" na strane 53
- "Používanie funkcií skenovania" na strane 59
- "Údržba zariadenia HP All-in-One" na strane 63
- "Obchod so spotrebným materiálom pre tlačiarne" na strane 79
- "Záruka a podpora spoločnosti HP" na strane 137
- "Technické informácie" na strane 143

## <span id="page-9-0"></span>**2 Prehľad zariadenia HP All-in-One**

Zariadenie HP Deskjet F4100 All-in-One series je všestranné zariadenie umožňujúce jednoduché kopírovanie, skenovanie a tlač.

#### **Kopírovanie**

Zariadenie HP All-in-One umožňuje vytvárať farebné a čiernobiele kópie s vysokou kvalitou na rôzne typy papiera. Veľkosť originálu môžete zväčšením alebo zmenšením prispôsobiť určitej veľkosti papiera, môžete nastaviť kvalitu kópie a môžete vytvárať vysokokvalitné kópie fotografií.

#### **Skenovanie**

Skenovanie je proces prevodu textu a obrázkov do elektronického formátu, ktorý je možné použiť v počítači. Zariadenie HP All-in-One umožňuje naskenovať takmer akúkoľvek predlohu (fotografie, články v časopisoch i textové dokumenty).

#### **Tlač z počítača**

Zariadenie HP All-in-One je možné použiť s ľubovoľnou softvérovou aplikáciou umožňujúcou tlač. Zariadenie umožňuje tlač širokého spektra projektov (napr. obrázky bez okrajov, bulletiny, pohľadnice, nažehľovacie médiá a plagáty).

Táto časť obsahuje nasledujúce témy:

- Oboznámenie sa so zariadením HP All-in-One
- Tlač[idlá ovládacieho panela](#page-10-0)
- Prehľ[ad indikátorov stavu](#page-12-0)
- [Používanie softvéru HP Photosmart](#page-13-0)

### **Oboznámenie sa so zariadením HP All-in-One**

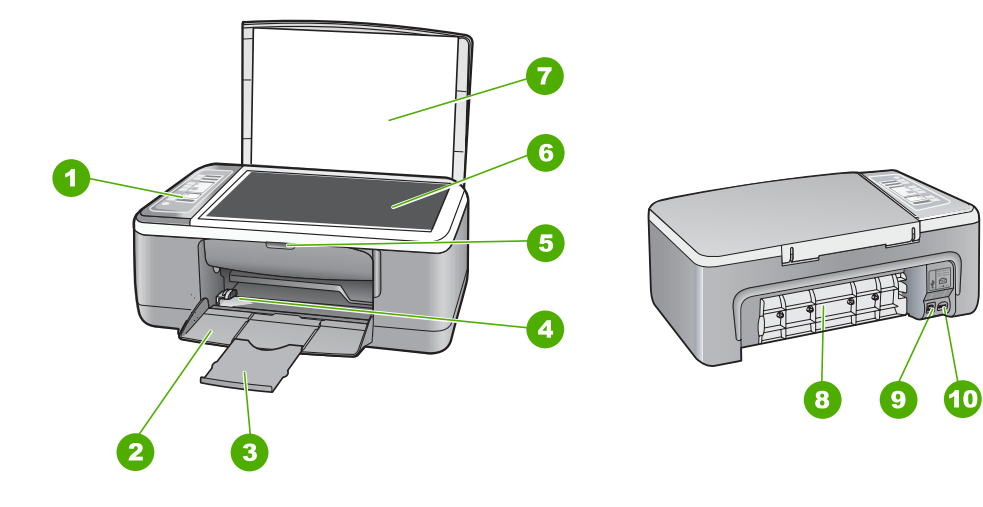

<span id="page-10-0"></span>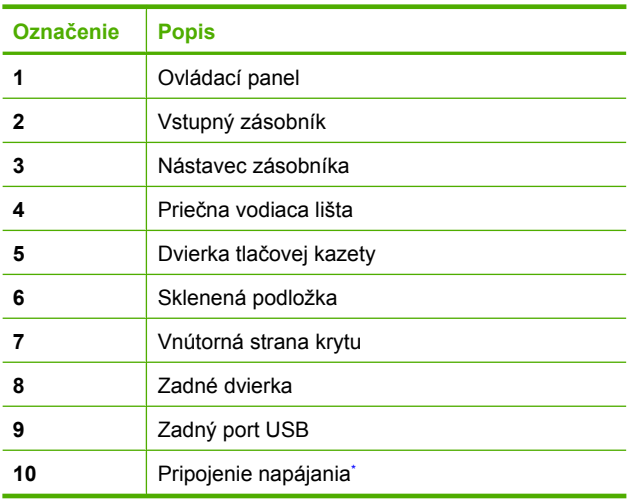

\* Používajte iba napájací adaptér dodaný spoločnosťou HP.

## **Tlačidlá ovládacieho panela**

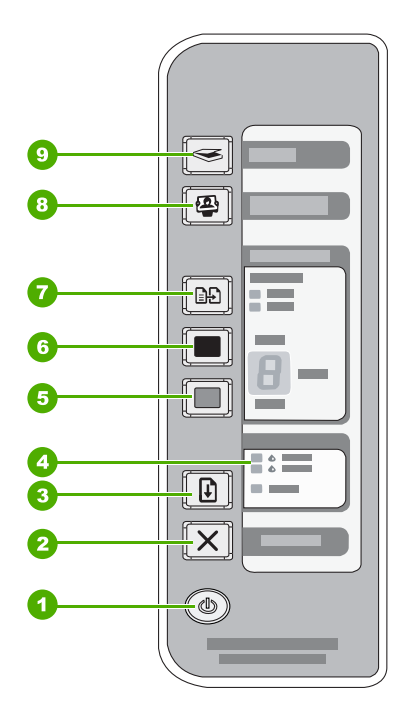

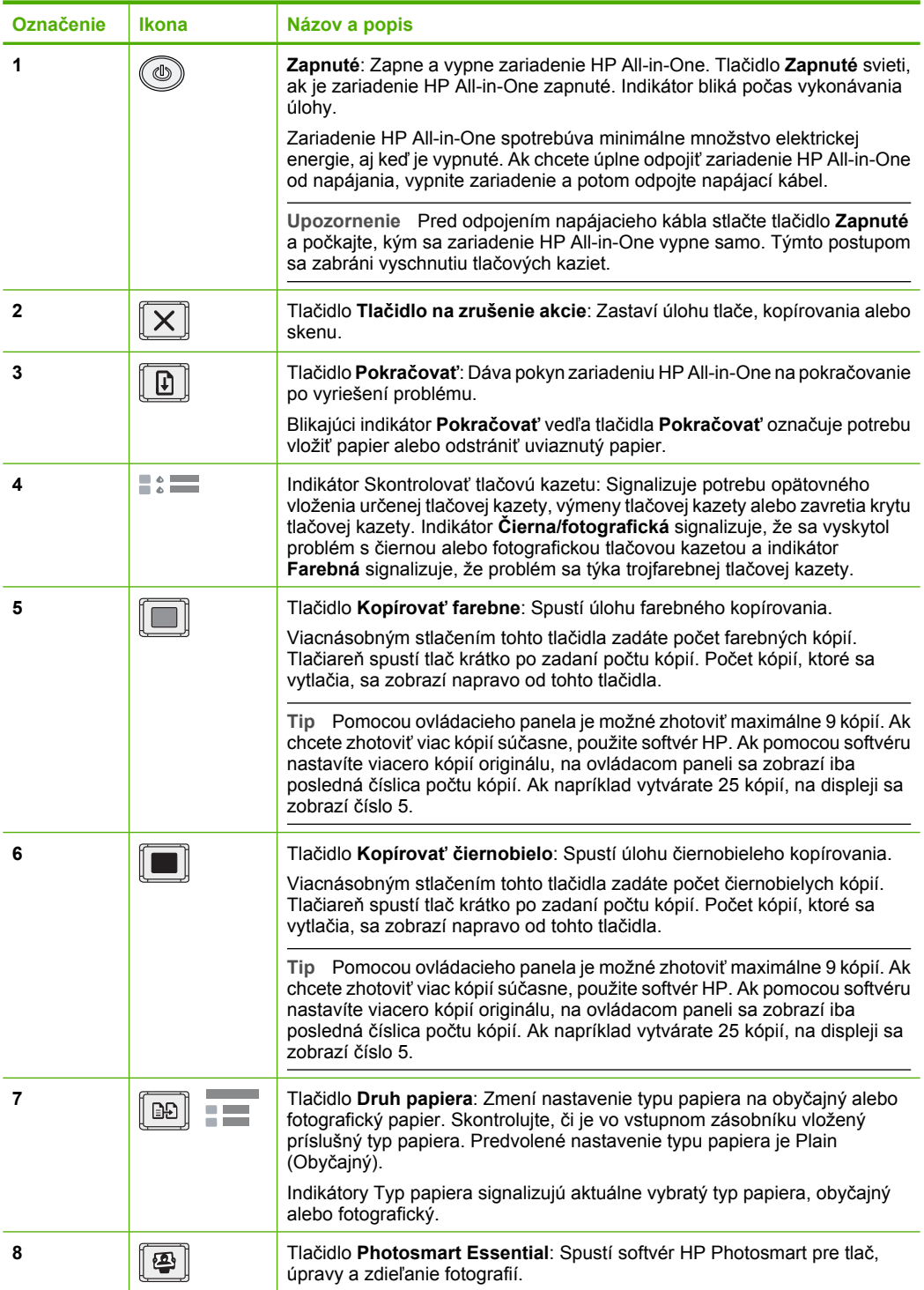

<span id="page-12-0"></span>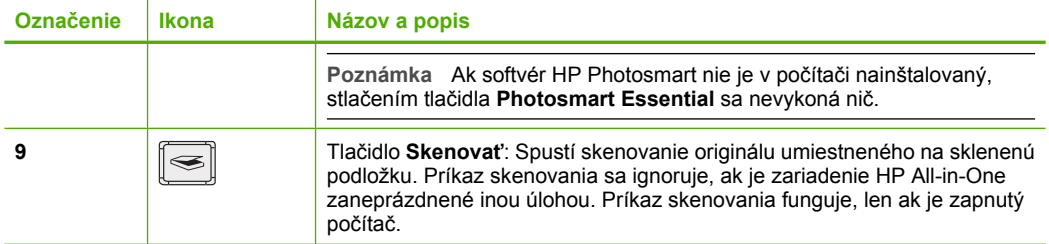

## **Prehľad indikátorov stavu**

O stave zariadenia HP All-in-One vás informuje niekoľko indikátorov stavu.

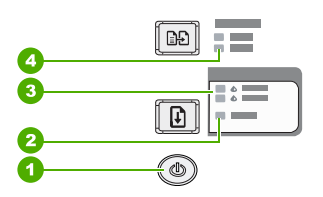

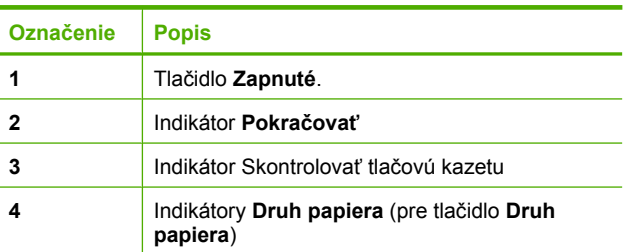

Nasledujúca tabuľka opisuje bežné situácie a vysvetľuje, čo jednotlivé indikátory znamenajú.

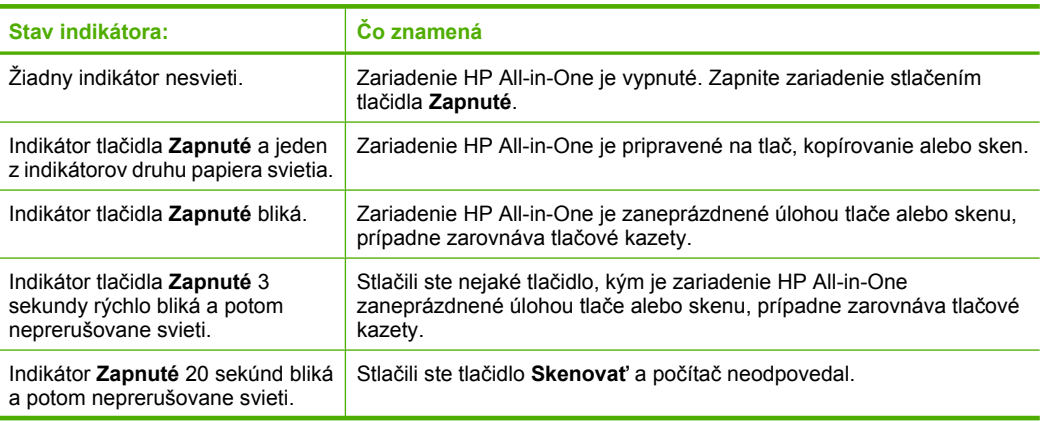

<span id="page-13-0"></span>pokračovanie

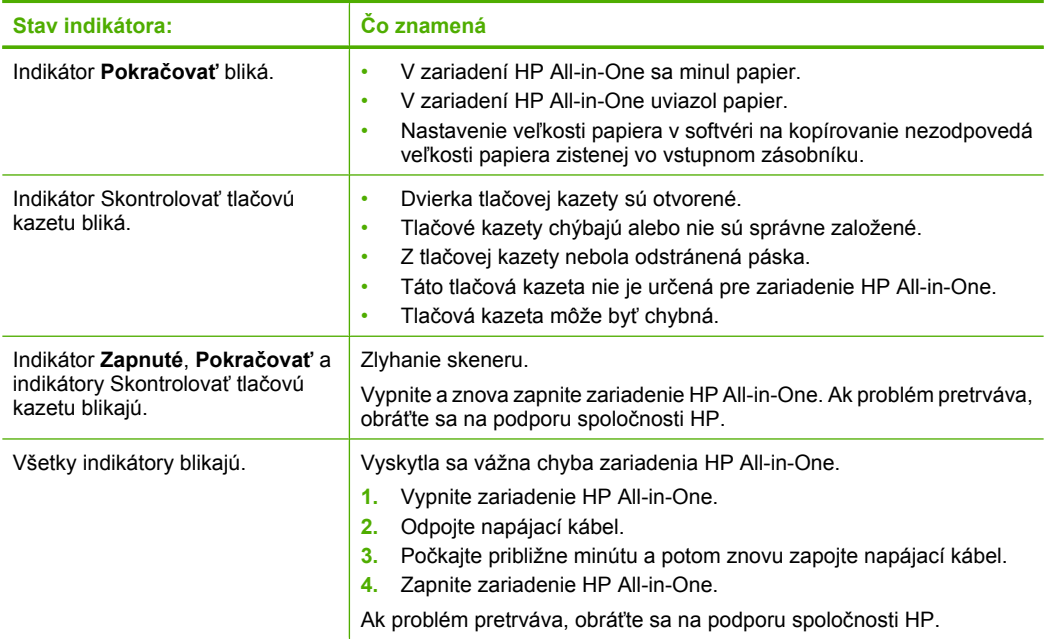

### **Používanie softvéru HP Photosmart**

Softvér HP Photosmart poskytuje rýchly a jednoduchý spôsob tlače fotografií. Softvér taktiež ponúka prístup k ďalším základným funkciám obrazového softvéru HP (napr. ukladanie a prezeranie fotografií).

Ďalšie informácie o používaní softvéru HP Photosmart:

- Pozrite si panel **Contents** (Obsah) v ľavej časti. Vyhľadajte dokument **HP Photosmart Software Help contents** (Obsah Pomocníka softvéru HP Photosmart) v hornej časti.
- Ak sa dokument **HP Photosmart Software Help contents** (Obsah Pomocníka softvéru HP Photosmart) nenachádza v hornej časti panela **Contents** (Obsah), prístup k pomocníkovi softvéru môžete získať pomocou centra riešení HP Solution Center (Centrum riešení HP).

Kapitola 2

# <span id="page-15-0"></span>**3 Ďalšie informácie**

Informácie o nastavení a použití zariadenia HP All-in-One nájdete vo veľkom počte zdrojov, v tlačenej dokumentácii i v elektronickej forme.

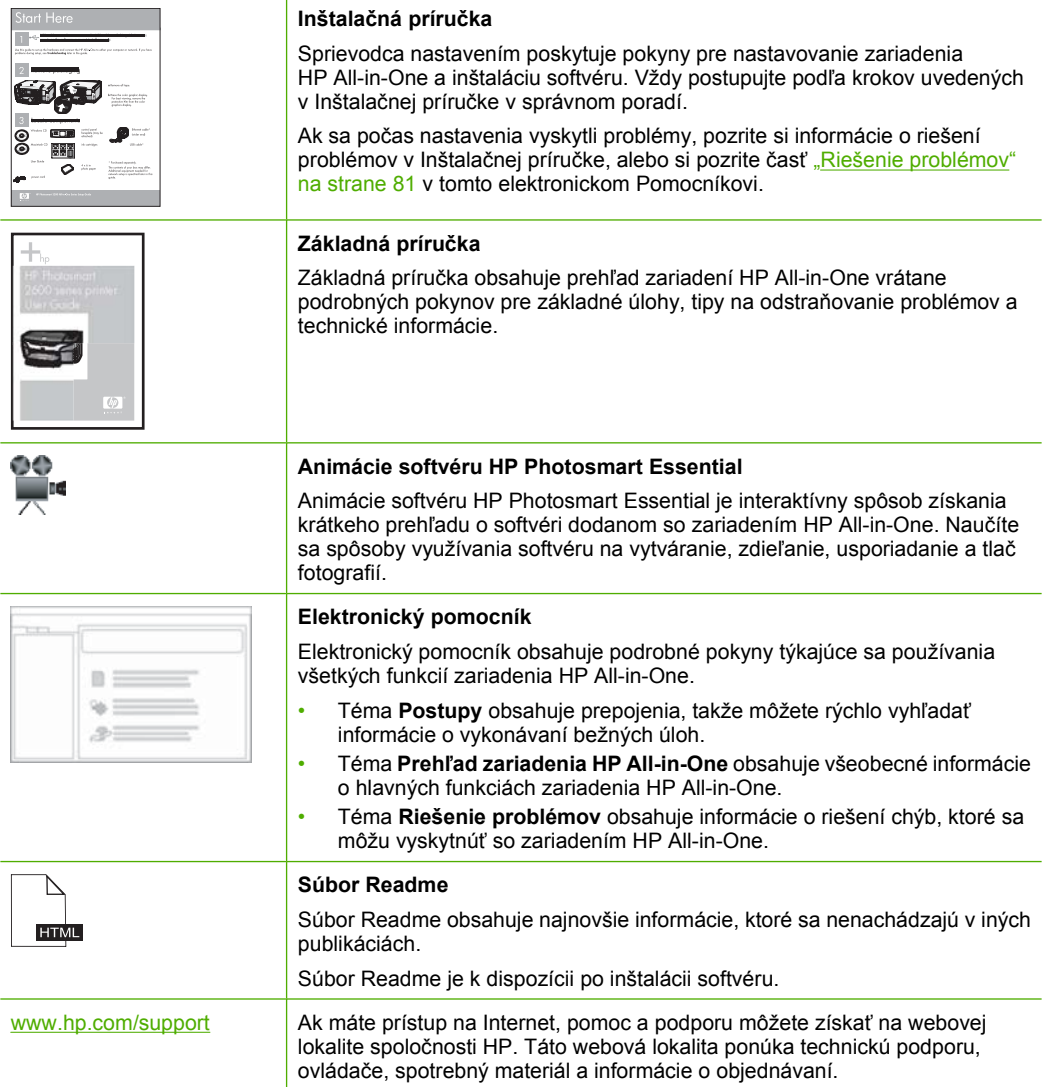

Kapitola 3

## <span id="page-17-0"></span>**4 Postupy**

Táto časť obsahuje informácie o všeobecných úlohách, napríklad o tlači fotografií a optimalizovaní tlačových úloh.

- "Ako zmeniť nastavenia tlač[e?" na strane 32](#page-34-0)
- "Ako tlačiť [fotografie bez okrajov na papier s ve](#page-41-0)ľkosťou 10 x 15 cm (4 x 6 palcov)?" [na strane 39](#page-41-0)
- "Ako vkladať [obálky?" na strane 27](#page-29-0)
- "Ako skenovať [pomocou ovládacieho panela?" na strane 59](#page-61-0)
- "Ako získať č[o najlepšiu kvalitu tla](#page-36-0)če?" na strane 34
- "Ako tlačiť [na obe strany papiera?" na strane 42](#page-44-0)
- "Ako vymeniť tlač[ové kazety?" na strane 67](#page-69-0)
- "Ako zarovnať tlač[ové kazety?" na strane 73](#page-75-0)
- "Ako odstrániť [uviaznutý papier?" na strane 83](#page-85-0)

## <span id="page-19-0"></span>**5 Informácie o pripojení**

Zariadenie HP All-in-One má zabudovaný port USB, ktorý umožňuje pripojenie zariadenia pomocou kábla USB priamo k počítaču. Zariadenie je možné zdieľať prostredníctvom domácej siete.

Táto časť obsahuje nasledujúce témy:

- Podporované typy pripojenia
- Zdieľanie tlačiarne

## **Podporované typy pripojenia**

Nasledujúca tabuľka obsahuje zoznam podporovaných druhov pripojenia.

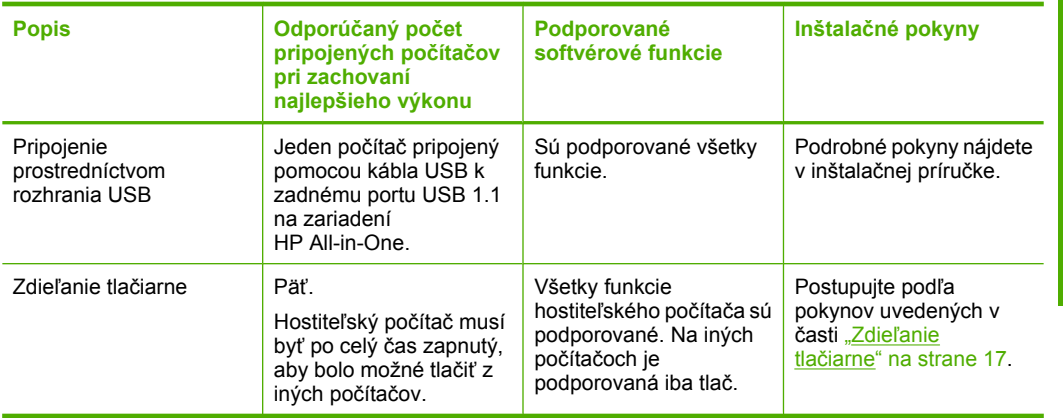

### **Zdieľanie tlačiarne**

Ak je váš počítač pripojený k sieti a iný počítač v sieti má pripojené zariadenie HP All-in-One cez kábel USB, môžete použiť toto zariadenie ako tlačiareň pomocou zdieľania tlačiarne v systéme Windows.

Počítač priamo pripojený k HP All-in-One zohráva rolu **hostiteľa** tlačiarne a môže využívať všetky funkcie softvéru. Váš počítač, ktorý má úlohu **klienta**, má prístup len k tlačovým funkciám. Ostatné funkcie môžete využívať iba prostredníctvom hostiteľského počítača alebo ovládacieho panela zariadenia HP All-in-One.

#### **Povolenie zdieľania tlačiarne na počítači so systémom Windows**

▲ Informácie nájdete v príručke používateľa dodanej s počítačom alebo v elektronickom pomocníkovi systému Windows.

## <span id="page-21-0"></span>**6 Vkladanie originálov a vkladanie papiera**

Do zariadenia HP All-in-One môžete vložiť papier rôzneho druhu a veľkosti vrátane papiera letter alebo A4, fotopapiera, priesvitných fólií a obálok.

Táto časť obsahuje nasledujúce témy:

- Vkladanie originálov
- Výber papiera na tlač a kopírovanie
- [Vloženie papiera](#page-25-0)
- [Predchádzanie zaseknutiu papiera](#page-31-0)

## **Vkladanie originálov**

Originály do veľkosti letter alebo A4 môžete kopírovať alebo skenovať po vložení na sklenenú podložku.

#### **Vkladanie originálu na sklenenú podložku**

- **1.** Zdvihnite kryt zariadenia HP All-in-One.
- **2.** Umiestnite originál stranou, ktorú chcete kopírovať alebo skenovať, smerom nadol do ľavého predného rohu sklenenej podložky.
	- **Tip** Ak potrebujete ďalšiu pomoc pri vkladaní originálneho dokumentu, tak si pozrite vyryté pomôcky pozdĺž okraja sklenenej podložky.

**Tip** Ak chcete získať kópie správnej veľkosti, dbajte na to, aby sa na skle nenachádzala páska ani iné cudzie predmety.

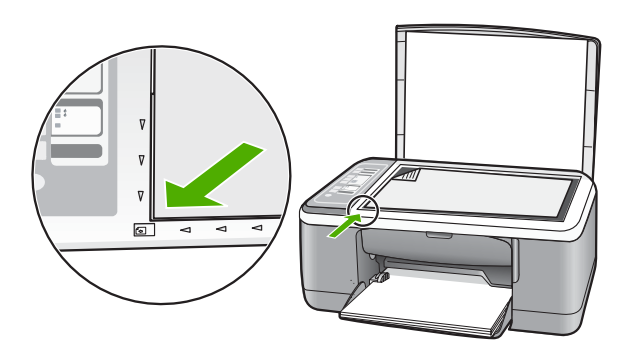

**3.** Zatvorte kryt.

### **Výber papiera na tlač a kopírovanie**

Pre zariadenie HP All-in-One môžete použiť rôzne druhy a veľkosti papiera. Ak chcete získať čo najlepšiu kvalitu tlače a kopírovania, prečítajte si nasledujúce odporúčania.

<span id="page-22-0"></span>Vždy po zmene typu papiera nezabudnite zmeniť nastavenie typu papiera. Ďalšie informácie nájdete v časti ["Nastavenie typu papiera pre tla](#page-35-0)č" na strane 33.

Táto časť obsahuje nasledujúce témy:

- Odporúčané druhy papiera na tlač a kopírovanie
- Odporúč[aný papier len na tla](#page-23-0)č
- [Nevhodné papiere](#page-24-0)

#### **Odporúčané druhy papiera na tlač a kopírovanie**

Pre získanie čo najlepšej kvality tlače, HP odporúča použiť papiere HP, ktoré sú špeciálne navrhnuté pre typ projektu, ktorý práve tlačíte. Napríklad, ak tlačíte fotografie, vložte do vstupného zásobníka fotopapier HP Premium alebo HP Premium Plus.

Nasledujúci zoznam je zoznamom papierov HP, ktoré môžete používať na kopírovanie and tlač. V niektorých krajinách alebo oblastiach nemusia byť niektoré druhy papiera k dispozícii.

**Poznámka** Toto zariadenie podporuje iba papiere veľkosti 10 x 15 cm s okrajom, a papiere veľkosti A4, Letter a Legal (len US Legal).

**Poznámka** Ak chcete tlačiť bez okrajov, použite papier veľkosti 10 x 15 cm s okrajom. Zariadenie HP All-in-One tlačí až po okraj na troch stranách papiera. Odstránením okraja na štvrtej strane papiera získate výtlačok bez okrajov.

#### **HP Premium Plus Photo Paper (fotografický papier HP Premium Plus)**

Fotografický papier HP Premium Plus je najlepším fotografickým papierom HP. Kvalita obrázku a odolnosť proti vyblednutiu je lepšia, než fotografie vyvolané v predajni. Je ideálny pre tlač obrázkov s vysokým rozlíšením, ktoré plánujete zarámovať alebo vložiť do fotografického albumu. Tieto papiere sú dostupné v niekoľkých veľkostiach, vrátane 10 x 15 cm (s alebo bez západiek), A4, a 8.5 x 11 palcové veľkosti na tlač a kopírovanie fotografií zo zariadenia HP All-in-One.

#### **Fotografický papier HP Premium**

Fotografické papiere HP Premium sú vysokokvalitné, lesklé alebo jemne lesklé fotografické papiere. Majú vzhľad fotografií a sú vhodné na umiestnenie do skleneného rámčeka alebo do albumu. Tieto papiere sú dostupné v niekoľkých veľkostiach, vrátane 10 x 15 cm (s alebo bez západiek), A4, a 8.5 x 11 palcové veľkosti na tlač a kopírovanie fotografií zo zariadenia HP All-in-One.

#### **Priesvitná fólia HP Premium na atramentovú tlač a priesvitná fólia HP Premium Plus na atramentovú tlač**

Priesvitná fólia HP Premium na atramentovú tlač a priesvitná fólia HP Premium Plus na atramentovú tlač vytvárajú ostré a pôsobivejšie farebné prezentácie. Fólia sa jednoducho používa, ľahko sa s ňou zaobchádza, obraz rýchlo zasychá a nerozmazáva sa.

#### **Papier HP Premium pre atramentové tlačiarne**

Papier HP Premium je najlepší natieraný papier na tlač s najvyšším rozlíšením. Hladký, matný poťah robí tento papier ideálnym pre tie najkvalitnejšie dokumenty.

#### <span id="page-23-0"></span>**Žiarivo biely papier HP na atramentovú tlač**

Žiarivo biely papier HP poskytuje vysoký kontrast farieb a ostrý text. Je dostatočne nepriesvitný na obojstrannú farebnú tlač bez presvitania, takže je ideálny na tlač novín, správ a letákov.

#### **Papier HP All-in-One alebo papier do tlačiarne HP**

Pri používaní papiera HP All-in-One a papiera do tlačiarne HP skontrolujte, či je vybratý typ papiera Plain (Obyčajný).

- Papier HP All-in-One je špeciálne predurčený pre zariadenia HP All-in-One. Má extra modrobiely odtieň, ktorý vytvára ostrejší text a pestrejšie farby než obyčajné viacúčelové papiere.
- Papier do tlačiarne HP je vysokokvalitný viacúčelový papier. Vytvára dokumenty, ktoré vyzerajú a pôsobia lepším dojmom, než dokumenty, ktoré boli vytlačené na štandartných viacúčelových papieroch alebo kopírovacích papieroch.

Ak chcete objednať papiere značky HP a iné príslušenstvo, navštívte lokalitu [www.hp.com/buy/supplies](http://www.hp.com/buy/supplies). Po výzve si zvoľte vašu krajinu/región, nasledujte výzvy na výber produktu a potom kliknite na jedno z nákupných prepojení na strane.

**Poznámka** V súčasnosti sú niektoré časti webovej lokality spoločnosti HP dostupné len v angličtine.

#### **Odporúčaný papier len na tlač**

Určité druhy papierov sú podporované len pri tlači z vášho počítača. Nasledujúci zoznam poskytuje informácie o týchto papieroch.

Ak chcete dosiahnúť najlepšiu kvalitu, spoločnosť HP odporúča používanie papierov HP. Používanie veľmi tenkého alebo hrubého papiera, papiera s hladkou textúrou alebo papiera, ktorý sa ľahko naťahuje, môže spôsobovať uviaznutie papiera. Používanie papiera s výraznou textúrou alebo papiera so zlou nasiakavosťou atramentu môže spôsobovať rozmazávanie a zlievanie farieb v obrázkoch alebo neúplné vyplnenie plôch farbou.

V niektorých krajinách alebo oblastiach nemusia byť niektoré druhy papiera k dispozícii.

#### **Nažehľovacie médiá HP**

Nažehľovacie médiá HP (pre farebné tkaniny alebo pre svetlé a biele tkaniny) sú ideálnym riešením pre tvorbu tričiek z digitálnych fotografií.

#### **Nálepky HP na atramentovú tlač**

List alebo hárok štítkov A4 určených na použitie pre atramentové produkty HP (napr. nálepky HP na atramentovú tlač).

#### **Brožúra HP a letákový papier**

Brožúra HP a letákový papier (lesklý alebo matný) je jemne alebo matne natieraný na oboch stranách pre obojstranné použitie. Predstavujú najlepšiu voľbu pre reprodukciu s takmer fotografickou kvalitou a obchodnú grafiku pre obálky správ, špeciálne prezentácie, brožúry, rozosielanú poštu a kalendáre.

#### <span id="page-24-0"></span>**Papier HP Premium Presentation**

Papier HP Premium Presentation dodáva prezentácii kvalitný vzhľad a dojem.

#### **Potlač HP na disky CD a DVD**

Potlač HP na disky CD a DVD umožňuje vylepšiť disky CD a DVD tlačou kvalitných a lacných štítkov na disky CD a DVD.

Ak chcete objednať papiere značky HP a iné príslušenstvo, navštívte lokalitu [www.hp.com/buy/supplies](http://www.hp.com/buy/supplies). Po výzve si zvoľte vašu krajinu/región, nasledujte výzvy na výber produktu a potom kliknite na jedno z nákupných prepojení na strane.

**Poznámka** V súčasnosti sú niektoré časti webovej lokality spoločnosti HP dostupné len v angličtine.

#### **Nevhodné papiere**

Používanie veľmi tenkého alebo hrubého papiera, papiera s hladkou textúrou alebo papiera, ktorý sa ľahko naťahuje, môže spôsobovať uviaznutie papiera. Používanie papiera s výraznou textúrou alebo papiera so zlou nasiakavosťou atramentu môže spôsobovať rozmazávanie a zlievanie farieb v obrázkoch alebo neúplné vyplnenie plôch farbou.

**Poznámka** Úplný zoznam podporovaných veľkostí médií nájdete v softvéri tlačiarne.

#### **Papier nevhodný na tlač a kopírovanie**

- Papier akejkoľvek veľkosti odlišnej od veľkostí uvedených v kapitole s technickými špecifikáciami v tlačenej dokumentácii.
- Trhací papier alebo papier s perforáciou (ak nie je špeciálne navrhnutý na použitie s atramentovými tlačiarňami HP).
- Materiál s výraznou textúrou, ako je plátno. Tlač môže byť nerovnomerná a atrament sa môže zlievať.
- Veľmi hladké, lesklé alebo kriedové papiere, ktoré nie sú špeciálne navrhnuté pre zariadenie HP All-in-One. Môžu v zariadení HP All-in-One uviaznuť alebo odpudzovať atrament.
- Viaczložkové formuláre, napr. dvojnásobné alebo trojnásobné formuláre. Môžu sa pokrčiť alebo zaseknúť a atrament sa potom môže rozmazať.
- Obálky so spinkami alebo okienkami. Môžu sa zaseknúť vo valcoch a spôsobiť uviaznutie papiera.
- Papier na tlač plagátov.

#### **Ďalšie papiere nevhodné na kopírovanie**

- Obálky.
- Priesvitná fólia iná ako priesvitná fólia HP Premium pre atramentovú tlač alebo priesvitná fólia HP Premium Plus pre atramentovú tlač.
- Nažehľovacie médiá
- Papiere na tlač pohľadníc

## <span id="page-25-0"></span>**Vloženie papiera**

V tejto časti sa popisuje papierov rôznych typov a veľkosti do zariadenia HP All-in-One na kopírovanie alebo tlač.

- **Poznámka** Po spustení kopírovania alebo tlačovej úlohy senzor šírky papiera dokáže určiť, či vložený papier je formátu Letter, A4, alebo menší.
- **Tip** Uskladňovaním všetkých médií vodorovne v utesnenom obale zabránite natrhnutiu, pokrčeniu, pokrúteniu alebo zahnutiu okrajov. Ak sa médium neskladuje správne, veľké zmeny teploty a vlhkosti môžu spôsobiť pokrčenie papiera a jeho nesprávnu funkciu v zariadení HP All-in-One.

Táto časť obsahuje nasledujúce témy:

- Vkladanie papiera normálnej veľkosti
- Vkladanie fotopapiera veľ[kosti 10 x 15 cm \(4 x 6 palcov\)](#page-27-0)
- [Vkladanie indexových kariet](#page-28-0)
- [Vkladanie obálok](#page-29-0)
- [Vkladanie iných typov papiera](#page-30-0)

#### **Vkladanie papiera normálnej veľkosti**

Do vstupného zásobníka zariadenia HP All-in-One môžete vkladať mnohé druhy papierov veľkosti letter a A4.

#### **Vkladanie papiera normálnej veľkosti**

**1.** Vyklopte nástavec zásobníka smerom k sebe.

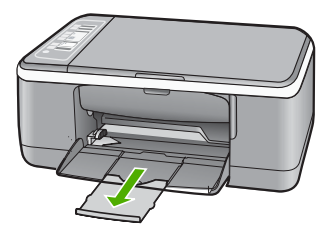

- **Poznámka** Pri použití papiera veľkosti Legal nechajte nástavec zásobníka zatvorený.
- **2.** Posuňte priečnu vodiacu lištu papiera do úplne otvorenej polohy.

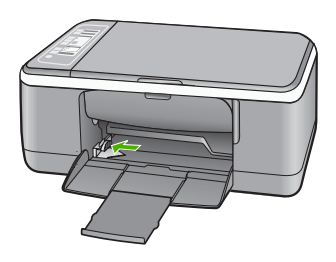

- **3.** Poklepaním stohu papiera na rovnom povrchu zarovnajte okraje papiera a potom skontrolujte nasledovné body:
	- Skontrolujte, či papier nie je potrhaný, zaprášený, pokrčený a či nemá zvlnené ani ohnuté hrany.
	- Skontrolujte, či sú všetky hárky papiera v stohu rovnakého druhu a rovnakej veľkosti.

<span id="page-27-0"></span>**4.** Stoh papiera vložte do vstupného zásobníka kratšou stranou dopredu. Skontrolujte, či strana, na ktorú chcete tlačiť, smeruje nadol. Stoh papiera posuňte smerom k zariadeniu až na doraz.

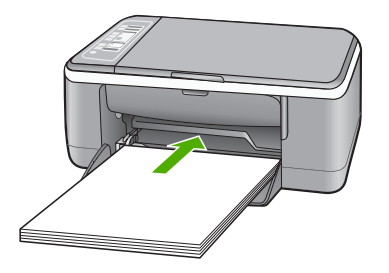

- **Upozornenie** Pri vkladaní papiera do vstupného zásobníka skontrolujte, či je zariadenie HP All-in-One zapnuté a v pokoji. Ak HP All-in-One obsluhuje tlačové kazety alebo je zaneprázdnené inou úlohou, doraz papiera vo vnútri zariadenia nemusí byť v správnej polohe. Mohli by ste papier zasunúť príliš ďaleko, čo spôsobí, že zariadenie HP All-in-One bude vysúvať prázdne strany.
- **Tip** Ak používate hlavičkový papier, najskôr vložte hornú časť strany tak, aby strana, na ktorú chcete tlačiť, smerovala nadol. Ďalšiu pomoc pri vkladaní papiera normálnej veľkosti a hlavičkového papiera nájdete na schéme na spodnej časti zásobníka.
- **5.** Posúvajte vodiacu lištu šírky papiera smerom dovnútra, až kým sa nezastavia na hranách papiera.

Vstupný zásobník neprepĺňajte. Skontrolujte, či sa stoh papiera zmestí do vstupného zásobníka a či nie je vyšší ako vrchná časť vodidla šírky papiera.

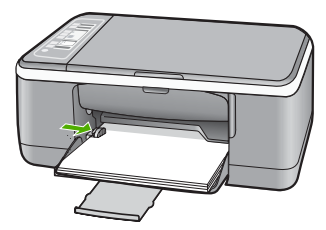

#### **Vkladanie fotopapiera veľkosti 10 x 15 cm (4 x 6 palcov)**

Do vstupného zásobníka zariadenia HP All-in-One môžete vložiť fotografický papier veľkosti 10 x 15 cm. Ak chcete dosiahnuť čo najlepšie výsledky, použite fotografický papier HP Premium Plus alebo fotografický papier HP Premium veľkosti 10 x 15 cm s okrajom.

- <span id="page-28-0"></span>**Poznámka** Zariadenie HP All-in-One podporuje tlač bez okrajov len na fotografický papier veľkosti 10 x 15 cm s oddeliteľným okrajom. Nastavenia v dialógovom okne **Properties** (Vlastnosti) môžete automaticky nastaviť tak, aby sa tlačila fotografia bez okrajov o rozmeroch 10 x 15 cm na fotografický papier HP Premium Plus. Kliknite na kartu **Printing Shortcuts** (Tlačové skratky) a potom v zozname **Printing Shortcuts** (Tlačové skratky) vyberte možnosť **Photo printing-borderless** (Tlač fotografií bez okrajov).
- **Tip** Uskladňovaním všetkých médií vodorovne v utesnenom obale zabránite natrhnutiu, pokrčeniu, pokrúteniu alebo zahnutiu okrajov. Ak sa médium neskladuje správne, veľké zmeny teploty a vlhkosti môžu spôsobiť pokrčenie papiera a jeho nesprávnu funkciu v zariadení HP All-in-One.

#### **Vkladanie fotografického papiera veľkosti 10 x 15 cm s okrajom do vstupného zásobníka**

- **1.** Vyberte všetky papiere zo vstupného zásobníka.
- **2.** Stoh fotopapiera vložte na vzdialenejší koniec pravej strany vstupného zásobníka kratšou stranou dopredu. Skontrolujte, či strana, na ktorú chcete tlačiť, smeruje nadol. Stoh fotografického papiera posuňte smerom k zariadeniu až na doraz. Fotopapier vložte tak, aby boli okraje čo najbližšie k vám.
	- **Tip** Ďalšiu pomoc pri zakladaní fotopapiera malej veľkosti vám poskytnú pokyny vyryté na základni vstupného zásobníka pre vkladanie fotopapiera.
- **3.** Posúvajte vodiacu lištu šírky papiera smerom dovnútra, až kým sa nezastavia na hranách papiera.

Vstupný zásobník neprepĺňajte. Skontrolujte, či sa stoh papiera zmestí do vstupného zásobníka a či nie je vyšší ako vrchná časť vodidla šírky papiera.

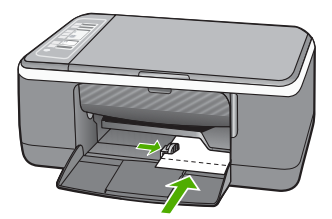

Najlepšie výsledky dosiahnete, ak typ papiera nastavíte predtým, než začnete tlačiť alebo kopírovať.

#### **Súvisiace témy**

- "Odporúčané druhy papiera na tlač [a kopírovanie" na strane 20](#page-22-0)
- "Zmena nastavení tlač[e pre aktuálnu úlohu" na strane 32](#page-34-0)
- "Nastavenie druhu papiera kópie" na strane 53

#### **Vkladanie indexových kariet**

Pre tlač poznámok, receptov a iných textov môžete vložiť indexové karty do vstupného zásobníka vášho zariadenia HP All-in-One.

<span id="page-29-0"></span>Najlepšie výsledky dosiahnete, ak typ papiera nastavíte predtým, než začnete tlačiť alebo kopírovať.

**Poznámka** Zariadenie HP All-in-One zanecháva okraj veľkosti 1,2 cm na kratšej strane. Pred vytlačením celého radu kariet vytlačte jednu kartu na skúšku, aby ste si boli istí, že okraj neoreže text.

#### **Vkladanie indexových kariet do vstupného zásobníka**

- **1.** Vyberte všetky papiere zo vstupného zásobníka.
- **2.** Vložte stoh kariet stranou, na ktorú chcete tlačiť, smerom nadol na vzdialenejší koniec pravej strany vstupného zásobníka. Stoh kariet posuňte dopredu až na doraz.
- **3.** Prisuňte vodidlá šírky papiera k sebe tak, aby dosadli k stohu kariet.
- Vstupný zásobník neprepĺňajte. Skontrolujte, či sa stoh kariet zmestí do vstupného zásobníka a či nie je vyšší ako vrch vodidla šírky papiera.

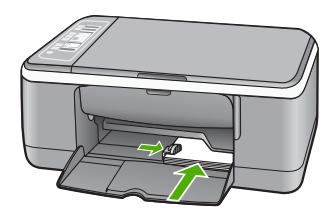

Najlepšie výsledky dosiahnete, ak typ papiera nastavíte predtým, než začnete tlačiť alebo kopírovať.

#### **Súvisiace témy**

- "Vkladanie fotopapiera veľ[kosti 10 x 15 cm \(4 x 6 palcov\)" na strane 25](#page-27-0)
- "Zmena nastavení tlač[e pre aktuálnu úlohu" na strane 32](#page-34-0)
- "Nastavenie druhu papiera kópie" na strane 53

#### **Vkladanie obálok**

Do vstupného zásobníka zariadenia HP All-in-One môžete vložiť jednu alebo viacero obálok. Nepoužívajte lesklé obálky, obálky s reliéfom alebo obálky, ktoré majú spony alebo okienka.

**Poznámka** Podrobnosti o úprave textu pri tlači na obálky nájdete v súboroch pomocníka softvéru na spracovanie textu. Ak chcete dosiahnuť najlepšie výsledky, skúste použiť na obálkach pre adresu odosielateľa nálepku.

#### <span id="page-30-0"></span>**Vkladanie obálok**

- **1.** Vyberte všetky papiere zo vstupného zásobníka.
- **2.** Na vzdialenejší koniec pravej strany vstupného zásobníka vložte jednu alebo viac obálok záložkou smerom vľavo nahor. Zasuňte balík obálok až na doraz.
	- **Tip** Ďalšiu pomoc pri zakladaní obálok nájdete na diagrame, ktorý je vyrytý v spodnej časti zásobníka.
- **3.** Prisuňte vodidlá šírky papiera k sebe tak, aby dosadli k stohu obálok. Vstupný zásobník neprepĺňajte. Skontrolujte, či sa stoh obálok zmestí do vstupného zásobníka a či nie je vyšší ako vrchná časť vodidla šírky papiera.

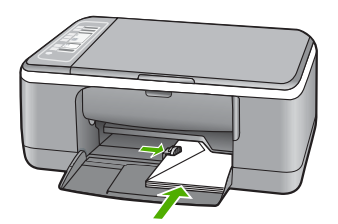

#### **Vkladanie iných typov papiera**

Nasledujúce typy papiera si vyžadujú zvýšenú pozornosť, aby sa mohli vložiť správne.

**Poznámka** Pre niektoré funkcie zariadenia HP All-in-One nie sú k dispozícii všetky veľkosti a druhy papiera. Niektoré veľkosti a typy papiera sa dajú použiť, iba ak začínate tlačovú úlohu z dialógového okna **Print (Tlač)** v softvérovej aplikácii. Nie sú k dispozícii pre kopírovanie. Papiere, ktoré sa môžu používať len pri tlači zo softvérovej aplikácie, sú označené.

#### **Priesvitná fólia HP Premium pre atramentovú tlač a priesvitná fólia HP Premium Plus pre atramentovú tlač**

- ▲ Fóliu vložte tak, aby biely prúžok (so šípkami a logom HP) smeroval nahor a vstupoval do zásobníka ako prvý.
	- **Poznámka** Zariadenie HP All-in-One nedokáže automaticky rozoznať typ papiera. Ak chcete dosiahnuť čo najlepšie výsledky, v softvéri nastavte priesvitnú fóliu ako typ papiera pred začiatkom tlače alebo kopírovania na priesvitnú fóliu.

#### **Nažehľovacia technológia HP (pre farebné tkaniny)**

- **1.** Pred použitím dôkladne vyrovnajte nažehlovacie médiá. Nevkladajte pokrútené hárky.
	- **Tip** Aby ste zabránili skrúteniu, nažehl'ovacie médiá pred použitím skladujte uzavreté v originálnom balení.
- **2.** Na rubovej strane nažehlovacieho papiera vyhľadajte modrý prúžok a hárky potom vkladajte do vstupného zásobníka manuálne po jednom, modrým prúžkom smerom dohora.

#### <span id="page-31-0"></span>**Nálepky HP na atramentovú tlač (len na tlač)**

- **1.** Používajte len hárky so štítkami veľkosti Letter alebo A4, ktoré sú určené pre atramentové tlačiarne HP (ako napr. štítky HP inkjet labels), a skontrolujte, či štítky nie sú staršie ako dva roky. Štítky na starších hárkoch sa môžu odlepovať pri prechode zariadením HP All-in-One a spôsobovať uviaznutie papiera.
- **2.** Stoh štítkov prevzdušnite, aby ste zaručili, že hárky nie sú zlepené.
- **3.** Stoh hárkov so štítkami založte stranou so štítkami nadol na obyčajný papier normálnej veľkosti založený do vstupného zásobníka. Hárky so štítkami nevkladajte po jednom.

Najlepšie výsledky dosiahnete, ak typ papiera nastavíte predtým, než začnete tlačiť alebo kopírovať.

#### **Štítky HP na potlač diskov CD a DVD (iba na tlač)**

▲ Umiestnite jeden papier na potlač diskov CD a DVD do vstupného zásobníka (lícom nadol) a zasuňte papier na potlač diskov CD a DVD až na doraz.

**Poznámka** Pri použití štítkov na potlač diskov CD a DVD nechajte nástavec zásobníka zatvorený.

#### **Súvisiace témy**

- "Vkladanie fotopapiera veľ[kosti 10 x 15 cm \(4 x 6 palcov\)" na strane 25](#page-27-0)
- "Nastavenie typu papiera pre tlač" na strane 33
- "Nastavenie druhu papiera kópie" na strane 53

### **Predchádzanie zaseknutiu papiera**

Dodržiavaním nasledujúcich pokynov predídete zaseknutiu papiera.

- Z výstupného zásobníka často vyberajte vytlačené papiere.
- Pokrúteniu a pokrčeniu papiera predídete skladovaním zásob papiera vo vodorovnej polohe v utesnenom obale.
- Skontrolujte, či sa papier založený vo vstupnom zásobníku nezvlnil a či okraje nie sú zahnuté alebo natrhnuté.
- Vo vstupnom zásobníku nekombinujte rôzne druhy a veľkosti papiera. Do vstupného zásobníka zakladajte stoh papiera len jednej veľkosti a druhu.
- Vodidlá papiera vo vstupnom zásobníku nastavte tak, aby sa tesne dotýkali všetkých papierov. Skontrolujte, či vodidlá šírky papiera neohýbajú papier vo vstupnom zásobníku.
- Papier nezatláčajte dopredu do vstupného zásobníka nasilu.
- Používajte typy papiera odporúčané pre zariadenie HP All-in-One.

#### **Súvisiace témy**

["Nevhodné papiere" na strane 22](#page-24-0)

Kapitola 6

## <span id="page-33-0"></span>**7 Tlač z počítača**

Zariadenie HP All-in-One sa dá použiť s ľubovoľnou softvérovou aplikáciou, ktorá umožňuje tlač. Umožňuje tlač širokého spektra projektov, ako sú obrázky bez okrajov, bulletiny, pohľadnice, nažehľovacie médiá a plagáty.

Táto časť obsahuje nasledujúce témy:

- Tlač zo softvérovej aplikácie
- [Nastavenie zariadenia HP All-in-One ako predvolenej tla](#page-34-0)čiarne
- [Zmena nastavení tla](#page-34-0)če pre aktuálnu úlohu
- [Zmena predvolených nastavení tla](#page-39-0)če
- **Tlač[ové skratky](#page-39-0)**
- Speciálne tlačové úlohy
- [Zastavenie tla](#page-52-0)čovej úlohy
- [Obnovenie tla](#page-52-0)čovej úlohy

## **Tlač zo softvérovej aplikácie**

Väčšinu nastavení tlače automaticky zabezpečuje softvérová aplikácia. Nastavenia je potrebné zmeniť ručne iba v prípade zmeny kvality tlače, pri tlači na určité typy papiera a priesvitné fólie alebo pri používaní špeciálnych funkcií.

#### **Tlač zo softvérovej aplikácie**

- **1.** Skontrolujte, či je vo vstupnom zásobníku vložený papier.
- **2.** V ponuke **Súbor** softvérovej aplikácie kliknite na položku **Tlačiť**.
- **3.** Ako tlačiareň vyberte zariadenie HP All-in-One. Ak nastavíte zariadenie HP All-in-One ako predvolenú tlačiareň, môžete tento krok preskočiť. Zariadenie HP All-in-One už bude vybraté.
- **4.** Ak potrebujete zmeniť nastavenia, kliknite na tlačidlo, ktoré otvorí dialógové okno **Properties (Vlastnosti)**.

V závislosti od softvérovej aplikácie môže byť toto tlačidlo označené ako **Vlastnosti**, **Možnosti**, **Nastavenie tlačiarne**, **Tlačiareň** alebo **Predvoľby**.

**Poznámka** Pri tlači fotografie musíte vybrať možnosti pre správny druh papiera a zvýraznenie fotografie.

- <span id="page-34-0"></span>**5.** Pomocou funkcií dostupných na kartách **Rozšírené**, **Klávesové skratky pre tlač**, **Funkcie** a **Farba** vyberte príslušné možností pre tlačovú úlohu.
	- **Tip** Príslušné možnosti pre tlačovú úlohu môžete jednoducho označiť výberom jednej z predvolených tlačových úloh na karte **Tlačové skratky**. V zozname **Tlačové skratky** kliknite na typ tlačovej úlohy. Predvolené nastavenia pre tento typ tlačovej úlohy sú nastavené a zhrnuté na karte **Tlačové skratky**. V prípade potreby tu môžete upraviť nastavenia a uložiť vlastné nastavenia ako novú tlačovú skratku. Ak chcete uložiť vlastnú tlačovú skratku, vyberte skratku a kliknite na tlačidlo **Uložiť ako** . Ak chcete odstrániť klávesovú skratku, vyberte ju a kliknite na tlačidlo **Odstrániť** .
- **6.** Dialógové okno **Properties** (Vlastnosti) zatvorte kliknutím na tlačidlo **OK**.
- **7.** Tlač spustite kliknutím na tlačidlo **Print** (Tlačiť) alebo **OK**.

### **Nastavenie zariadenia HP All-in-One ako predvolenej tlačiarne**

Zariadenie HP All-in-One môžete nastaviť ako predvolenú tlačiareň, ktorá sa bude používať zo všetkých softvérových aplikácií. To znamená, že zariadenie HP All-in-One sa automaticky vyberie zo zoznamu tlačiarní pri výbere položky **Print** (Tlač) z ponuky **File** (Súbor) softvérovej aplikácie. Vo väčšine softvérových aplikácií sa po kliknutí na tlačidlo **Print** (Tlačiť) na paneli s nástrojmi automatický spustí tlač pomocou predvolenej tlačiarne. Ďalšie informácie nájdete v Pomocníkovi systému Windows.

### **Zmena nastavení tlače pre aktuálnu úlohu**

Nastavenia tlače zariadenia HP All-in-One môžete prispôsobiť tak, aby vyhovovali takmer ľubovoľnej tlačovej úlohe.

Táto časť obsahuje nasledujúce témy:

- Nastavenie veľkosti papiera
- [Nastavenie typu papiera pre tla](#page-35-0)č
- [Zobrazenie rozlíšenia tla](#page-36-0)če
- [Zmena rýchlosti a kvality tla](#page-36-0)če
- [Zmena orientácie strany](#page-37-0)
- Zmena veľ[kosti dokumentu](#page-37-0)
- [Zmena sýtosti, jasu alebo farebného tónu](#page-38-0)
- [Zobrazenie ukážky tla](#page-38-0)čovej úlohy

#### **Nastavenie veľkosti papiera**

Nastavenie veľkosti papiera pomáha zariadeniu HP All-in-One určiť oblasť tlače na strane. Niektoré možnosti veľkosti papiera majú ekvivalent bez okrajov, čo umožňuje tlačiť horný, dolný a bočné okraje papiera.

Nastavenie veľkosti papiera sa nastavuje v softvérovej aplikácii, ktorú ste použili na tvorbu dokumentu alebo projektu. Ak používate papier vlastnej veľkosti alebo ak nemôžete nastaviť veľkosť papiera v softvérovej aplikácii, veľkosť papiera môžete zmeniť v dialógovom okne **Vlastnosti** skôr, než začnete tlačiť.

#### <span id="page-35-0"></span>**Nastavenie veľkosti papiera**

- **1.** Skontrolujte, či je vo vstupnom zásobníku vložený papier.
- **2.** V ponuke **Súbor** softvérovej aplikácie kliknite na položku **Tlačiť**.
- **3.** Skontrolujte, či je zariadenie HP All-in-One vybratou tlačiarňou.
- **4.** Kliknite na tlačidlo, ktoré otvorí dialógové okno **Vlastnosti**. V závislosti od softvérovej aplikácie môže byť toto tlačidlo označené ako **Vlastnosti**, **Možnosti**, **Nastavenie tlačiarne**, **Tlačiareň** alebo **Predvoľby**.
- **5.** Kliknite na kartu **Funkcie**.
- **6.** V oblasti **Možnosti zmeny veľkosti** kliknite na odpovedajúcu veľkosť papiera v zozname **Veľkosť** .

V nasledujúcej tabuľke sú uvedené odporúčané nastavenia veľkosti papiera pre rôzne typy papiera, ktoré je možné vložiť do vstupného zásobníka. Zistite, či je v rozsiahlej ponuke možností v zozname **Veľkosť** uvedená veľkosť papiera, ktorý používate.

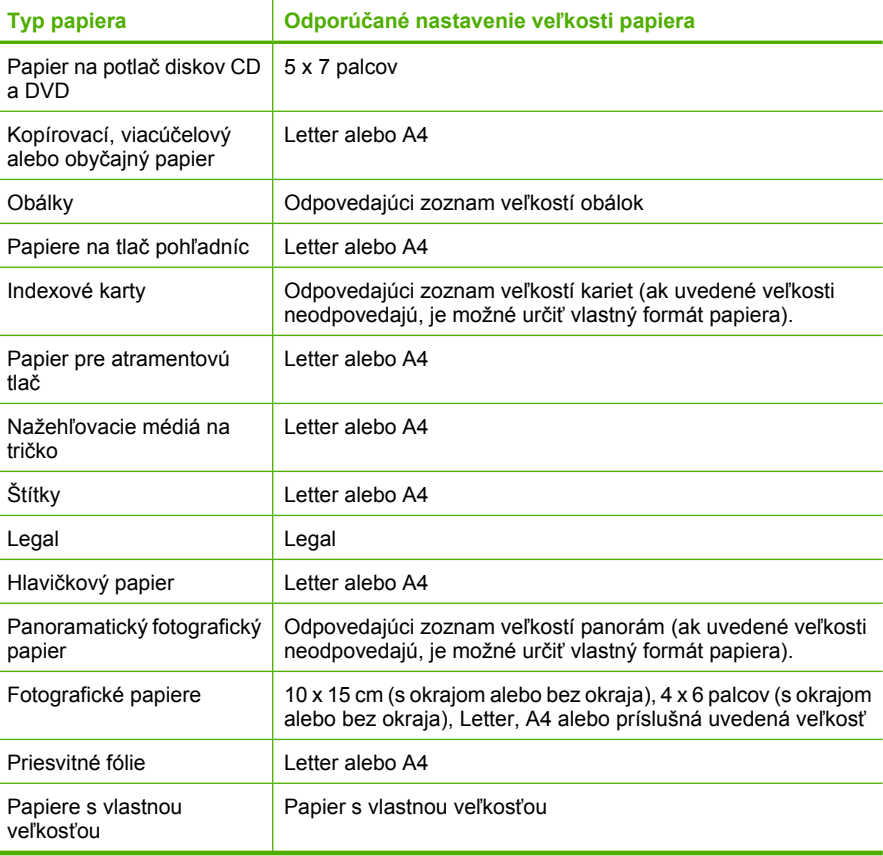

#### **Nastavenie typu papiera pre tlač**

Ak sa tlačí na špeciálne papiere, napríklad fotografický papier, priesvitné fólie, obálky či štítky, alebo ak máte problémy so zlou kvalitou tlače, môžete nastaviť typ papiera ručne.
#### **Nastavenie typu papiera pre tlač**

- **1.** Skontrolujte, či je vo vstupnom zásobníku vložený papier.
- **2.** V ponuke **Súbor** softvérovej aplikácie kliknite na položku **Tlačiť**.
- **3.** Skontrolujte, či je zariadenie HP All-in-One vybratou tlačiarňou.
- **4.** Kliknite na tlačidlo, ktoré otvorí dialógové okno **Vlastnosti**. V závislosti od softvérovej aplikácie môže byť toto tlačidlo označené ako **Vlastnosti**, **Možnosti**, **Nastavenie tlačiarne**, **Tlačiareň** alebo **Predvoľby**.
- **5.** Kliknite na kartu **Funkcie**.
- **6.** V oblasti **Možnosti zmeny veľkosti** kliknite na odpovedajúci typ papiera v zozname **Typ papiera**.

### **Zobrazenie rozlíšenia tlače**

Softvér tlačiarne zobrazí rozlíšenie tlače v bodoch na palec (dpi). Rozlíšenie sa môže líšiť v závislosti od nastavenia typu papiera a kvality tlače v softvéri tlačiarne.

#### **Zobrazenie rozlíšenia tlače**

- **1.** Skontrolujte, či je vo vstupnom zásobníku vložený papier.
- **2.** V ponuke **Súbor** softvérovej aplikácie kliknite na položku **Tlačiť**.
- **3.** Skontrolujte, či je zariadenie HP All-in-One vybratou tlačiarňou.
- **4.** Kliknite na tlačidlo, ktoré otvorí dialógové okno **Vlastnosti**. V závislosti od softvérovej aplikácie môže byť toto tlačidlo označené ako **Vlastnosti**, **Možnosti**, **Nastavenie tlačiarne**, **Tlačiareň** alebo **Predvoľby**.
- **5.** Kliknite na kartu **Funkcie** .
- **6.** V rozbaľovacom zozname **Kvalita tlače** vyberte nastavenie kvality tlače podľa potrieb tlače.
- **7.** V rozbaľovacom zozname **Typ tlače** vyberte typ papiera vloženého do tlačiarne.
- **8.** Kliknutím na tlačidlo **Rozlíšenie** zobrazíte rozlíšenie tlače v bodoch na palec (dpi).

#### **Zmena rýchlosti a kvality tlače**

Zariadenie HP All-in-One automaticky vyberie nastavenie kvality tlače a rýchlosť tlače vzhľadom na nastavenie zvoleného typu papiera. Zmenou nastavenia kvality tlače je možné prispôsobiť rýchlosť a kvalitu procesu tlače.

#### **Výber rýchlosti a kvality tlače**

- **1.** Skontrolujte, či je vo vstupnom zásobníku vložený papier.
- **2.** V ponuke **Súbor** softvérovej aplikácie kliknite na položku **Tlačiť**.
- **3.** Skontrolujte, či je zariadenie HP All-in-One vybratou tlačiarňou.
- **4.** Kliknite na tlačidlo, ktoré otvorí dialógové okno **Vlastnosti**. V závislosti od softvérovej aplikácie môže byť toto tlačidlo označené ako **Vlastnosti**, **Možnosti**, **Nastavenie tlačiarne**, **Tlačiareň** alebo **Predvoľby**.
- **5.** Kliknite na kartu **Funkcie** .
- **6.** V rozbaľovacom zozname **Kvalita tlače** zvoľte nastavenie kvality tlače odpovedajúce projektu.
	- **Poznámka** Ak chcete zobraziť maximálne rozlíšenie, v ktorom bude zariadenie HP All-in-One tlačiť, kliknite na tlačidlo **Rozlíšenie**.
- **7.** V rozbaľovacom zozname **Typ tlače** vyberte typ papiera vloženého do tlačiarne.

### **Zmena orientácie strany**

Nastavenie orientácie stránky umožňuje tlačiť dokument na stránke vodorovne alebo zvislo.

Nastavenie orientácie stránky sa nastavuje v softvérovej aplikácii, ktorú ste použili na tvorbu dokumentu alebo projektu. Ak používate papier vlastnej veľkosti alebo papier HP, alebo ak nemôžete nastaviť orientáciu stránky v softvérovej aplikácii, orientáciu stránky môžete zmeniť v dialógovom okne **Vlastnosti** skôr, než začnete tlačiť.

#### **Zmena orientácie strany**

- **1.** Skontrolujte, či je vo vstupnom zásobníku vložený papier.
- **2.** V ponuke **Súbor** softvérovej aplikácie kliknite na položku **Tlačiť**.
- **3.** Skontrolujte, či je zariadenie HP All-in-One vybratou tlačiarňou.
- **4.** Kliknite na tlačidlo, ktoré otvorí dialógové okno **Vlastnosti**. V závislosti od softvérovej aplikácie môže byť toto tlačidlo označené ako **Vlastnosti**, **Možnosti**, **Nastavenie tlačiarne**, **Tlačiareň** alebo **Predvoľby**.
- **5.** Kliknite na kartu **Funkcie**.
- **6.** V oblasti **Základné možnosti** kliknite na jednu z nasledujúcich položiek:
	- Ak chcete dokument vytlačiť na stránku zvislo, kliknite na položku **Na výšku**.
	- Ak chcete dokument vytlačiť na stránku vodorovne, kliknite na položku **Na šírku** .

## **Zmena veľkosti dokumentu**

Zariadenie HP All-in-One umožňuje tlačiť dokument v rozdielnej veľkosti, než je pôvodný originál.

#### **Zmena veľkosti dokumentu**

- **1.** Skontrolujte, či je vo vstupnom zásobníku vložený papier.
- **2.** V ponuke **Súbor** softvérovej aplikácie kliknite na položku **Tlačiť**.
- **3.** Skontrolujte, či je zariadenie HP All-in-One vybratou tlačiarňou.
- **4.** Kliknite na tlačidlo, ktoré otvorí dialógové okno **Vlastnosti**. V závislosti od softvérovej aplikácie môže byť toto tlačidlo označené ako **Vlastnosti**, **Možnosti**, **Nastavenie tlačiarne**, **Tlačiareň** alebo **Predvoľby**.
- **5.** Kliknite na kartu **Funkcie**.
- **6.** V oblasti **Možnosti zmeny veľkosti** kliknite na položku **Prispôsobiť veľkosti papiera** a vyberte odpovedajúcu veľkosť papiera v rozbaľovacom zozname.

# **Zmena sýtosti, jasu alebo farebného tónu**

Zmenou možností **Sýtosť**, **Jas**, a **Odtieň** môžete meniť intenzitu farieb a úroveň tmavosti vo výtlačku.

#### **Zmena sýtosti, jasu a farebného tónu**

- **1.** Skontrolujte, či je vo vstupnom zásobníku vložený papier.
- **2.** V ponuke **Súbor** softvérovej aplikácie kliknite na položku **Tlačiť**.
- **3.** Skontrolujte, či je zariadenie HP All-in-One vybratou tlačiarňou.
- **4.** Kliknite na tlačidlo, ktoré otvorí dialógové okno **Vlastnosti**. V závislosti od softvérovej aplikácie môže byť toto tlačidlo označené ako **Vlastnosti**, **Možnosti**, **Nastavenie tlačiarne**, **Tlačiareň** alebo **Predvoľby**.
- **5.** Kliknite na kartu **Farba**.
- **6.** Kliknite na tlačidlo **More color options** (Ďalšie možnosti farieb).
- **7.** Pomocou jazdcov nastavte možnosti **Saturation** (Sýtosť), **Brightness** (Jas) alebo **Color Tone** (Farebný tón).
	- **Brightness** (Jas) označuje svetlosť alebo tmavosť vytlačených dokumentov.
	- **Saturation** (Sýtosť) predstavuje relatívnu čistotu vytlačených farieb.
	- **Color tone** (Farebný tón) ovplyvňuje vnímanie vytlačených farieb ako teplých či studených pridaním oranžových a modrých tónov do obrázka.

#### **Zobrazenie ukážky tlačovej úlohy**

Pred odoslaním tlačovej úlohy do zariadenia HP All-in-One si môžete pozrieť ukážku dokumentu. Tým sa predchádza plytvaniu papierom a atramentom na projekty, ktoré by sa nevytlačili v požadovanej kvalite.

#### **Zobrazenie ukážky tlačovej úlohy**

- **1.** Skontrolujte, či je vo vstupnom zásobníku vložený papier.
- **2.** V ponuke **Súbor** softvérovej aplikácie kliknite na položku **Tlačiť**.
- **3.** Skontrolujte, či je zariadenie HP All-in-One vybratou tlačiarňou.
- **4.** Kliknite na tlačidlo, ktoré otvorí dialógové okno **Vlastnosti**. V závislosti od softvérovej aplikácie môže byť toto tlačidlo označené ako **Vlastnosti**, **Možnosti**, **Nastavenie tlačiarne**, **Tlačiareň** alebo **Predvoľby**.
- **5.** Na jednotlivých kartách dialógového okna vyberte nastavenie tlače podľa potrieb tlače.
- **6.** Kliknite na kartu **Funkcie**.
- **7.** Začiarknite políčko **Show Preview Before Printing** (Pred tlačou zobraziť ukážku).
- **8.** Kliknite na tlačidlo **OK** a potom na tlačidlo **Tlačiť** alebo **OK** v dialógovom okne **Tlač**.

Tlačová úloha sa zobrazí v okne ukážky.

- **9.** V okne **HP preview** (Ukážka HP) vykonajte jeden z nasledujúcich krokov:
	- Vytlačte tlačovú úlohu kliknutím na tlačidlo **Start Printing** (Spustiť tlač).
	- Zrušte tlačovú úlohu kliknutím na tlačidlo **Cancel Printing** (Zrušiť tlač).

# **Zmena predvolených nastavení tlače**

Nastavenia, ktoré často používate na tlač môžete nastaviť ako predvolené, takže pri otvorení dialógového okna **Tlač** budú nastavené v rámci softvérovej aplikácie.

#### **Zmena predvolených nastavení tlače**

- **1.** V aplikácii HP Solution Center (Centrum riešení HP) kliknite na položku **Settings** (Nastavenie), kurzorom ukážte na položku **Print Settings** (Nastavenie tlače) a potom na položku **Print Settings** (Nastavenie tlačiarne).
- **2.** Zmeňte nastavenie tlače a kliknite na tlačidlo **OK**.

# **Tlačové skratky**

Ak často tlačíte s istými nastaveniami tlače, môžete používať tlačové skratky. Softvér tlačiarne obsahuje niekoľko špeciálne navrhnutých tlačových skratiek, ktoré sú dostupné v zozname Printing Shortcuts (Tlačové skratky).

**Poznámka** Po výbere tlačovej skratky sa automaticky zobrazia príslušné možnosti tlače. Môžete ich ponechať alebo zmeniť. Môžete taktiež vytvoriť vlastnú skratku. Ďalšie informácie nájdete v časti "Vytváranie tlačových skratiek" na strane 37.

Kartu Printing Shortcuts (Tlačové skratky) môžete používať na nasledujúce tlačové úlohy:

- **General Everyday Printing** (Všeobecná každodenná tlač): Rýchla tlač dokumentov.
- **Photo Printing-Borderless** (Tlač fotografií bez okrajov): Tlač na hornú, spodnú a bočnú stranu fotografického papiera HP Premium Plus s veľkosťou 10 x 15 cm (4 x 6 palcov) s oddeliteľným okrajom. Ďalšie informácie nájdete v časti "Tlač [obrázka bez](#page-41-0) [okrajov" na strane 39.](#page-41-0)
- **Photo Printing–With White Borders** (Tlač fotografií s bielymi okrajmi): Tlač fotografií s bielymi okrajmi zo všetkých strán. Ďalšie informácie nájdete v časti ["Tla](#page-42-0)č [fotografie na fotografický papier" na strane 40](#page-42-0).
- **Fast/Economical printing** (Rýchla/úsporná tlač): Rýchla tlač výtlačkov v kvalite konceptu.
- **Presentation printing** (Tlač prezentácie): Tlač vysokokvalitných dokumentov, vrátane listov a priesvitných fólií. Ďalšie informácie nájdete v častiach ["Tla](#page-33-0)č zo [softvérovej aplikácie" na strane 31](#page-33-0) a "Tlač [na priesvitné fólie" na strane 47](#page-49-0).
- **Two-sided (Duplex) Printing** (Obojstranná (duplexná) tlač): Zariadenie HP All-in-One umožňuje ručne tlačiť na obe strany papiera. Ďalšie informácie nájdete v časti ["Obojstranná tla](#page-44-0)č" na strane 42.

### **Vytváranie tlačových skratiek**

Okrem tlačových skratiek dostupných v zozname Printing Shotcuts (Tlačové skratky) si môžete vytvoriť aj vlastné.

Ak napríklad často tlačíte na priesvitnú fóliu, môžete vytvoriť tlačovú skratku tak, že vyberiete skratku Presentation Printing (Tlač prezentácie), zmeníte typ papiera na možnosť HP Premium Inkjet Transparency Film (Priesvitná fólia HP Premium na atramentovú tlač) a potom uložíte upravenú skratku pod novým názvom, napríklad Prezentácie na fóliu. Po vytvorení môžete jednoducho vybrať tlačovú skratku pri tlači na priesvitnú fóliu, a nemusíte zakaždým meniť nastavenia tlače.

#### **Vytvorenie tlačovej skratky**

- **1.** V ponuke **Súbor** softvérovej aplikácie kliknite na položku **Tlačiť**.
- **2.** Skontrolujte, či je zariadenie HP All-in-One vybratou tlačiarňou.
- **3.** Kliknite na tlačidlo, ktoré otvorí dialógové okno **Vlastnosti**. V závislosti od softvérovej aplikácie môže byť toto tlačidlo označené ako **Vlastnosti**, **Možnosti**, **Nastavenie tlačiarne**, **Tlačiareň** alebo **Predvoľby**.
- **4.** Kliknite na kartu **Tlačové skratky**.
- **5.** V zozname **Tlačové skratky** kliknite na tlačovú skratku. Zobrazia sa nastavenia tlače vybratej tlačovej skratky.
- **6.** Zmeňte nastavenia tlače podľa požiadaviek pre novú tlačovú skratku.
- **7.** Do poľa **Sem zadajte názov novej tlačovej skratky** zadajte názov novej tlačovej skratky a potom kliknite na tlačidlo **Uložiť**. Tlačová skratka sa pridá do zoznamu.

### **Odstránenie tlačovej skratky**

- **1.** V ponuke **Súbor** softvérovej aplikácie kliknite na položku **Tlačiť**.
- **2.** Skontrolujte, či je zariadenie HP All-in-One vybratou tlačiarňou.
- **3.** Kliknite na tlačidlo, ktoré otvorí dialógové okno **Vlastnosti**. V závislosti od softvérovej aplikácie môže byť toto tlačidlo označené ako **Vlastnosti**, **Možnosti**, **Nastavenie tlačiarne**, **Tlačiareň** alebo **Predvoľby**.
- **4.** Kliknite na kartu **Tlačové skratky**.
- **5.** V zozname **Tlačové skratky** kliknite na tlačovú skratku, ktorú chcete odstrániť.
- **6.** Kliknite na tlačidlo **Odstrániť**.

Tlačová skratka sa odstráni zo zoznamu.

**Poznámka** Môžete odstrániť len vlastné tlačové skratky. Pôvodné skratky od spoločnosti HP sa nedajú odstrániť.

# **Špeciálne tlačové úlohy**

Okrem podpory bežných úloh tlače dokáže zariadenie HP All-in-One vykonávať špeciálne úlohy, napríklad tlač obrázkov bez okrajov, nažehľovacích médií a plagátov.

Táto časť obsahuje nasledujúce témy:

- Tlač [obrázka bez okrajov](#page-41-0)
- Tlač [fotografie na fotografický papier](#page-42-0)
- [Vytváranie vlastných popisov diskov CD alebo DVD](#page-43-0)
- Tlač [s použitím možnosti Maximum dpi \(Maximálne rozlíšenie\)](#page-43-0)
- [Obojstranná tla](#page-44-0)č
- Tlač [viacstranového dokumentu ako brožúry](#page-45-0)
- Tlač [viacerých strán na jeden list papiera](#page-47-0)
- Tlač [viacstranového dokumentu v obrátenom poradí](#page-48-0)
- [Obrátenie obrázka pre nažeh](#page-49-0)ľovacie médiá
- Tlač [na priesvitné fólie](#page-49-0)
- Tlač [skupiny adries na štítky alebo obálky](#page-50-0)
- Tlač [plagátu](#page-51-0)
- Tlač [webovej stránky](#page-51-0)

### <span id="page-41-0"></span>**Tlač obrázka bez okrajov**

Tlač bez okrajov umožňuje tlačiť na hornú, spodnú a bočnú stranu fotografického papiera HP Premium Plus s veľkosťou 10 x 15 cm s okrajom, ktorý je možné oddeliť. Po odtrhnutí okraja je vytlačený obraz bez okrajov a siaha po hrany papiera.

**Tip** Nastavenia v dialógovom okne **Vlastnosti** môžete automaticky nastaviť tak, aby sa tlačila fotografia bez okrajov o rozmeroch 10 x 15 cm na fotografický papier HP Premium Plus. Kliknite na kartu **Printing Shortcuts** (Tlačové skratky) a potom v zozname **Printing Shortcuts** (Tlačové skratky) vyberte možnosť **Photo printingborderless** (Tlač fotografií bez okrajov). Uvedenú možnosť môžete ručne nastaviť takto:

#### **Tlač obrázkov bez okrajov**

- **1.** Vyberte všetok papier zo vstupného zásobníka a potom vložte fotopapier stranou určenou na tlač nadol.
- **2.** V ponuke **Súbor** softvérovej aplikácie kliknite na položku **Tlačiť**.
- **3.** Skontrolujte, či je zariadenie HP All-in-One vybratou tlačiarňou.
- **4.** Kliknite na tlačidlo, ktoré otvorí dialógové okno **Vlastnosti**. V závislosti od softvérovej aplikácie môže byť toto tlačidlo označené ako **Vlastnosti**, **Možnosti**, **Nastavenie tlačiarne**, **Tlačiareň** alebo **Predvoľby**.
- **5.** Kliknite na kartu **Funkcie**.
- **6.** V oblasti **Resizing Options** (Možnosti zmeny veľkosti) kliknite na zodpovedajúcu veľkosť papiera v zozname **Size** (Veľkosť). Ak je možné na zvolenú veľkosť papiera vytlačiť obrázok bez okrajov, bude začiarkavacie políčko **Borderless** (Bez okrajov) povolené.
- **7.** V oblasti **Basic options** (Základné možnosti) kliknite na typ papiera v zozname **Paper Type** (Typ papiera).
	- **Poznámka** Ak je druh papiera nastavený na možnosť **Automaticky** alebo je nastavené na iný druh papiera ako fotografický papier, nie je možné tlačiť obrázky bez okrajov.
- **8.** Ak políčko **Borderless printing** (Tlač bez okrajov) nie je začiarknuté, začiarknite ho. Ak veľkosť papiera bez okrajov a typ papiera nie sú kompatibilné, softvér zariadenia HP All-in-One zobrazí výstrahu a umožní vybrať iný typ alebo veľkosť papiera.
- **9.** Kliknite na tlačidlo **OK** a potom na tlačidlo **Tlačiť** alebo **OK** v dialógovom okne **Tlač**.
	- **Poznámka** Vo vstupom zásobníku nenechávajte nepoužitý fotopapier. Papier sa môže začať krútiť, a tak znížiť kvalitu výtlačkov. Fotopapier by mal byť pred tlačou rovný.

#### **Súvisiace témy**

"Vkladanie fotopapiera veľ[kosti 10 x 15 cm \(4 x 6 palcov\)" na strane 25](#page-27-0)

# <span id="page-42-0"></span>**Tlač fotografie na fotografický papier**

Pri tlači fotografií najvyššej kvality odporúčame použiť v zariadení fotografické papiere HP Premium Plus s HP All-in-One.

Kvalita tlače fotografií na zariadení HP All-in-One sa zlepší, ak si kúpite fotografickú tlačovú kazetu. S nainštalovanou trojfarebnou tlačovou kazetou a fotografickou tlačovou kazetou je k dispozícii systém šiestich atramentov, ktorý zabezpečuje zlepšenú kvalitu farebných fotografií.

#### **Tlač fotografií na fotografický papier**

- **1.** Vyberte všetok papier zo vstupného zásobníka a potom vložte fotopapier stranou určenou na tlač nadol.
- **2.** V ponuke **Súbor** softvérovej aplikácie kliknite na položku **Tlačiť**.
- **3.** Skontrolujte, či je zariadenie HP All-in-One vybratou tlačiarňou.
- **4.** Kliknite na tlačidlo, ktoré otvorí dialógové okno **Vlastnosti**. V závislosti od softvérovej aplikácie môže byť toto tlačidlo označené ako **Vlastnosti**, **Možnosti**, **Nastavenie tlačiarne**, **Tlačiareň** alebo **Predvoľby**.
- **5.** Kliknite na kartu **Funkcie**.
- **6.** V oblasti **Základné možnosti** vyberte odpovedajúci typ fotografického papiera v rozbaľovacom zozname **Typ papiera**.
- **7.** V oblasti **Možnosti zmeny veľkosti** kliknite na zodpovedajúcu veľkosť papiera v zozname **Veľkosť**.

Ak sa veľkosť papiera nezhoduje s typom papiera, softvér zariadenia HP All-in-One zobrazí výstrahu a umožní vám vybrať iný typ alebo veľkosť.

- **8.** V oblasti **Základné možnosti** vyberte v zozname **Kvalita tlače** niektorú z možností vysokej kvality tlače, napríklad **Najlepšia** alebo **Maximálne rozlíšenie**.
- **9.** V oblasti **Technológie HP Real Life** kliknite na rozbaľovací zoznam **Vylepšenie fotografií** a vyberte jednu z nasledujúcich možností:
	- **Vypnuté:** na obrázok sa nepoužijú žiadne technológie **HP Real Life**.
	- **Základné:** automatické zaostrenie obrázka; mierne ostrenie obrázka.
	- **Úplné:** automatické zosvetlenie tmavých obrázkov; automatické nastavenie ostrosti, kontrastu a zaostrenia obrázku; automatické odstránenie efektu červených očí.
- **10.** Kliknutím na tlačidlo **OK** sa vrátite do dialógového okna **Vlastnosti**.
- **11.** Ak chcete tlačiť fotografie čiernobielo, kliknite na kartu **Farba** a začiarknite políčko **Tlačiť v odtieňoch sivej**.
- **12.** Kliknite na tlačidlo **OK** a potom na tlačidlo **Tlačiť** alebo **OK** v dialógovom okne **Tlač**.
- **Poznámka** Vo vstupom zásobníku nenechávajte nepoužitý fotopapier. Papier sa môže začať krútiť, a tak znížiť kvalitu výtlačkov. Fotopapier by mal byť pred tlačou rovný.

#### **Súvisiace témy**

- "Manipulácia s tlač[ovými kazetami" na strane 66](#page-68-0)
- "Práca s tlač[ovými kazetami" na strane 65](#page-67-0)

# <span id="page-43-0"></span>**Vytváranie vlastných popisov diskov CD alebo DVD**

Nasledujúcim postupom môžete na zariadení HP All-in-One vytvoriť vlastné popisy diskov CD a DVD. Popisy diskov CD a DVD môžete vytvárať tiež online – prejdite na adresu [www.hp.com](http://ztxmgmwspro05-f.cce.hp.com/activitycenter/us/en/customizable/cdlabel_other.jsp) a postupujte podľa pokynov.

#### **Vytváranie vlastných popisov diskov CD a DVD**

- **1.** Do vstupného zásobníka vložte papier na popisovanie diskov CD a DVD.
- **2.** V ponuke **Súbor** softvérovej aplikácie kliknite na položku **Tlačiť**.
- **3.** Skontrolujte, či je zariadenie HP All-in-One vybratou tlačiarňou.
- **4.** Kliknite na tlačidlo, ktoré otvorí dialógové okno **Vlastnosti**. V závislosti od softvérovej aplikácie môže byť toto tlačidlo označené ako **Vlastnosti**, **Možnosti**, **Nastavenie tlačiarne**, **Tlačiareň** alebo **Predvoľby**.
- **5.** Kliknite na kartu **Funkcie**.
- **6.** V rozbaľovacom zozname **Typ papiera** kliknite na položku **Ďalšie** a v zozname vyberte položku **Papier HP na potlač diskov CD a DVD**.
- **7.** Kliknite na tlačidlo **OK** a potom na tlačidlo **Tlačiť** alebo **OK** v dialógovom okne **Tlač**.

#### **Tlač s použitím možnosti Maximum dpi (Maximálne rozlíšenie)**

Režim **Maximum dpi** (Maximálne rozlíšenie) slúži na tlač ostrých obrázkov s vysokou kvalitou.

Režim **Maximum dpi** (Maximálne rozlíšenie) bude najprínosnejší, ak ho použijete na tlač obrázkov s vysokou kvalitou (napr. digitálnych fotografií). Ak vyberiete nastavenie **Maximum dpi** (Maximálne rozlíšenie), softvér tlačiarne zobrazí hodnotu optimalizovaného rozlíšenia v bodoch na palec (dpi), ktoré použije zariadenie HP All-in-One pri tlači.

Tlač v režime **Maximum dpi** (Maximálne rozlíšenie) trvá dlhšie ako tlač s iným nastavením a vyžaduje viac voľného miesta na disku.

**Poznámka** Ak je nainštalovaná tlačová kazeta na fotografickú tlač, zvýši sa kvalita tlače. Ak tlačová kazeta na fotografickú tlač nebola dodaná so zariadením HP All-in-One, môžete je dokúpiť.

#### **Tlač v režime maximálneho rozlíšenia**

- **1.** Skontrolujte, či je vo vstupnom zásobníku vložený papier.
- **2.** V ponuke **Súbor** softvérovej aplikácie kliknite na položku **Tlačiť**.
- **3.** Skontrolujte, či je zariadenie HP All-in-One vybratou tlačiarňou.
- **4.** Kliknite na tlačidlo, ktoré otvorí dialógové okno **Vlastnosti**. V závislosti od softvérovej aplikácie môže byť toto tlačidlo označené ako **Vlastnosti**, **Možnosti**, **Nastavenie tlačiarne**, **Tlačiareň** alebo **Predvoľby**.
- **5.** Kliknite na kartu **Funkcie** .
- **6.** V rozbaľovacom zozname **Typ papiera** kliknite na položku **Ďalšie** a vyberte príslušný typ papiera.
- <span id="page-44-0"></span>**7.** V rozbaľovacom zozname **Kvalita tlače** kliknite na položku **Maximálne rozlíšenie** .
	- **Poznámka** Ak chcete zobraziť maximálne rozlíšenie, v ktorom bude zariadenie HP All-in-One tlačiť, kliknite na tlačidlo **Rozlíšenie**.
- **8.** Vyberte ďalšie požadované nastavenia a kliknite na tlačidlo **OK**.

#### **Súvisiace témy**

- "Používanie fotografickej tlačovej kazety" na strane 71
- "Práca s tlač[ovými kazetami" na strane 65](#page-67-0)

#### **Obojstranná tlač**

Zariadenie HP All-in-One umožňuje ručne tlačiť na obe strany papiera. Pri obojstrannej tlači sa musí používať dostatočne hrubý papier, aby obraz nepresvital na druhú stranu.

#### **Obojstranná tlač**

- **1.** Vložte papier do vstupného zásobníka.
- **2.** V ponuke **Súbor** softvérovej aplikácie kliknite na položku **Tlačiť**.
- **3.** Skontrolujte, či je zariadenie HP All-in-One vybratou tlačiarňou.
- **4.** Kliknite na tlačidlo, ktoré otvorí dialógové okno **Vlastnosti**. V závislosti od softvérovej aplikácie môže byť toto tlačidlo označené ako **Vlastnosti**, **Možnosti**, **Nastavenie tlačiarne**, **Tlačiareň** alebo **Predvoľby**.
- **5.** Kliknite na kartu **Funkcie**.
- **6.** V oblasti **Možnosti úspory papiera** v rozbaľovacom zozname **Obojstranná tlač** vyberte položku **Ručne**.
- <span id="page-45-0"></span>**7.** Väzbu nastavte jedným z nasledujúcich krokov:
	- Ak chcete listy zviazať hore ako pri zápisníku alebo stolnom kalendári, začiarknite políčko **Horné preklápanie strán**.

Nepárne a párne stránky dokumentu sa vytlačia proti sebe na jeden list (dolný okraj jednej stránky je horným okrajom protiľahlej stránky). Tým bude zaistené, že pri otáčaní stránok zviazaného dokumentu smerom nahor bude horný okraj stránky vždy hore.

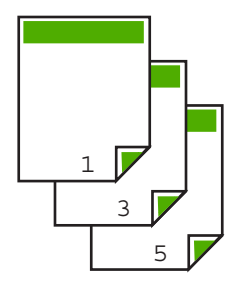

• Ak chcete zviazať listy po stranách ako u knihy alebo časopisu, zrušte začiarknutie políčka **Horné preklápanie strán**.

Nepárne a párne stránky dokumentu sa vytlačia proti sebe na jeden list (pravý okraj jednej stránky je ľavým okrajom protiľahlej stránky). Tým bude zaistené, že pri otáčaní stránok zviazaného dokumentu bude horný okraj stránky vždy hore.

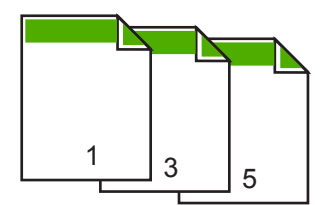

**8.** Kliknite na tlačidlo **OK** a potom na tlačidlo **Tlačiť** alebo **OK** v dialógovom okne **Tlač**.

Zariadenie HP All-in-One začne tlačiť. Pred vybratím vytlačených strán z výstupného zásobníka počkajte, kým sa vytlačia všetky nepárne strany.

Pred začiatkom spracovania druhej strany úlohy sa na obrazovke zobrazí dialógové okno s pokynmi. **Neklikajte** na tlačidlo **Pokračovať** v dialógovom okne, kým nevložíte papier podľa nasledujúcich pokynov.

**9.** Podľa pokynov na obrazovke vložte papier pre tlač do vstupného zásobníka druhou stranou a kliknite na tlačidlo **Pokračovať**.

# **Tlač viacstranového dokumentu ako brožúry**

Zariadenie HP All-in-One tlačiť dokument ako malú brožúru, ktorú môžete zložiť a zviazať do celku.

Najlepšie výsledky dosiahnete, ak dokument rozložíte na strany, ktoré sú násobkom štyroch, napr. 8, 12,16 na hranie pre školopovinné deti alebo na svadbu.

#### **Tlač viacstranového dokumentu ako brožúry**

- **1.** Vložte papier do vstupného zásobníka. Papier by mal byť dosť hrubý, aby obrázky nepresvitali na druhú stranu.
- **2.** V ponuke **Súbor** softvérovej aplikácie kliknite na položku **Tlačiť**.
- **3.** Skontrolujte, či je zariadenie HP All-in-One vybratou tlačiarňou.
- **4.** Kliknite na tlačidlo, ktoré otvorí dialógové okno **Vlastnosti**. V závislosti od softvérovej aplikácie môže byť toto tlačidlo označené ako **Vlastnosti**, **Možnosti**, **Nastavenie tlačiarne**, **Tlačiareň** alebo **Predvoľby**.
- **5.** Kliknite na kartu **Funkcie**.
- **6.** V oblasti **Možnosti úspory papiera** v rozbaľovacom zozname **Obojstranná tlač** vyberte položku **Ručne**.
- **7.** V zozname **Rozloženie brožúry** vyberte okraj väzby vhodný pre daný jazyk.
	- Ak sa text v danom jazyku číta zľava doprava, kliknite na položku **Väzba pozdĺž ľavého okraja**
	- Ak sa text v danom jazyku číta sprava doľava, kliknite na položku **Väzba pozdĺž pravého okraja**.

Údaj v poli **Počet stránok na list** sa automaticky nastaví na dve stránky na list.

**8.** Kliknite na tlačidlo **OK** a potom na tlačidlo **Tlačiť** alebo **OK** v dialógovom okne **Tlač**.

Zariadenie HP All-in-One začne tlačiť.

Pred začiatkom spracovania druhej strany úlohy sa na obrazovke zobrazí dialógové okno s pokynmi. **Neklikajte** na tlačidlo **Pokračovať** v dialógovom okne, kým znova nevložíte papier podľa pokynov v nasledujúcich krokoch.

**9.** Pred vybratím vytlačených strán z výstupného zásobníka počkajte, kým zariadenie HP All-in-One na niekoľko sekúnd nezastaví tlač.

Ak stránky vyberiete v priebehu tlače dokumentu, môže sa zmeniť ich poradie.

- <span id="page-47-0"></span>**10.** Podľa pokynov na obrazovke vložte papier pre tlač do vstupného zásobníka druhou stranou a kliknite na tlačidlo **Pokračovať**.
- **11.** Po dokončení tlače celého dokumentu preložte stoh papierov napoly (prvá strana musí byť hore) a potom zošite dokument pozdĺž ohybu.
	- **Tip** Najlepšie výsledky dosiahnete, ak použijete na zošitie letákov stolnú zošívačku alebo celokovovú zošívaču s dlhým ramenom.

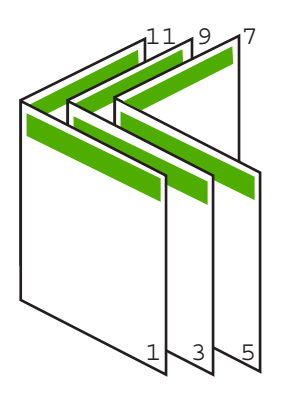

**Obrázok 7-1 Väzba pozdĺž ľavého okraja pre jazyky, ktoré sa čítajú zľava doprava**

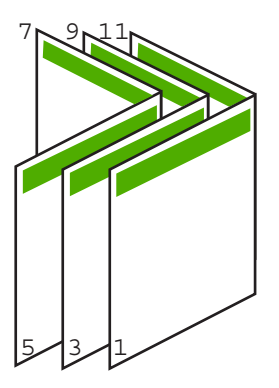

**čítajú sprava Obrázok 7-2 Väzba pozdĺž pravého okraja pre jazyky, ktoré sa doľava**

## **Tlač viacerých strán na jeden list papiera**

Na jeden list papiera môžete vytlačiť až 16 strán.

#### **Tlač viacerých strán na jeden list papiera**

- **1.** Skontrolujte, či je vo vstupnom zásobníku vložený papier.
- **2.** V ponuke **Súbor** softvérovej aplikácie kliknite na položku **Tlačiť**.
- **3.** Skontrolujte, či je zariadenie HP All-in-One vybratou tlačiarňou.
- <span id="page-48-0"></span>**4.** Kliknite na tlačidlo, ktoré otvorí dialógové okno **Vlastnosti**. V závislosti od softvérovej aplikácie môže byť toto tlačidlo označené ako **Vlastnosti**, **Možnosti**, **Nastavenie tlačiarne**, **Tlačiareň** alebo **Predvoľby**.
- **5.** Kliknite na kartu **Funkcie**.
- **6.** V zozname **Pages per sheet** (Počet strán na list) kliknite na možnosť **2**, **4**, **6**, **8**, **9** alebo **16**.
- **7.** V zozname **Page Order** (Poradie strán) vyberte zodpovedajúce poradie strán. Pre každú vybratú možnosť zobrazuje obrázok s ukážkou výstupu poradie stránok.
- **8.** Kliknite na tlačidlo **OK** a potom na tlačidlo **Tlačiť** alebo **OK** v dialógovom okne **Tlač**.

# **Tlač viacstranového dokumentu v obrátenom poradí**

Ak prvá vytlačená strana na spodnej strane stohu smeruje nahor, zvyčajne to znamená, že vytlačené strany je potrebné správne zoradiť.

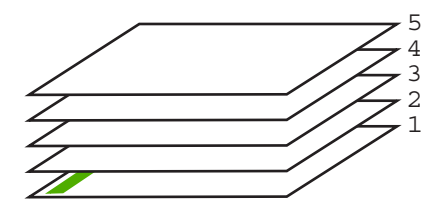

Lepším spôsobom je tlačiť dokumenty v opačnom poradí, takže sa stránky správne uložia do stohu.

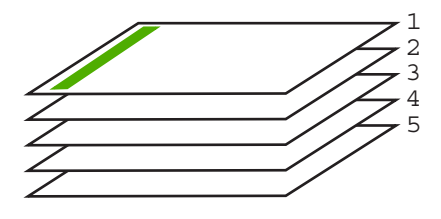

**Tip** Nastavte túto možnosť ako predvolené nastavenie, aby ste ju nemuseli nastavovať znovu vždy, keď budete tlačiť dokument obsahujúci viac strán.

### **Tlač viacstranového dokumentu v obrátenom poradí**

- **1.** Skontrolujte, či je vo vstupnom zásobníku vložený papier.
- **2.** V ponuke **Súbor** softvérovej aplikácie kliknite na položku **Tlačiť**.
- **3.** Skontrolujte, či je zariadenie HP All-in-One vybratou tlačiarňou.
- **4.** Kliknite na tlačidlo, ktoré otvorí dialógové okno **Vlastnosti**. V závislosti od softvérovej aplikácie môže byť toto tlačidlo označené ako **Vlastnosti**, **Možnosti**, **Nastavenie tlačiarne**, **Tlačiareň** alebo **Predvoľby**.
- **5.** Kliknite na kartu **Spresnenie** .
- <span id="page-49-0"></span>**6.** Postupne rozbaľte zoznamy **Document Options** (Možnosti dokumentu) a **Layout** Options (Možnosti rozloženia).
- **7.** V zozname **Layout Options** (Možnosti rozloženia) kliknite na položku **Page Order** (Poradie stránok) a začiarknite políčko **Front to Back** (Od prvej po poslednú).
	- **Poznámka** Ak nastavíte, že má byť dokument tlačený na obe strany papiera, možnosť **Obrátene** nie je dostupná. Dokument bude automaticky vytlačený v správnom poradí.
- **8.** Kliknite na tlačidlo **OK** a potom na tlačidlo **Tlačiť** alebo **OK** v dialógovom okne **Tlač**.

Pri tlači viacerých kópií sa každý súbor vytlačí úplne, až potom sa začne tlač ďalšieho.

### **Obrátenie obrázka pre nažehľovacie médiá**

Táto funkcia obráti obrázok, takže je možné ho použiť na nažehľovacie médiá. Táto funkcia je užitočná aj na priesvitné fólie, ak chcete na zadnú stranu priesvitnej fólie vytvoriť odkaz bez poškriabania originálu.

#### **Obrátenie obrázka pre nažehľovacie médiá**

- **1.** V ponuke **Súbor** softvérovej aplikácie kliknite na položku **Tlačiť**.
- **2.** Skontrolujte, či je zariadenie HP All-in-One vybratou tlačiarňou.
- **3.** Kliknite na tlačidlo, ktoré otvorí dialógové okno **Vlastnosti**. V závislosti od softvérovej aplikácie môže byť toto tlačidlo označené ako **Vlastnosti**, **Možnosti**, **Nastavenie tlačiarne**, **Tlačiareň** alebo **Predvoľby**.
- **4.** Kliknite na kartu **Funkcie**.
- **5.** V oblasti **Basic options** (Základné možnosti) kliknite na položku **HP Iron-on Transfer** (Nažehľovacie médiá HP) v zozname **Paper Type** (Typ papiera).
- **6.** Kliknite na kartu **Spresnenie** .
- **7.** Postupne rozbaľte zoznamy **Document Options** (Možnosti dokumentu) a **Printer Features** (Funkcie tlačiarne).
- **8.** Nastavte možnosť **Mirror Image** (Zrkadlový obraz) na hodnotu **On** (Zapnuté).
- **9.** Kliknite na tlačidlo **OK** a potom na tlačidlo **Tlačiť** alebo **OK** v dialógovom okne **Tlač**.
	- **Poznámka** Aby ste zabránili uviaznutiu papiera, manuálne vkladajte do vstupného zásobníka po jednom listy nažehľovacích médií.

## **Tlač na priesvitné fólie**

Na dosiahnutie najlepších výsledkov odporúčame použiť v zariadení HP All-in-One priesvitné fólie HP.

#### **Tlač na priesvitné fólie**

- **1.** Priesvitnú fóliu vložte do vstupného zásobníka.
- **2.** V ponuke **Súbor** softvérovej aplikácie kliknite na položku **Tlačiť**.
- **3.** Skontrolujte, či je zariadenie HP All-in-One vybratou tlačiarňou.
- <span id="page-50-0"></span>**4.** Kliknite na tlačidlo, ktoré otvorí dialógové okno **Vlastnosti**. V závislosti od softvérovej aplikácie môže byť toto tlačidlo označené ako **Vlastnosti**, **Možnosti**, **Nastavenie tlačiarne**, **Tlačiareň** alebo **Predvoľby**.
- **5.** Kliknite na kartu **Funkcie**.
- **6.** V oblasti **Basic Options** (Základné možnosti) kliknite na odpovedajúci typ priesvitnej fólie v zozname **Paper Type** (Typ papiera).
	- **Tip** Ak chcete zapísať poznámky na zadnú stranu fólie tak, aby sa neskôr dali vymazať bez poškodenia originálu, kliknite na kartu **Spresnenie** a začiarknite začiarkavacie políčko **Zrkadlový obraz** .
- **7.** V oblasti **Resizing Options** (Možnosti zmeny veľkosti) kliknite na odpovedajúcu veľkosť v zozname **Size** (Veľkosť).
- **8.** Kliknite na tlačidlo **OK** a potom na tlačidlo **Tlačiť** alebo **OK** v dialógovom okne **Tlač**.

Zariadenie HP All-in-One automaticky počká, kým tlač na priesvitnej fólii zaschne, a potom fóliu vysunie. Atrament schne na fólii dlhšie ako na papieri. Pred uchopením priesvitnej fólie počkajte na zaschnutie atramentu.

# **Tlač skupiny adries na štítky alebo obálky**

Zariadenie HP All-in-One umožňuje tlač na jednu obálku, skupinu obálok alebo hárok štítkov určených pre atramentové tlačiarne.

### **Tlač skupiny adries na štítky alebo obálky**

- **1.** Najprv vytlačte testovaciu stranu na obyčajný papier.
- **2.** Testovaciu stranu priložte na vrch listu štítkov alebo na obálku a podržte ich spolu proti svetlu. Skontrolujte medzery pre každý blok textu. Vykonajte potrebné úpravy.
- **3.** Štítky alebo obálky vložte do vstupného zásobníka.
	- **Upozornenie** Nepoužívajte obálky so sponou alebo okienkom. Môžu sa zaseknúť vo valcoch a spôsobiť uviaznutie papiera.
- **4.** Pri tlači na obálky postupujte takto:
	- **a**. Zobrazte nastavenia tlače a kliknite na kartu**Funkcie** .
	- **b**. V oblasti **Možnosti zmeny veľkosti** kliknite na odpovedajúcu veľkosť obálky v zozname **Veľkosť** .
- **5.** Kliknite na tlačidlo **OK** a potom na tlačidlo **Tlačiť** alebo **OK** v dialógovom okne **Tlač**.

#### **Súvisiace témy**

["Vkladanie obálok" na strane 27](#page-29-0)

# <span id="page-51-0"></span>**Tlač plagátu**

Plagát môžete vytvoriť vytlačením dokumentu na viacero strán. Zariadenie HP All-in-One vytlačí na niektorých stranách bodkované čiary, ktoré vyznačujú, kde sa majú strany pred zlepením odstrihnúť.

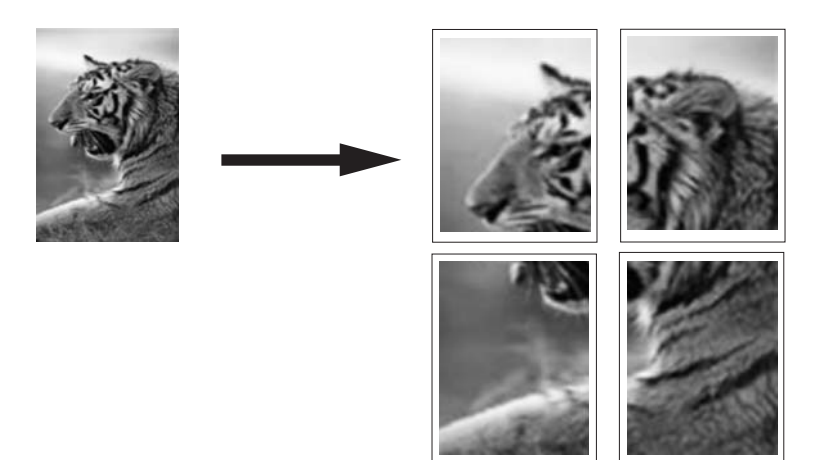

#### **Tlač plagátu**

- **1.** Skontrolujte, či je vo vstupnom zásobníku vložený papier.
- **2.** V ponuke **Súbor** softvérovej aplikácie kliknite na položku **Tlačiť**.
- **3.** Skontrolujte, či je zariadenie HP All-in-One vybratou tlačiarňou.
- **4.** Kliknite na tlačidlo, ktoré otvorí dialógové okno **Vlastnosti**. V závislosti od softvérovej aplikácie môže byť toto tlačidlo označené ako **Vlastnosti**, **Možnosti**, **Nastavenie tlačiarne**, **Tlačiareň** alebo **Predvoľby**.
- **5.** Kliknite na kartu **Spresnenie** .
- **6.** Postupne rozbaľte zoznamy **Document Options** (Možnosti dokumentu) a **Printer Features** (Funkcie tlačiarne).
- **7.** V rozbaľovacom zozname **Poster Printing** (Tlač plagátu) vyberte jednu z nasledujúcich možností: **2 x 2 (4 hárky)**; **3 x 3 (9 hárkov)**; **4 x 4 (16 hárkov)**; **5 x 5 (25 hárkov)**.

Zariadenie HP All-in-One na základe tohto výberu zväčší dokument na 4, 9, 16 alebo 25 stránok.

Ak má originálny dokument niekoľko stránok, vytlačí sa každá z nich na 4, 9, 16 alebo 25 stránok. Ak má originálny dokument jednu stránku a je vybratá možnosť 3 x 3, vytlačí sa 9 stránok. Ak má originálny dokument dve stránky a je vybratá možnosť 3 x 3, vytlačí sa 18 stránok.

- **8.** Kliknite na tlačidlo **OK** a potom na tlačidlo **Tlačiť** alebo **OK** v dialógovom okne **Tlač**.
- **9.** Po vytlačení plagátu orežte hrany hárkov a zlepte ich dohromady.

# **Tlač webovej stránky**

Pomocou zariadenia HP All-in-One môžete vytlačiť webovú stránku z webového prehľadávača.

#### **Tlač webovej stránky**

- **1.** Skontrolujte, či je vo vstupnom zásobníku vložený papier.
- **2.** V ponuke **Súbor** webového prehľadávača kliknite na položku **Tlačiť**. Zobrazí sa dialógové okno **Tlač**.
- **3.** Skontrolujte, či je zariadenie HP All-in-One vybratou tlačiarňou.
- **4.** Na webovej stránke vyberte položky, ktoré chcete zahrnúť do výtlačku, ak webový prehľadávač takú možnosť podporuje. V prehľadávači Internet Explorer napríklad môžete kliknúť na kartu **Možnosti** a vybrať možnosti **Ako na obrazovke**, **Iba vybratý rámec** a **Vytlačiť všetky prepojené dokumenty**.
- **5.** Webovú stránku vytlačíte kliknutím na tlačidlo **Tlačiť** alebo **OK**.
- **Tip** Aby sa webové stránky vytlačili správne, možno bude potrebné nastaviť orientáciu tlače na možnosť **Na šírku**.

# **Zastavenie tlačovej úlohy**

Tlačovú úlohu môžete zastaviť zo zariadenia HP All-in-One alebo z počítača, ale ak chcete dosiahnuť najlepšie výsledky, spoločnosť HP odporúča tlačovú úlohu zastaviť zo zariadenia HP All-in-One.

**Poznámka** Väčšina softvérových aplikácií určených pre systém Windows používa zoraďovač tlače systému Windows, niektoré softvérové aplikácie však tento zoraďovač nepoužívajú. Príkladom softvérovej aplikácie nepoužívajúcej zoraďovač tlače systému Windows je aplikácia PowerPoint balíka Microsoft Office 97.

Ak sa nepodarí zrušiť tlačovú úlohu jedným z nasledujúcich postupov, prečítajte si pokyny na zrušenie tlačových úloh spustených na pozadí v on-line pomocníkovi príslušnej softvérovej aplikácie.

#### **Zastavenie tlačovej úlohy zo zariadenia HP All-in-One**

▲ Na ovládacom paneli stlačte **Tlačidlo na zrušenie akcie**. Ak zariadenie nezastaví úlohu tlače, stlačte **Tlačidlo na zrušenie akcie** znova. Zrušenie tlače môže chvíľu trvať.

#### **Zastavenie tlačovej úlohy z počítača**

▲ Väčšinu tlačových úloh je možné zastaviť z tlačového frontu. Ďalšie informácie a postup nájdete v Pomocníkovi systému Windows.

#### **Súvisiace témy**

"Tlač[idlá ovládacieho panela" na strane 8](#page-10-0)

# **Obnovenie tlačovej úlohy**

Ak sa počas tlače vyskytne chyba, po jej vyriešení môže byť potrebné obnoviť tlačovú úlohu zo zariadenia HP All-in-One alebo z počítača.

# **Obnovenie tlačovej úlohy z ovládacieho panela**

▲ Na ovládacom paneli stlačte tlačidlo **Pokračovať**.

### **Obnovenie tlačovej úlohy z počítača**

▲ Niektoré tlačové úlohy je možné obnoviť z tlačového frontu. Ďalšie informácie a postup nájdete v Pomocníkovi systému Windows.

# **Súvisiace témy**

"Tlač[idlá ovládacieho panela" na strane 8](#page-10-0)

Kapitola 7

# <span id="page-55-0"></span>**8 Používanie funkcií kopírovania**

Zariadenie HP All-in-One umožňuje robiť vysokokvalitné farebné a čiernobiele kópie na rôzne druhy papiera. Veľkosť originálu môžete zväčšením alebo zmenšením prispôsobiť určitej veľkosti papiera, môžete nastaviť kvalitu kópie a môžete robiť vysokokvalitné kópii fotografií vrátane kópií bez okrajov.

Táto časť obsahuje nasledujúce témy:

- **Vytvorenie kópie**
- Nastavenie druhu papiera kópie
- [Zmena rýchlosti kopírovania](#page-56-0)
- [Vytváranie viacerých kópií z jedného originálu](#page-57-0)
- [Kopírovanie dvojstranového](#page-58-0) čiernobieleho dokumentu
- Vytvorenie kópie fotografie veľ[kosti 10 x 15 cm \(4 x 6 palcov\) bez okrajov](#page-59-0)
- [Zastavenie kopírovania](#page-59-0)

# **Vytvorenie kópie**

Z ovládacieho panela môžete vytvárať kvalitné kópie.

#### **Vytvorenie kópie z ovládacieho panela**

- **1.** Skontrolujte, či je vo vstupnom zásobníku vložený papier.
- **2.** Umiestnite originál stranou, ktorú chcete kopírovať alebo skenovať, smerom nadol do ľavého predného rohu sklenenej podložky.
	- **Tip** Ak chcete dosiahnuť kvalitné kópie, udržujte sklo skenera v čistom stave a bez usadených cudzích materiálov. Ďalšie informácie nájdete v časti "Č[istenie](#page-65-0) [sklenenej podložky" na strane 63](#page-65-0).
- **3.** Stlačením tlačidla **Druh papiera** nastavte typ papiera.
- **4.** Stlačte tlačidlo **Kopírovať čiernobielo** alebo **Kopírovať farebne**.

#### **Súvisiace témy**

"Tlač[idlá ovládacieho panela" na strane 8](#page-10-0)

# **Nastavenie druhu papiera kópie**

Druh papiera na kopírovanie môžete nastaviť buď na **Obyčajný** alebo **Fotografický**.

#### **Nastavenie druhu papiera kópie**

- **1.** Skontrolujte, či je vo vstupnom zásobníku vložený papier.
- **2.** Umiestnite originál stranou, ktorú chcete kopírovať alebo skenovať, smerom nadol do ľavého predného rohu sklenenej podložky.

<span id="page-56-0"></span>**3.** Stlačením tlačidla **Druh papiera** nastavte typ papiera.

Kópie urobené na fotografický papier sa automaticky vytlačia v režime najlepšej kvality. Ak je vybratá možnosť **Druh fotopapiera**, zariadenie HP All-in-One zväčší alebo zmenší originál tak, aby sa zmestil medzi okraje kópie zistenej veľkosti papiera. Kópie urobené na obyčajný papier sa automaticky vytlačia v režime normálnej kvality. Ak je vybratá možnosť **Druh bežného papiera**, zariadenie HP All-in-One urobí presnú kópiu originálu umiestneného na skle skenera.

**Poznámka** Ak chcete, aby funkcia kopírovania fungovala správne, sklo skenera musí byť čisté.

**4.** Stlačte tlačidlo **Kopírovať čiernobielo** alebo tlačidlo **Kopírovať farebne**.

Nasledujúca tabuľka slúži na určenie nastavenia druhu papiera v závislosti na papieri vloženom vo vstupnom zásobníku.

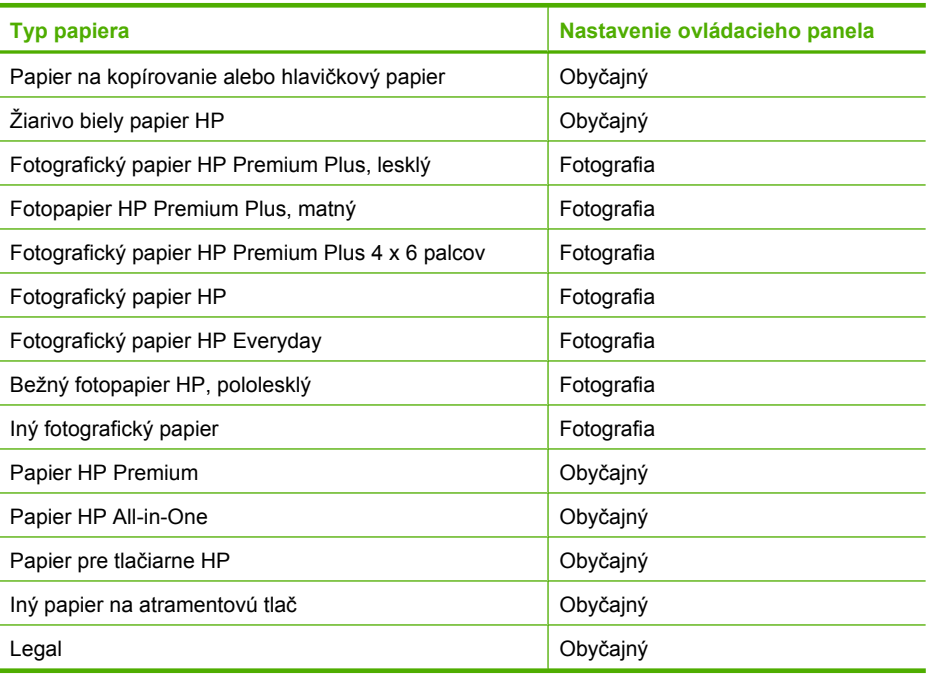

### **Súvisiace témy**

"Tlač[idlá ovládacieho panela" na strane 8](#page-10-0)

# **Zmena rýchlosti kopírovania**

Pri kopírovaní z ovládacieho panela na obyčajný papier sa automaticky použije nastavenie kvality **Normálna**.

Pomocou pokynov uvedených nižšie môžete kopírovať v kvalite Rýchla. Nastavenie kvality Rýchla kopíruje rýchlejšie s porovnateľnou kvalitou textu, ale kvalita grafických prvkov môže byť nižšia. Pri použití nastavenia kvality Rýchla sa spotrebuje menej atramentu a predlžuje sa životnosť tlačových kaziet.

<span id="page-57-0"></span>**Poznámka** Ak je druh papiera nastavený na **Fotografický**, nastavenie kvality Normálna alebo Rýchla nie sú k dispozícii.

#### **Kópia v kvalite Rýchla**

- **1.** Skontrolujte, či je vo vstupnom zásobníku vložený papier.
- **2.** Umiestnite originál stranou, ktorú chcete kopírovať alebo skenovať, smerom nadol do ľavého predného rohu sklenenej podložky.
	- **Tip** Ak chcete dosiahnuť kvalitné kópie, udržujte sklo skenera v čistom stave a bez usadených cudzích materiálov. Ďalšie informácie nájdete v časti "Č[istenie](#page-65-0) [sklenenej podložky" na strane 63](#page-65-0).
- **3.** Stlačením tlačidla **Druh papiera** nastavte typ papiera.
- **4.** Stlačte a podržte tlačidlo **Skenovať** a potom stlačte tlačidlo **Kopírovať čiernobielo** alebo **Kopírovať farebne**.

#### **Súvisiace témy**

"Tlač[idlá ovládacieho panela" na strane 8](#page-10-0) ["Nastavenie druhu papiera kópie" na strane 53](#page-55-0)

# **Vytváranie viacerých kópií z jedného originálu**

Počet kópií môžete nastaviť z ovládacieho panela alebo zo softvéru, ktorý ste nainštalovali spolu so zariadením HP All-in-One.

#### **Viacnásobné kopírovanie originálu z ovládacieho panela**

- **1.** Skontrolujte, či je vo vstupnom zásobníku vložený papier.
- **2.** Umiestnite originál stranou, ktorú chcete kopírovať alebo skenovať, smerom nadol do ľavého predného rohu sklenenej podložky.
	- **Tip** Ak chcete dosiahnuť kvalitné kópie, udržujte sklo skenera v čistom stave a bez usadených cudzích materiálov. Ďalšie informácie nájdete v časti "Č[istenie](#page-65-0) [sklenenej podložky" na strane 63](#page-65-0).
- **3.** Stlačením tlačidla **Druh papiera** nastavte typ papiera.
- <span id="page-58-0"></span>**4.** Stlačením tlačidla **Kopírovať čiernobielo** alebo **Kopírovať farebne** zvýšite počet kópií maximálne na 9 (v závislosti od modelu).
	- **Poznámka** Zariadenie HP All-in-One krátko čaká na ďalšie stlačenie tlačidla. Pred opätovným stlačením tlačidla **Kopírovať čiernobielo** alebo **Kopírovať farebne** za účelom spustenia kopírovania chvíľku počkajte.
	- **Tip** Vyšší počet kópií je možné nastaviť pomocou softvéru, ktorý ste nainštalovali spolu so zariadením HP All-in-One.
- **5.** Stlačte tlačidlo **Kopírovať čiernobielo** alebo tlačidlo **Kopírovať farebne**. V tomto príklade zariadenie HP All-in-One urobí šesť kópií originálu – fotografie o veľkosti 10 x 15 cm.

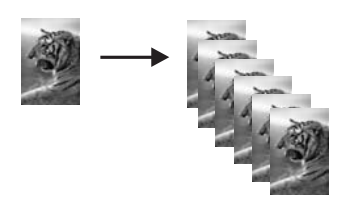

# **Súvisiace témy**

"Tlač[idlá ovládacieho panela" na strane 8](#page-10-0)

# **Kopírovanie dvojstranového čiernobieleho dokumentu**

Zariadenie HP All-in-One môžete použiť na kopírovanie jednostránkového alebo viacstránkového dokumentu, farebne alebo čiernobielo. V tomto príklade sa zariadenie HP All-in-One použije na kopírovanie dvojstránkového čiernobieleho originálu.

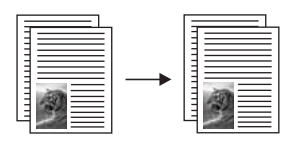

### **Kopírovanie dvojstránkového dokumentu z ovládacieho panela**

- **1.** Skontrolujte, či je vo vstupnom zásobníku vložený papier.
- **2.** Umiestnite originál stranou, ktorú chcete kopírovať alebo skenovať, smerom nadol do ľavého predného rohu sklenenej podložky.
- **3.** Stlačením tlačidla **Druh papiera** nastavte typ papiera.
- **4.** Stlačte tlačidlo **Kopírovať čiernobielo**.
- **5.** Prvú stranu vyberte a na sklenenú podložku položte druhú stranu.
- **6.** Stlačte tlačidlo **Kopírovať čiernobielo**.

# **Súvisiace témy**

"Tlač[idlá ovládacieho panela" na strane 8](#page-10-0)

# <span id="page-59-0"></span>**Vytvorenie kópie fotografie veľkosti 10 x 15 cm (4 x 6 palcov) bez okrajov**

Ak chcete vytvoriť kópiu fotografie bez okrajov, použite fotografický papier HP Premium Plus s veľkosťou 10 x 15 cm (4 x 6 palcov) s oddeliteľným okrajom. Po odtrhnutí okraja je skopírovaný obraz bez okrajov a siaha po hrany papiera.

#### **Kopírovanie fotografie z ovládacieho panela**

- **1.** Do vstupného zásobníka vložte perforovaný fotografický papier veľkosti 10 x 15 cm.
	- **Poznámka** Aby ste mohli spraviť kópiu bez okrajov, musíte použiť fotografický papier s uškami.
- **2.** Vložte originál fotografie stranou, na ktorú chcete tlačiť, smerom nadol do ľavého predného rohu sklenenej podložky.
- **3.** Stlačením tlačidla **Druh papiera** nastavte typ papiera Photo (Fotografický).
	- **Poznámka** Keď je vybratý typ papiera Photo (Fotografický), zariadenie HP All-in-One v predvolenom nastavení kopíruje bez okrajov s originálom o rozmeroch 10 x 15 cm .
- **4.** Stlačte tlačidlo **Kopírovať farebne**. Zariadenie HP All-in-One urobí kópiu originálnej fotografie bez okrajov, ako je to zobrazené nižšie.

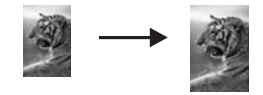

### **Súvisiace témy** .Tlač[idlá ovládacieho panela" na strane 8](#page-10-0)

# **Zastavenie kopírovania**

#### **Zastavenie kopírovania**

▲ Na ovládacom paneli stlačte **Tlačidlo na zrušenie akcie**.

#### **Súvisiace témy**

.Tlač[idlá ovládacieho panela" na strane 8](#page-10-0)

Používanie funkcií kopírovania **Používanie funkcií kopírovania**

# **9 Používanie funkcií skenovania**

Skenovanie je proces prevodu textu a obrázkov do elektronického formátu, ktorý sa môže použiť v počítači. Zariadenie HP All-in-One umožňuje naskenovať takmer akúkoľvek predlohu (fotografie, články v časopisoch i textové dokumenty).

Funkcie skenovania zariadenia HP All-in-One môžete použiť na vykonanie nasledujúcich činností:

- naskenovanie textu článku do textového procesora a citovanie textu v správe,
- naskenovanie a použite loga v softvéri na tvorbu publikácií pre tlač vizitiek a brožúr,
- naskenovanie a vloženie obľúbených fotografií do e-mailu a odoslanie priateľom a príbuzným,
- vytvorenie fotografického inventára domu alebo kancelárie,
- archivácia cenných fotografií v elektronickom albume.

**Poznámka** Ak používate softvér HP Photosmart, v počítači možno nie je nainštalovaný softvér na optické rozpoznávanie znakov (OCR). Ak chcete nainštalovať softvér OCR, vložte opätovne disk so softvérom, vyberte typ inštalácie **Custom** (Vlastná) a vyberte položku **OCR**.

Táto časť obsahuje nasledujúce témy:

- Skenovanie originálu
- [Úprava skenovaného náh](#page-62-0)ľadu obrázk
- [Úprava skenovaného obrázka](#page-62-0)
- [Úprava skenovaného dokumentu](#page-63-0)
- [Zastavenie skenovania](#page-63-0)

# **Skenovanie originálu**

V prípade originálov alebo obrázkov umiestnených na skle môžete spustiť skenovanie z počítača alebo zo zariadenia HP All-in-One. Táto časť popisuje druhú možnosť: spôsob skenovania z ovládacieho panela zariadenia HP All-in-One do počítača.

Funkcie skenovania sa dajú používať, len ak je zariadenie HP All-in-One prepojené s počítačom a obe zariadenia sú zapnuté. Pred skenovaním musí byť v počítači nainštalovaný a spustený softvér HP Photosmart. Ak chcete skontrolovať, či je v počítači so systémom Windows spustený softvér HP Photosmart, na paneli úloh v pravej spodnej časti obrazovky vedľa času vyhľadajte ikonu **HP Digital Imaging Monitor**.

**Poznámka** Zatvorenie ikony **HP Digital Imaging Monitor (Sledovanie digitálneho zobrazovania HP)** na paneli úloh systému Windows môže spôsobiť, že zariadenie HP All-in-One stratí niektoré funkcie súvisiace so skenovaním. Ak sa to stane, úplnú funkčnosť môžete obnoviť reštartovaním počítača alebo spustením softvéru HP Photosmart.

Nainštalovaný softvér HP Photosmart obsahuje veľa nástrojov, ktoré môžete použiť na úpravu a tlač naskenovaného obrázka. Celkovú kvalitu obrázka môžete vylepšiť prispôsobením jasu, ostrosti, odtieňa farieb alebo sýtosti. Ďalej je možné obrázok orezať, vyrovnať, otočiť alebo zmeniť jeho veľkosť. Keď obrázok vyzerá tak, ako ste chceli,

<span id="page-62-0"></span>môžete ho otvoriť v inej aplikácii, odoslať elektronickou poštou, uložiť do súboru alebo vytlačiť.

#### **Skenovanie do počítača**

- **1.** Umiestnite originál stranou, ktorú chcete kopírovať alebo skenovať, smerom nadol do ľavého predného rohu sklenenej podložky.
	- **Tip** Ak chcete dosiahnuť kvalitné kópie, udržujte sklo skenera v čistom stave a bez usadených cudzích materiálov. Ďalšie informácie nájdete v časti "Č[istenie](#page-65-0) [sklenenej podložky" na strane 63](#page-65-0).

#### **2.** Stlačte tlačidlo **Skenovať**.

Ak originál je dokument, zariadenie HP All-in-One ho naskenuje automaticky. V prípade, že originál je fotografia, na obrazovke počítača sa zobrazí obrázok s ukážkou skenovaného obrázka, kde ho môžete upraviť. Všetky vykonané úpravy platia len pre aktuálnu reláciu skenovania.

Softvér HP Photosmart obsahuje veľa nástrojov, ktoré môžete použiť na úpravu naskenovaného obrázka. Celkovú kvalitu obrázka môžete vylepšiť prispôsobením jasu, ostrosti, odtieňa farieb alebo sýtosti. Obrázok môžete aj orezať, otočiť alebo zmeniť jeho veľkosť.

**3.** Vykonajte na náhľade potrebné úpravy. Keď úpravy dokončíte, kliknite na možnosť **Prijať**.

#### **Súvisiace témy**

"Tlač[idlá ovládacieho panela" na strane 8](#page-10-0)

# **Úprava skenovaného náhľadu obrázk**

Pomocou nástrojov v okne **HP Scanning** (Skenovanie HP) môžete ukážku obrázka upraviť. Všetky zmeny, ktoré vykonáte (napr. jas, typ obrázka, rozlíšenie a iné), sa týkajú len tejto úlohy skenovania.

Až bude obrázok naskenovaný, môžete ho ďalej upravovať v aplikácii HP Photosmart.

#### **Súvisiace témy**

["Používanie softvéru HP Photosmart" na strane 11](#page-13-0)

# **Úprava skenovaného obrázka**

Naskenovanú fotografiu alebo obrázok môžete upraviť pomocou softvéru, ktorý ste nainštalovali spolu so zariadením HP All-in-One. Pomocou tohto softvéru môžete obrázok otáčať a orezávať. Môžete tiež upravovať jas, kontrast a sýtosť farieb.

**Poznámka** Ak používate softvér HP Photosmart, v počítači možno nie je nainštalovaný softvér na optické rozpoznávanie znakov (OCR). Ak chcete nainštalovať softvér OCR, vložte opätovne disk so softvérom, vyberte typ inštalácie **Custom** (Vlastná) a vyberte položku **OCR**.

# <span id="page-63-0"></span>**Úprava skenovaného dokumentu**

Naskenovaný dokument môžete upravovať pomocou softvéru na optické rozpoznávanie znakov (OCR – Optical Character Recognition). Skenovanie textu pomocou softvéru OCR umožňuje preniesť obsah z článkov časopisov, kníh a iných tlačených materiálov do textového procesora a mnohých iných programov ako text, ktorý sa dá upravovať. Ak chcete dosiahnuť čo najlepšie výsledky, musíte sa naučiť správne používať softvér OCR. Neočakávajte, že pri prvom použití softvéru OCR získate dokonale naskenovaný text. Používanie softvéru OCR je náročné. Jeho zvládnutie vyžaduje čas a prax.

**Poznámka** Ak používate softvér HP Photosmart, v počítači možno nie je nainštalovaný softvér na optické rozpoznávanie znakov (OCR). Ak chcete nainštalovať softvér OCR, vložte opätovne disk so softvérom, vyberte typ inštalácie **Custom** (Vlastná) a vyberte položku **OCR**.

#### **Súvisiace témy**

["Používanie softvéru HP Photosmart" na strane 11](#page-13-0)

# **Zastavenie skenovania**

#### **Zastavenie skenovania**

▲ Na ovládacom paneli stlačte **Tlačidlo na zrušenie akcie**.

#### **Súvisiace témy**

"Tlač[idlá ovládacieho panela" na strane 8](#page-10-0)

Kapitola 9

# <span id="page-65-0"></span>**10 Údržba zariadenia HP All-in-One**

Zariadenie HP All-in-One vyžaduje malú údržbu. Občas môžete vyčistiť sklenenú podložku a vnútornú stranu krytu, aby ste odstránili z povrchu prach a aby ste zabezpečili, že kópie a naskenované obrázky zostanú čisté. Občas bude treba vymeniť, zarovnať alebo vyčistiť tlačové kazety. Táto časť obsahuje pokyny na udržiavanie zariadenia HP All-in-One v najlepšom prevádzkovom stave. Ak je to potrebné, vykonajte túto jednoduchú údržbu.

Táto časť obsahuje nasledujúce témy:

- Čistenie zariadenia HP All-in-One
- Tlač [správy o vlastnom teste](#page-66-0)
- Práca s tlač[ovými kazetami](#page-67-0)

# **Čistenie zariadenia HP All-in-One**

Čistením sklenenej podložky a zadnej strany krytu sa zabezpečí, že kópie a skenované dokumenty budú čisté. Aj vonkajšie časti zariadenia HP All-in-One sa čistia od prachu.

Táto časť obsahuje nasledujúce témy:

- Čistenie vonkajších častí
- Čistenie sklenenej podložky
- Č[istenie vnútornej strany krytu](#page-66-0)

## **Čistenie vonkajších častí**

Na odstraňovanie prachu, fľakov a škvŕn zo skrinky zariadenia používajte mäkkú tkaninu alebo mierne navlhčenú špongiu. Vnútorné časti zariadenia HP All-in-One nevyžadujú čistenie. Do vnútorných častí zariadenia HP All-in-One a na ovládací panel sa nesmú dostať tekutiny.

**Upozornenie** Aby ste predišli poškodeniu vnútorných častí zariadenia HP All-in-One, nepoužívajte na čistenie alkohol alebo čistiace prostriedky na báze alkoholu.

## **Čistenie sklenenej podložky**

Odtlačky prstov, fľaky, vlasy a prach na snímacej sklenenej ploche znižujú výkon a ovplyvňujú presnosť funkcií kopírovania a skenovania.

# <span id="page-66-0"></span>**Čistenie sklenenej podložky**

- **1.** Vypnite zariadenie HP All-in-One, odpojte napájací kábel a zdvihnite kryt.
- **2.** Sklenenú podložku čistite mäkkou tkaninou alebo špongiou, mierne navlhčenou neabrazívnym čistiacim prípravkom na sklo.
	- **Upozornenie** Na čistenie sklenenej podložky nepoužívajte abrazívne prípravky, acetón, benzén alebo chlorid uhličitý, pretože tieto ju môžu poškodiť. Tekutinu nenanášajte ani nestriekajte priamo na sklo. Tekutina by mohla preniknúť pod sklenenú podložku a poškodiť zariadenie.
- **3.** Sklenenú podložku vysušte suchou mäkkou tkaninou nepúšťajúcou vlákna predídete tvorbe škvŕn.
- **4.** Pripojte napájací kábel a potom zariadenie HP All-in-One zapnite.

# **Čistenie vnútornej strany krytu**

Na bielej prítlačnej podložke umiestnenej na spodnej strane krytu zariadenia HP All-in-One sa môžu ukladať drobné čiastočky.

### **Čistenie vnútornej časti krytu**

- **1.** Vypnite zariadenie HP All-in-One, odpojte napájací kábel a zdvihnite kryt.
- **2.** Bielu prítlačnú podložku čistite mäkkou tkaninou alebo špongiou mierne navlhčenou jemným mydlom a teplou vodou. Opatrným umývaním vnútornej časti krytu odstráňte nečistoty. Nepoškriabte vnútornú stranu krytu.
- **3.** Spodnú časť krytu vysušte suchou mäkkou tkaninou nepúšťajúcou vlákna.
	- **Upozornenie** Nepoužívajte papierové utierky, pretože môžu poškriabať vnútornú časť krytu.
- **4.** Ak týmto spôsobom vnútornú časť krytu dostatočne nevyčistíte, zopakujte predchádzajúci postup s použitím izopropylalkoholu (čistý alkohol). Potom však dokonale povrch poutierajte vlhkou tkaninou, aby ste odstránili všetky zvyšky alkoholu.
	- **Upozornenie** Dajte pozor, aby ste nevyliali alkohol na sklenenú podložku zariadenia HP All-in-One, pretože by to mohlo zariadenie poškodiť.
- **5.** Pripojte napájací kábel a potom zariadenie HP All-in-One zapnite.

# **Tlač správy o vlastnom teste**

Ak sa pri tlači vyskytnú problémy, vytlačte pred výmenou tlačových kaziet správu o vlastnom teste. Táto správa poskytuje užitočné informácie o niektorých vlastnostiach zariadenia vrátane tlačových kaziet.

#### <span id="page-67-0"></span>**Tlač správy o vlastnom teste**

- **1.** Do vstupného zásobníka vložte nepoužitý obyčajný biely papier veľkosti letter alebo A4.
- **2.** Stlačte a podržte **Tlačidlo na zrušenie akcie** a potom stlačte tlačidlo **Kopírovať farebne**.

Zariadenie HP All-in-One vytlačí správu o vlastnom teste, ktorá môže označiť pôvod problémov s tlačou. Nižšie je zobrazená ukážka časti správy, týkajúcej sa testu atramentov.

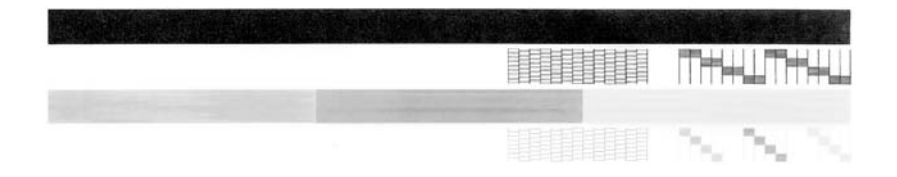

- **3.** Skontrolujte, či testovacie obrazce obsahujú kompletnú mriežku a či sú hrubé farebné čiary úplné.
	- Ak je vo vzore deformovaný väčší počet čiar, môže to naznačovať problém s dýzami. Možno budete musieť vyčistiť tlačové kazety.
	- Ak čierna čiara chýba, je bledá, pruhovaná alebo sa zobrazuje riadkovane, môže ísť o problém s čiernou alebo fotografickou tlačovou kazetou v pravom držiaku.
	- Ak niektorá z farebných čiar chýba, je vyblednutá, pruhovaná alebo sa zobrazuje riadkovane, môže ísť o problém s trojfarebnou tlačovou kazetou v ľavej zásuvke.

#### **Súvisiace témy**

- "Čistenie tlač[ových kaziet" na strane 75](#page-77-0)
- "Výmena tlač[ových kaziet" na strane 67](#page-69-0)
- "Tlač[idlá ovládacieho panela" na strane 8](#page-10-0)

# **Práca s tlačovými kazetami**

Na zabezpečenie čo najlepšej kvality tlače na zariadení HP All-in-One bude potrebné vykonávať niekoľko jednoduchých postupov údržby. V tejto časti sa uvádzajú pokyny na manipuláciu s tlačovými kazetami a ich výmenu, zarovnanie a čistenie.

Ak svieti indikátor Skontrolovať tlačovú kazetu, budete musieť pravdepodobne skontrolovať aj tlačovú kazetu. Môže to znamenať, že tlačové kazety nie sú nainštalované správne alebo chýbajú, z tlačových kaziet nebola odstránená plastová páska, tlačové kazety nemajú atrament alebo tlačový vozík je zablokovaný.

Táto časť obsahuje nasledujúce témy:

- [Manipulácia s tla](#page-68-0)čovými kazetami
- [Kontrola približných úrovní atramentov](#page-68-0)
- Výmena tlač[ových kaziet](#page-69-0)
- [Používanie režimu zálohy atramentu](#page-73-0)
- [Používanie fotografickej tla](#page-73-0)čovej kazety
- [Skladovanie tla](#page-74-0)čových kaziet
- <span id="page-68-0"></span>• [Zarovnávanie tla](#page-75-0)čových kaziet
- Čistenie tlač[ových kaziet](#page-77-0)
- Č[istenie kontaktov tla](#page-77-0)čovej kazety
- Č[istenie oblasti atramentových dýz](#page-79-0)
- [Odstránenie atramentu z pokožky a z odevu](#page-80-0)

### **Manipulácia s tlačovými kazetami**

Pred výmenou alebo čistením tlačovej kazety by ste mali poznať názvy súčiastok a vedieť, ako manipulovať s tlačovou kazetou.

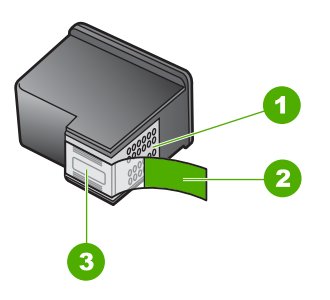

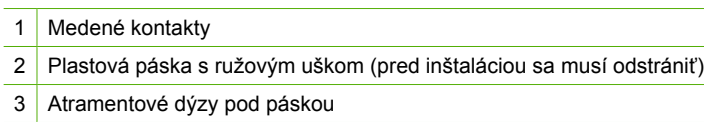

Tlačové kazety držte štítkom nahor za čierne plastové bočné časti. Nedotýkajte sa medených kontaktov ani atramentových dýz.

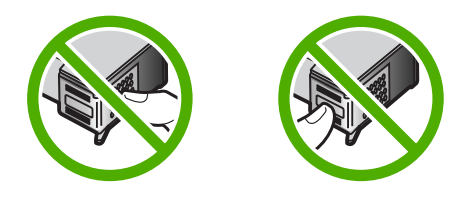

**Poznámka** S tlačovými kazetami manipulujte opatrne. Pád alebo otras kazety môže spôsobiť dočasné problémy s tlačou, prípadne trvalé poškodenie.

### **Kontrola približných úrovní atramentov**

Hladinu atramentu môžete ľahko skontrolovať a určiť tak potrebu vymeniť tlačovú kazetu. Úroveň hladiny atramentu ukazuje približné množstvo atramentu, ktorý zostáva v tlačových kazetách.

**Tip** Môžete tiež vytlačiť testovaciu stránku, aby ste zistili, či je potrebné vymeniť tlačové kazety.

<span id="page-69-0"></span>**Poznámka** Zariadenie HP All-in-One dokáže zistiť úroveň atramentu len v prípade originálneho atramentu HP. Úrovne atramentov v tlačových kazetách, ktoré boli dopĺňané alebo boli používané v iných zariadeniach, sa nemusia presne zistiť.

#### **Kontrola úrovní atramentov pomocou softvéru HP Photosmart**

- **1.** V aplikácii HP Solution Center (Centrum riešení HP) kliknite na položku **Settings** (Nastavenia), kurzorom ukážte na položku **Print Settings** (Nastavenia tlače) a potom kliknite na položku **Printer Toolbox** (Nástroje tlačiarne).
	- **Poznámka** Obrazovku **Printer Toolbox** (Nástroje tlačiarne) môžete tiež otvoriť z dialógového okna **Print Properties** (Vlastnosti tlače). V dialógovom okne **Print Properties** (Vlastnosti tlače) kliknite na kartu **Services** (Služby) a potom kliknite na položku **Service this device** (Údržba tohto zariadenia).

Zobrazí sa okno **Printer Toolbox** (Nástroje tlačiarne).

**2.** Kliknite na kartu **Estimated Ink Level** (Odhadovaná úroveň atramentu). Zobrazí sa odhadovaná úroveň atramentu pre tlačové kazety.

#### **Súvisiace témy**

"Tlač [správy o vlastnom teste" na strane 64](#page-66-0)

## **Výmena tlačových kaziet**

Ak je hladina atramentu nízka, postupujte podľa nasledujúcich pokynov.

**Poznámka** Keď je v tlačovej kazete nedostatok atramentu, na obrazovke počítača sa zobrazí správa. Hladiny atramentu môžete kontrolovať aj pomocou softvéru, ktorý ste nainštalovali spolu so zariadením HP All-in-One.

Keď sa zobrazí správa upozorňujúca na nedostatok atramentu, je potrebné mať pripravenú náhradnú tlačovú kazetu. Tlačové kazety by ste mali vymeniť aj vtedy, keď spozorujete vyblednutý text alebo sa vyskytnú problémy s tlačou spôsobené tlačovými kazetami.

Ak chcete objednať tlačové kazety pre zariadenie HP All-in-One, navštívte lokalitu [www.hp.com/buy/supplies](http://www.hp.com/buy/supplies). Ak sa zobrazí výzva, vyberte vašu krajinu/región. Nasledujte výzvy na výber produktu a potom kliknite na jedno z nákupných prepojení na strane.

### **Výber správnej kombinácie kaziet**

Vyberte najlepšiu kombináciu kaziet pre svoju tlačovú úlohu:

- Každodenná tlač: Použite čiernu a trojfarebnú tlačovú kazetu.
- Farebné fotografie: Použite fotografickú a trojfarebnú tlačovú kazetu.

#### **Výmena tlačových kaziet**

- **1.** Skontrolujte, či je zariadenie HP All-in-One zapnuté.
	- **Upozornenie** Ak kvôli sprístupneniu tlačových kaziet otvoríte kryt tlačovej kazety v čase, keď je zariadenie HP All-in-One vypnuté, zariadenie HP All-in-One neuvoľní tlačové kazety na výmenu. Zariadenie HP All-in-One sa môže poškodiť, ak tlačové kazety pri výmene nie sú bezpečne umiestnené.
- **2.** Otvorte dvierka priestoru tlačovej kazety. Vozík tlačovej kazety by sa mal presunúť do stredu zariadenia HP All-in-One. Ak sa vozík tlačovej kazety do stredu nepresunie, vypnite zariadenie HP All-in-One a opätovne ho zapnite.

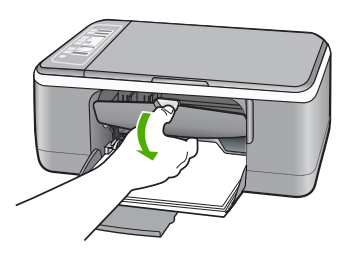

**3.** Počkajte, kým sa tlačový vozík nezastaví a neprestane vydávať zvuky a potom vyberte tlačové kazety ľahkým zatlačením.

Pri výmene trojfarebnej tlačovej kazety vyberte tlačovú kazetu na ľavej strane. Pri výmene čiernej alebo fotografickej tlačovej kazety vyberte tlačovú kazetu zo zásuvky na pravej strane.

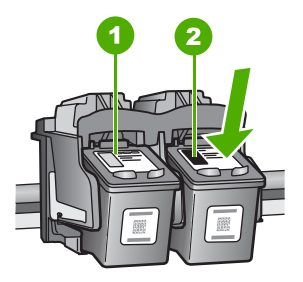

- 1 Zásuvka tlačovej kazety pre trojfarebnú tlačovú kazetu
- 2 Zásuvka tlačovej kazety pre čiernu fotografickú tlačovú kazetu
- **4.** Tlačovú kazetu uvoľnite stlačením nadol a vytiahnite ju z priečinka smerom k sebe.

**5.** Ak pri inštalácii fotografickej tlačovej kazety vyberiete čiernu tlačovú kazetu, uložte ju do chrániča tlačovej kazety alebo do vzduchotesnej plastovej schránky. Ak vyberiete tlačovú kazetu, pretože obsahuje málo atramentu alebo je prázdna, zabezpečte jej recykláciu. Program recyklácie spotrebného materiálu atramentových tlačiarní HP (HP Inkjet Supplies Recycling) je dostupný v mnohých krajinách alebo oblastiach a umožňuje bezplatnú recykláciu použitých tlačových kaziet. Ďalšie informácie nájdete na webovej lokalite:

[www.hp.com/hpinfo/globalcitizenship/environment/recycle/inkjet.html](http://www.hp.com/hpinfo/globalcitizenship/environment/recycle/inkjet.html)

**6.** Opatrne vyberte novú tlačovú kazetu s balenia, dotýkajte sa iba častí kazety z čierneho plastu. Jemne odstráňte platovú pásku pomocou ružovej úchytky.

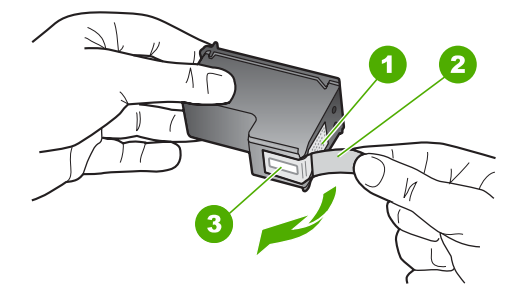

- 1 Medené kontakty
- 2 Plastová páska s ružovým uškom (pred inštaláciou sa musí odstrániť)
- 3 Atramentové dýzy pod páskou
- **Upozornenie** Nedotýkajte sa medených kontaktov ani atramentových dýz. Dotyk s týmito časťami môže spôsobiť upchatie, problémy s atramentom a zlé elektrické prepojenie.

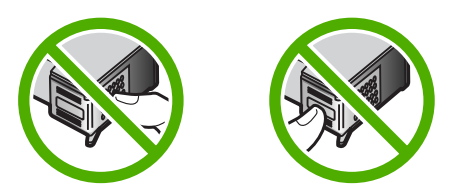
**7.** Zasuňte novú tlačovú kazetu do prázdnej zásuvky. Potom jemne zatlačte hornú časť tlačovej kazety, až kým nezapadne do zásuvky. Ak inštalujete trojfarebnú tlačovú kazetu, zasuňte ju do ľavej zásuvky.

Ak inštalujete čiernu alebo fotografickú tlačovú kazetu, zasuňte ju do pravej zásuvky.

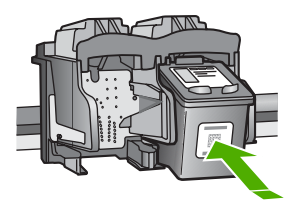

**8.** Zatvorte dvierka priestoru tlačovej kazety.

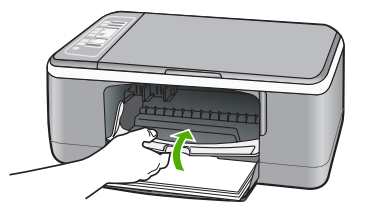

**9.** Ak sa vytlačí zarovnávacia stránka tlačovej kazety, vložte ju do ľavého predného rohu sklenenej podložky vrchnou časťou stránky vľavo.

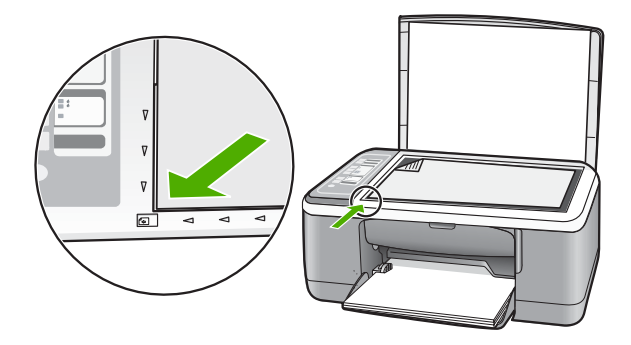

**10.** Stlačte tlačidlo **Skenovať**.

Zariadenie HP All-in-One zarovná tlačové kazety. Zarovnávaciu stránku tlačových kaziet recyklujte alebo zahoďte.

#### **Súvisiace témy**

- "Kontrola približných úrovní atramentov" na strane 66
- "Tlač[idlá ovládacieho panela" na strane 8](#page-10-0)

# **Používanie režimu zálohy atramentu**

Režim zálohy atramentu môžete použiť v prípade, že chcete používať zariadenie HP All-in-One len s jednou tlačovou kazetou. Režim zálohy atramentu sa spustí po vybratí tlačovej kazety z vozíka tlačovej kazety.

**Poznámka** Keď je zariadenie HP All-in-One v režime zálohy atramentu, na obrazovke sa zobrazuje hlásenie. Ak sa hlásenie zobrazuje napriek tomu, že sú nainštalované dve tlačové kazety, skontrolujte, či bola z tlačových kaziet odstránená ochranná plastová páska. Ak plastová páska zakrýva kontakty tlačovej hlavy, zariadenie nedokáže zistiť, že tlačová kazeta je nainštalovaná.

Ďalšie informácie o režime zálohy atramentu nájdete v nasledujúcich témach:

- Výstup v režime zálohy atramentu
- Ukončenie režimu zálohy atramentu

#### **Výstup v režime zálohy atramentu**

Tlač v režime zálohy atramentu spomaľuje zariadenie HP All-in-One a ovplyvňuje kvalitu výtlačkov.

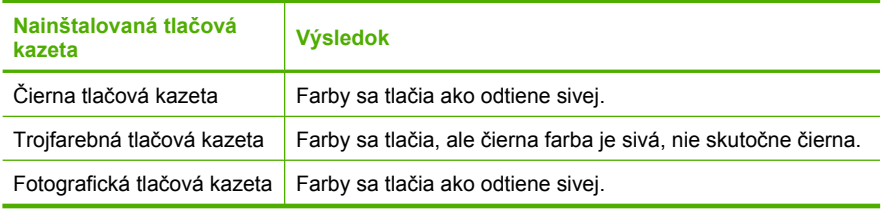

**Poznámka** Spoločnosť HP neodporúča používanie fotografickej tlačovej kazety v režime zálohy atramentu.

#### **Ukončenie režimu zálohy atramentu**

Ak chcete ukončiť režim zálohy atramentu, do zariadenia HP All-in-One nainštalujte dve tlačové kazety.

Informácie o inštalácii tlačových kaziet nájdete v časti "Výmena tlač[ových kaziet"](#page-69-0) [na strane 67](#page-69-0).

# **Používanie fotografickej tlačovej kazety**

Kvalitu tlače farebných fotografií, ktoré tlačíte alebo kopírujete na zariadení HP All-in-One, môžete optimalizovať zakúpením fotografickej tlačovej kazety. Vyberte čiernu tlačovú kazetu a na jej miesto vložte fotografickú tlačovú kazetu. S nainštalovanou trojfarebnou tlačovou kazetou a fotografickou tlačovou kazetou je k dispozícii systém šiestich atramentov, ktorý zabezpečuje zlepšenú kvalitu farebných fotografií.

Keď chcete tlačiť bežné textové dokumenty, vložte späť čiernu tlačovú kazetu. Na bezpečné uloženie nepoužívanej tlačovej kazety použite chránič tlačových kaziet.

#### **Súvisiace témy**

- "Výmena tlačových kazieť" na strane 67
- "Tlač[idlá ovládacieho panela" na strane 8](#page-10-0)

# **Skladovanie tlačových kaziet**

Nasledujúce pokyny vám pomôžu pri údržbe a skladovaní tlačových kaziet HP a pri zaistení trvalej kvality tlače.

- Skladovanie a manipulácia s tlačovými kazetami
- Chránič tlačovej kazety

# **Skladovanie a manipulácia s tlačovými kazetami**

Nasledujúce pokyny vám pomôžu pri údržbe tlačových kaziet HP a pri zaistení trvalej kvality tlače:

- Kazetu nainštalujte najneskôr v deň označený ako **Install by** (Nainštalovať do), ktorý je vytlačený na obale kazety.
- Tlačovú kazetu vybratú zo zariadenia vložte do vzduchotesného plastového puzdra. Zabránite tak vyschnutiu atramentu. Na uskladnenie fotografickej tlačovej kazety môžete použiť chránič tlačovej kazety. Ďalšie informácie nájdete v časti "Chránič tlačovej kazety" na strane 72.
- Kým tlačové kazety nepotrebujete, nevyberajte ich z pôvodných obalov. Tlačové kazety by mali byť skladované pri izbovej teplote (15 až 35 °C).
- Kým nie ste pripravení nainštalovať kazetu do zariadenia, neodstraňujte plastovú pásku chrániacu dýzy. Ak bola z tlačovej kazety odstránená plastová páska, nepokúšajte sa ju pripevniť znova. Opätovným prichytením pásky sa tlačová kazeta poškodí.
- **Upozornenie** Pred odpájaním napájacieho kábla alebo pred vypnutím predlžovacieho kábla vždy vypnite zariadenie HP All-in-One pomocou tlačidla napájania. To umožní zariadeniu riadne zaparkovať tlačové kazety. Pri skladovaní zariadenia HP All-in-One vždy ponechajte aktívne tlačové kazety vnútri zariadenia.

# **Chránič tlačovej kazety**

V niektorých krajinách a oblastiach získate pri zakúpení fotografickej tlačovej kazety aj chránič tlačových kaziet. Ak chránič tlačovej kazety nie je k dispozícii, na ochranu tlačovej kazety môžete použiť vzduchotesné plastové puzdro.

Chránič tlačových kaziet je určený na ochranu tlačovej kazety. Chráni ju pred vysušením, keď sa nepoužíva. Každú tlačovú kazetu, ktorú vyberiete zo zariadenia HP All-in-One a plánujete neskôr znova použiť, skladujte v chrániči tlačovej kazety. V chrániči tlačových kaziet uskladnite napríklad čiernu tlačovú kazetu, ktorú vyberiete pri inštalácii fotografickej a trojfarebnej tlačovej kazety pri tlači vysoko kvalitných fotografií.

## **Vloženie tlačovej kazety do chrániča tlačových kaziet**

▲ Tlačovú kazetu vložte do chrániča tlačových kaziet pod miernym uhlom tak, aby pevne zapadla na miesto.

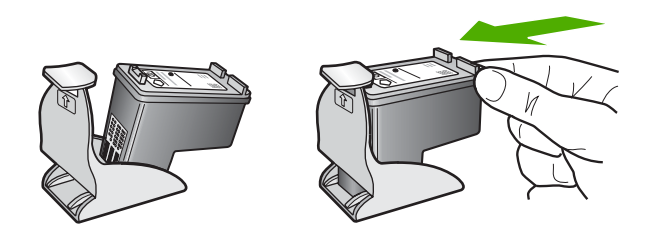

# **Vybratie tlačovej kazety z chrániča tlačových kaziet**

▲ Vrch chrániča tlačových kaziet stlačte nadol, aby ste uvoľnili tlačovú kazetu, ktorú potom zľahka vyberte z chrániča tlačových kaziet.

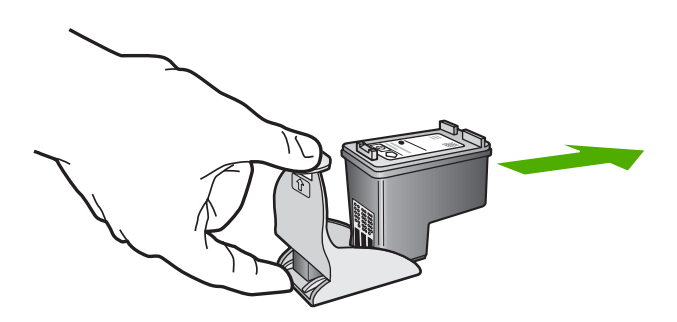

# **Zarovnávanie tlačových kaziet**

Zariadenie HP All-in-One vás vyzve zarovnať kazety po každej ich inštalácii alebo výmene. Tlačové kazety môžete kedykoľvek zarovnať aj z ovládacieho panela alebo z počítača pomocou softvéru HP All-in-One. Zarovnanie tlačových kaziet zaručuje vysoko kvalitný výstup.

**Poznámka** Ak vyberiete a znovu nainštalujete tú istú tlačovú kazetu, zariadenie HP All-in-One vás nevyzve k zarovnaniu tlačových kaziet. Hodnoty zarovnania tlačových kaziet sú uložené v pamäti zariadenia HP All-in-One, takže kazety nemusíte znova zarovnávať.

## **Zarovnanie práve nainštalovaných tlačových kaziet**

**1.** Skontrolujte, či je vo vstupnom zásobníku vložený nepoužitý biely papier veľkosti letter alebo A4.

Zariadenie HP All-in-One vytlačí zarovnávaciu stránku tlačových kaziet.

**Poznámka** Ak je vo vstupnom zásobníku pri zarovnávaní tlačových kaziet vložený farebný papier, zarovnanie nebude úspešné. Do vstupného zásobníka vložte nepoužitý obyčajný biely papier a potom znova vyskúšajte zarovnanie.

Ak zarovnávanie znovu zlyhá, môže byť poškodený senzor alebo tlačová kazeta. Spojte sa so službou podpory spoločnosti HP. Prejdite na [www.hp.com/support.](http://h20180.www2.hp.com/apps/Nav?h_pagetype=S-001&h_lang=en&h_cc=us&h_product=3177375&h_page=hpcom&h_client=s-h-m002-1) Po výzve si zvoľte krajinu alebo oblasť a potom kliknite na **Contact HP (Kontaktovať HP)**, kde získate informácie o kontaktovaní technickej podpory.

- **2.** Vložte zarovnávaciu stránku tlačových kaziet lícom nadol do ľavého predného rohu sklenenej podložky horným okrajom doľava.
- **3.** Stlačte tlačidlo **Skenovať**. Zariadenie HP All-in-One zarovná tlačové kazety. Zarovnávaciu stránku tlačových kaziet recyklujte alebo zahoďte.

#### **Zarovnanie tlačových kaziet v softvéri HP Photosmart**

- **1.** Do vstupného zásobníka vložte nepoužitý obyčajný biely papier veľkosti letter alebo A4.
	- **Poznámka** Ak je vo vstupnom zásobníku pri zarovnávaní tlačových kaziet vložený farebný papier, zarovnanie nebude úspešné. Do vstupného zásobníka vložte nepoužitý obyčajný biely papier a potom znova vyskúšajte zarovnanie.

Ak zarovnávanie znovu zlyhá, môže byť poškodený senzor alebo tlačová kazeta. Spojte sa so službou podpory spoločnosti HP. Prejdite na [www.hp.com/support.](http://h20180.www2.hp.com/apps/Nav?h_pagetype=S-001&h_lang=en&h_cc=us&h_product=3177375&h_page=hpcom&h_client=s-h-m002-1) Po výzve si zvoľte krajinu alebo oblasť a potom kliknite na **Contact HP (Kontaktovať HP)**, kde získate informácie o kontaktovaní technickej podpory.

- **2.** V aplikácii HP Solution Center (Centrum riešení HP) kliknite na položku **Settings** (Nastavenia), kurzorom ukážte na položku **Print Settings** (Nastavenia tlače) a potom kliknite na položku **Printer Toolbox** (Nástroje tlačiarne).
	- **Poznámka** Obrazovku **Printer Toolbox** (Nástroje tlačiarne) môžete tiež otvoriť z dialógového okna **Print Properties** (Vlastnosti tlače). V dialógovom okne **Print Properties** (Vlastnosti tlače) kliknite na kartu **Services** (Služby) a potom kliknite na položku **Service this device** (Údržba tohto zariadenia).

Zobrazí sa okno **Printer Toolbox** (Nástroje tlačiarne).

- **3.** Kliknite na kartu **Device Services** (Služby zariadenia).
- **4.** Kliknite na položku **Align the Print Cartridges** (Zarovnať tlačové kazety). Zariadenie HP All-in-One vytlačí stránku na zarovnanie tlačových kaziet.
- **5.** Kontrolný hárok nastavenia tlačových kaziet položte lícom nadol do ľavého predného rohu sklenenej podložky.
- **6.** Stlačte tlačidlo **Skenovať**. Zariadenie HP All-in-One zarovná tlačové kazety. Zarovnávaciu stránku tlačových kaziet recyklujte alebo zahoďte.

#### **Súvisiace témy**

.Tlač[idlá ovládacieho panela" na strane 8](#page-10-0)

# <span id="page-77-0"></span>**Čistenie tlačových kaziet**

Túto funkciu použite, keď správa o vlastnom teste ukazuje pruhované biele čiary cez niektorú z farebných čiar alebo keď je po prvom nainštalovaní tlačovej kazety rozmazaná farba. Tlačové kazety zbytočne nečistite, pretože sa pritom plytvá atramentom a skracuje sa životnosť atramentových dýz.

#### **Čistenie tlačových kaziet pomocou softvéru HP Photosmart**

- **1.** Do vstupného zásobníka vložte nepoužitý obyčajný biely papier veľkosti letter, A4 alebo legal.
- **2.** V aplikácii HP Solution Center (Centrum riešení HP) kliknite na položku **Settings** (Nastavenia), kurzorom ukážte na položku **Print Settings** (Nastavenia tlače) a potom kliknite na položku **Printer Toolbox** (Nástroje tlačiarne).
	- **Poznámka** Obrazovku **Printer Toolbox** (Nástroje tlačiarne) môžete tiež otvoriť z dialógového okna **Print Properties** (Vlastnosti tlače). V dialógovom okne **Print Properties** (Vlastnosti tlače) kliknite na kartu **Services** (Služby) a potom kliknite na položku **Service this device** (Údržba tohto zariadenia).

Zobrazí sa okno **Printer Toolbox** (Nástroje tlačiarne).

- **3.** Kliknite na kartu **Device Services** (Služby zariadenia).
- **4.** Kliknite na tlačidlo **Clear the Print Cartridges** (Vyčistiť tlačové kazety).
- **5.** Nasledujte pokyny, až kým nebudete spokojní s kvalitou výstupu, a potom kliknite na tlačidlo **Done** (Dokončené). Ak sa po čistení tlačových kaziet stále zdá byť kvalita kopírovania alebo tlače nedostačujúca, pred výmenou príslušnej tlačovej kazety skúste vyčistiť jej kontakty.

#### **Súvisiace témy**

- "Čistenie kontaktov tlačovej kazety" na strane 75
- "Výmena tlač[ových kaziet" na strane 67](#page-69-0)

# **Čistenie kontaktov tlačovej kazety**

Ak sa na obrazovke počítača opakovane zobrazujú výzvy na skontrolovanie tlačovej kazety alebo bliká indikátor Skontrolovať tlačovú kazetu po tom, čo ste vyčistili alebo zarovnali tlačové kazety, vyčistite kontakty tlačovej kazety.

Pred čistením kontaktov tlačových kaziet vyberte tlačovú kazetu a skontrolujte, či nič neprekrýva jej kontakty a potom tlačovú kazetu znovu nainštalujte. Ak sa hlásenia o potrebe kontroly tlačových kaziet naďalej zobrazujú, vyčistite ich kontakty.

Skontrolujte, či máte k dispozícii nasledujúci materiál:

• suchú špongiu z penovej gumy, tkaninu neuvoľňujúcu vlákna alebo iný mäkký materiál, ktorý sa nedrobí a neuvoľňuje vlákna,

**Tip** Kávové filtre sú bez vlákien a dobre poslúžia na čistenie tlačových kaziet.

• destilovanú, filtrovanú alebo fľaškovú vodu (voda z vodovodného kohútika môže obsahovať nečistoty, ktoré môžu poškodiť tlačové kazety).

**Upozornenie** Na čistenie kontaktov tlačových kaziet **nepoužívajte** prítlačné čističe ani alkohol. Môžu poškodiť tlačovú kazetu alebo zariadenie HP All-in-One.

## **Čistenie kontaktov tlačovej kazety**

- **1.** Zapnite zariadenie HP All-in-One a otvorte dvierka priestoru tlačovej kazety. Tlačový vozík sa presunie do stredu zariadenia HP All-in-One.
- **2.** Počkajte, kým sa tlačový vozík nezastaví a neprestane vydávať zvuky a potom odpojte sieťový kábel zo zadnej strany zariadenia HP All-in-One.
- **3.** Tlačovú kazetu uvoľnite ľahkým stlačením nadol a potom ju vytiahnite zo zásuvky smerom k sebe.
	- **Poznámka** Nevyberajte súčasne obidve tlačové kazety. Vždy vyberajte a čistite len jednu tlačovú kazetu. Tlačovú kazetu nenechávajte mimo zariadenia HP All-in-One dlhšie ako 30 minút.
- **4.** Skontrolujte, či kontakty tlačovej kazety nie sú zanesené atramentom alebo nečistotami.
- **5.** Čistú špongiu z penovej gumy alebo tkaninu, ktorá neuvoľňuje vlákna, namočte do destilovanej vody a vyžmýkajte ju.
- **6.** Tlačovú kazetu držte za boky.
- **7.** Čistite iba medené kontakty. Tlačové kazety pre opätovným vložením nechajte zhruba na desať minút schnúť.

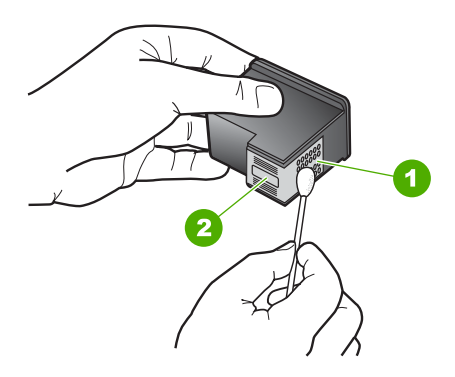

- 1 Medené kontakty
- 2 Atramentové dýzy (nečistiť)
- <span id="page-79-0"></span>**8.** Zasuňte tlačovú kazetu späť do zásuvky. Potlačte tlačovú kazetu dopredu, kým nezapadne na miesto.
- **9.** V prípade potreby postup zopakujte aj s druhou tlačovou kazetou.
- **10.** Jemne zatvorte dvierka priestoru tlačových kaziet a do zadnej strany zariadenia HP All-in-One zapojte napájací kábel.

## **Súvisiace témy**

- "Čistenie oblasti atramentových dýz" na strane 77
- "Výmena tlačových kazieť" na strane 67

# **Čistenie oblasti atramentových dýz**

Ak sa zariadenie HP All-in-One používa v prašnom prostredí, môže sa v ňom usadiť malé množstvo drobných čiastočiek. K týmto nečistotám patrí prach, vlasy, vlákna z koberca alebo odevov. Nečistoty, ktoré sa dostanú na tlačové kazety, môžu spôsobiť vytváranie pásikov a škvŕn na tlačených stránkach. Vytváranie atramentových pásikov je možné napraviť očistením okolia atramentových dýz, ako je to opísané v tejto časti.

**Poznámka** Oblasť okolo atramentových dýz čistite len v prípade, ak sa pásiky a šmuhy stále objavujú na tlačených stranách aj po vyčistení tlačových kaziet pomocou softvéru, ktorý ste nainštalovali spolu so zariadením HP All-in-One.

Skontrolujte, či máte k dispozícii nasledujúci materiál:

- suchú špongiu z penovej gumy, tkaninu neuvoľňujúcu vlákna alebo iný mäkký materiál, ktorý sa nedrobí a neuvoľňuje vlákna,
	- **Tip** Kávové filtre sú bez vlákien a dobre poslúžia na čistenie tlačových kaziet.
- destilovanú, filtrovanú alebo fľaškovú vodu (voda z vodovodného kohútika môže obsahovať nečistoty, ktoré môžu poškodiť tlačové kazety).
	- **Upozornenie** Nedotýkajte sa medených kontaktov ani atramentových dýz. Dotyk s týmito časťami môže spôsobiť upchatie, problémy s atramentom a zlé elektrické prepojenie.

#### **Čistenie oblasti okolo atramentových dýz**

- **1.** Zapnite zariadenie HP All-in-One a otvorte dvierka priestoru tlačovej kazety. Tlačový vozík sa presunie do stredu zariadenia HP All-in-One.
- **2.** Počkajte, kým sa tlačový vozík nezastaví a neprestane vydávať zvuky a potom odpojte sieťový kábel zo zadnej strany zariadenia HP All-in-One.
- **3.** Tlačovú kazetu uvoľnite ľahkým stlačením nadol a potom ju vytiahnite zo zásuvky smerom k sebe.
	- **Poznámka** Nevyberajte súčasne obidve tlačové kazety. Vždy vyberajte a čistite len jednu tlačovú kazetu. Tlačovú kazetu nenechávajte mimo zariadenia HP All-in-One dlhšie ako 30 minút.
- **4.** Tlačovú kazetu položte na papier tak, aby atramentové dýzy smerovali nahor.
- **5.** Jemne navlhčite čistú špongiu z penovej gumy destilovanou vodou.

**6.** Špongiou očistite čelnú stranu a okraje oblasti atramentovej dýzy, ako je zobrazené nižšie.

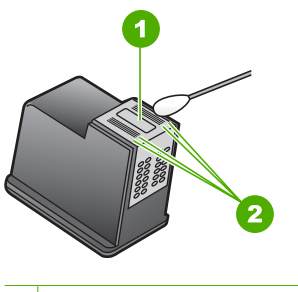

- 1 Plocha dýzy (nečistiť)
- 2 Čelná strana a okraje plochy atramentovej dýzy
- **Upozornenie** Plochu dýzy **nečistite**.
- **7.** Zasuňte tlačovú kazetu späť do zásuvky. Potlačte tlačovú kazetu dopredu, kým nezapadne na miesto.
- **8.** V prípade potreby postup zopakujte aj s druhou tlačovou kazetou.
- **9.** Jemne zatvorte dvierka priestoru tlačových kaziet a do zadnej strany zariadenia HP All-in-One zapojte napájací kábel.

# **Súvisiace témy**

"Čistenie tlač[ových kaziet" na strane 75](#page-77-0)

## **Odstránenie atramentu z pokožky a z odevu**

Ak chcete odstrániť atrament z pokožky a z odevu, postupujte podľa týchto pokynov:

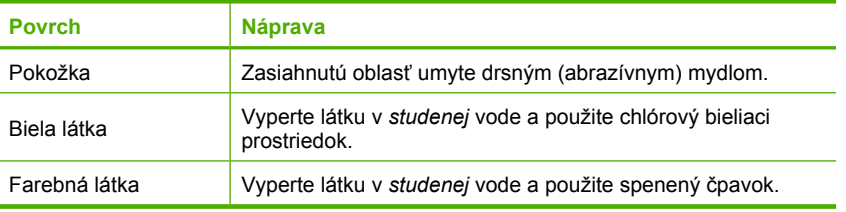

**Upozornenie** Na odstraňovanie atramentu z látky používajte vždy studenú vodu. Teplá alebo horúca voda môže spôsobiť zapranie atramentu do látky.

# **11 Obchod so spotrebným materiálom pre tlačiarne**

Produkty spoločnosti HP, ako napr. odporúčané typy papiera a tlačových kaziet, si môžete objednať online z webovej lokality spoločnosti HP.

Táto časť obsahuje nasledujúce témy:

- Objednávanie papiera a ďalších médií
- Objednávanie tlačových kaziet
- Objednávanie ď[alších položiek](#page-82-0)

# **Objednávanie papiera a ďalších médií**

Ak chcete objednať papiere HP a iné príslušenstvo, ako napr. fotografické papiere HP Premium alebo HP papier All-in-One, prejdite na adresu [www.hp.com/buy/supplies.](http://www.hp.com/buy/supplies) Po výzve si zvoľte vašu krajinu/región, nasledujte výzvy na výber produktu a potom kliknite na jedno z nákupných prepojení na strane.

# **Objednávanie tlačových kaziet**

Zoznam čísiel tlačových kaziet nájdete v tlačenej dokumentácii dodávanej so zariadením HP All-in-One. Objednávacie čísla všetkých tlačových kaziet môžete zistiť i pomocou softvéru dodávaného so zariadením HP All-in-One. Tlačové kazety môžete objednávať online z webovej lokality spoločnosti HP. Ak chcete zistiť objednávacie čísla tlačových kaziet pre zariadenie alebo zakúpiť tlačové kazety, obráťte sa na predajcu spoločnosti HP.

Ak chcete objednať papiere značky HP a iné príslušenstvo, navštívte lokalitu [www.hp.com/buy/supplies](http://www.hp.com/buy/supplies). Po výzve si zvoľte vašu krajinu/región, nasledujte výzvy na výber produktu a potom kliknite na jedno z nákupných prepojení na strane.

**Poznámka** V súčasnosti sú niektoré časti webovej lokality spoločnosti HP dostupné len v angličtine.

**Poznámka** Objednávanie tlačových kaziet on-line nie je podporované v žiadnej krajine ani v žiadnom regióne. Ak nie je podporované vo vašej krajine alebo vo vašom regióne, informujte sa u miestneho predajcu spoločnosti HP o možnosti zakúpenia tlačových kaziet.

## <span id="page-82-0"></span>**Objednávanie tlačových kaziet pomocou softvéru HP Photosmart**

- **1.** V aplikácii HP Solution Center (Centrum riešení HP) kliknite na položku **Settings (Nastavenia)**, kurzorom ukážte na položku **Print Settings (Nastavenia tlače)** a potom kliknite na položku **Printer Toolbox (Nástroje tlačiarne)**.
	- **Poznámka** Obrazovku **Printer Toolbox** (Nástroje tlačiarne) môžete tiež otvoriť z dialógového okna **Print Properties** (Vlastnosti tlače). V dialógovom okne **Print Properties** (Vlastnosti tlače) kliknite na kartu **Services** (Služby) a potom kliknite na položku **Service this device** (Údržba tohto zariadenia).
- **2.** Kliknite na kartu **Estimated Ink Levels (Odhadované úrovne atramentu)**.
- **3.** Kliknite na položku **Print Cartridge Ordering Information (Informácie o objednávaní tlačových kaziet)**.

Zobrazia sa čísla, pomocou ktorých môžete objednať ďalšie tlačové kazety.

**4.** Kliknite na položku **Order Online (Objednať online)**. Spoločnosť HP odošle podrobné informácie o tlačiarni, obsahujúce sériové číslo, číslo modelu a hladiny atramentu autorizovanému dodávateľovi online. Požadované zásoby sú automaticky vybraté; môžete meniť množstvá, pridávať alebo odstraňovať položky a potom objednávku potvrdiť.

# **Objednávanie ďalších položiek**

Ak chcete objednať iné príslušenstvo, napríklad softvér HP Photosmart, tlačenú verziu inštalačnej príručky alebo inú tlačenú dokumentáciu alebo náhradnú súčiastku, ktorú môže vymieňať zákazník, zavolajte na telefónne číslo vašej krajiny alebo vášho regiónu.

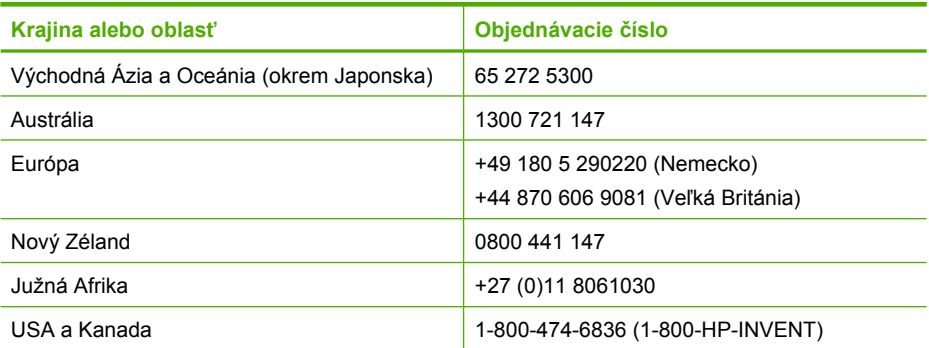

Ak chcete objednať príslušenstvo iných krajinách alebo regiónoch, ktoré nie sú v zozname, prejdite na adresu [www.hp.com/support.](http://h20180.www2.hp.com/apps/Nav?h_pagetype=S-001&h_lang=en&h_cc=us&h_product=3177375&h_page=hpcom&h_client=s-h-m002-1) Ak sa zobrazí výzva, vyberte príslušnú krajinu alebo oblasť a kliknite na položku Contact HP **(Kontaktovať HP)**. Zobrazia sa kontaktné informácie technickej podpory.

**Poznámka** V súčasnosti sú niektoré časti webovej lokality spoločnosti HP dostupné len v angličtine.

# **12 Riešenie problémov**

Táto časť obsahuje nasledujúce témy:

- Tipy na riešenie problémov
- [Riešenie problémov s inštaláciou hardvéru](#page-85-0)
- [Riešenie problémov s inštaláciou softvéru](#page-89-0)
- [Riešenie problémov s tla](#page-95-0)čovými kazetami
- [Riešenie problémov s kvalitou tla](#page-103-0)če
- [Riešenie problémov s tla](#page-107-0)čou
- [Riešenie problémov s kopírovaním](#page-117-0)
- [Riešenie problémov so skenovaním](#page-120-0)
- [Chyby](#page-123-0)

# **Tipy na riešenie problémov**

Táto časť obsahuje nasledujúce témy:

- Problémy s komunikáciou prostredníctvom pripojenia USB
- [Informácie o papieri](#page-84-0)
- [Odstránenie uviaznutého papiera](#page-85-0)
- [Pozrite si súbor Readme](#page-85-0)

# **Problémy s komunikáciou prostredníctvom pripojenia USB**

Ak zariadenie HP All-in-One nekomunikuje s počítačom, vyskúšajte nasledujúci postup:

- Skontrolujte indikátor tlačidla **Zapnuté** umiestnený na prednej strane zariadenia HP All-in-One. Ak nesvieti, zariadenie HP All-in-One je vypnuté. Skontrolujte, či je napájací kábel pevne pripojený do zariadenia HP All-in-One a zapojený do sieťovej zásuvky. Stlačením tlačidla **Zapnuté** znovu zapnete zariadenie HP All-in-One.
- Skontrolujte kábel USB. Starší kábel nemusí správne fungovať. Funkčnosť kábla USB vyskúšajte jeho pripojením k inému zariadeniu. Ak sa vyskytnú problémy, bude pravdepodobne potrebné vymeniť kábel USB. Skontrolujte, či dĺžka kábla nepresahuje 3 m.

<span id="page-84-0"></span>• Skontrolujte prepojenie zariadenia HP All-in-One s počítačom. Skontrolujte, či je kábel USB bezpečne pripojený do portu USB na zadnej strane zariadenia HP All-in-One. Skontrolujte, či je druhý koniec kábla USB pripojený k portu USB počítača. Po správnom pripojení kábla vypnite a znova zapnite zariadenie HP All-in-One.

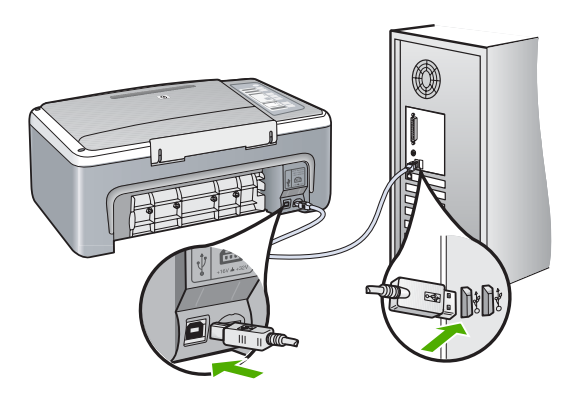

- Ak pripájate zariadenie HP All-in-One pomocou rozbočovača USB, skontrolujte, či je rozbočovač zapnutý. Ak je rozbočovač zapnutý, skúste pripojiť zariadenie priamo k počítaču.
- Skontrolujte ostatné tlačiarne alebo skenery. Možno budete musieť odpojiť staršie zariadenia od počítača.
- Skúste pripojiť kábel USB k inému portu USB v počítači. Po kontrole pripojenia skúste reštartovať počítač. Zariadenie HP All-in-One vypnite a znova zapnite.
- V prípade potreby odinštalujte a znova nainštalujte softvér inštalovaný so zariadením HP All-in-One.

Ďalšie informácie získate v časti:

- • ["Odinštalovanie a opakovaná inštalácia softvéru" na strane 91](#page-93-0)
- "Ď[alšie informácie" na strane 13](#page-15-0)

# **Informácie o papieri**

Zariadenie HP All-in-One môže pracovať s väčšinou typov papierov. Pred zakúpením väčšieho množstva papierov vyskúšajte viacero typov papierov. Zistite, s ktorým typom papiera ste spokojní a zároveň je ľahko dostupný. Papiere HP Premium umožňujú získať najlepšie výsledky. Môžu vám pomôcť nasledujúce tipy:

- Nepoužívajte príliš tenký papier ani papier s hladkou textúrou ani veľmi pružný papier. Mohli by nastať problémy pri podávaní papiera a uviaznutie papiera.
- Fotografické média uchovávajte v originálnych, opätovne použiteľných plastových obaloch na rovnom povrchu a suchom a chladnom mieste. Pred tlačou vyberte iba papiere, ktoré chcete bezprostredne použiť. Po dokončení tlače vráťte nepoužitý fotopapier do plastového obalu.
- Vo vstupom zásobníku nenechávajte nepoužitý fotopapier. Papier by sa mohol krútiť a môže dôjsť ku zníženiu kvality výtlačkov. Skrútený papier by mohol uviaznuť.
- <span id="page-85-0"></span>• Fotografický papier držte vždy za okraje. Odtlačky prstov na fotografickom papieri môžu znížiť kvalitu tlače.
- Nepoužívajte papier s výraznou textúrou. Tlač textu alebo grafiky na takýto papier by mohla byť nevyhovujúca.
- Vo vstupnom zásobníku nekombinujte rôzne typy a veľkosti papiera. V celom stohu papiera vo vstupnom zásobníku musí byť papier rovnakého typu a veľkosti.
- Vytlačené fotografie uchovávajte pod sklom alebo v albume, aby ste zabránili vyblednutiu farieb v dôsledku vlhkosti. Použitím fotografického papiera HP Premium Plus dosiahnete najlepšie výsledky.

# **Odstránenie uviaznutého papiera**

Ak v zariadení HP All-in-One dôjde k uviaznutiu papiera, skontrolujte zadný kryt.

#### **Odstránenie uviaznutého papiera zadnými dvierkami**

**1.** Stlačte západky na ľavej strane zadných dvierok a dvierka uvoľnite. Odstránte dvierka potiahnutím smerom od zariadenia HP All-in-One.

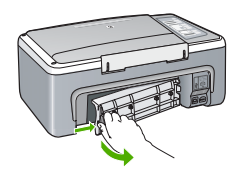

- **2.** Opatrne vytiahnite papier z valcov.
	- **Upozornenie** Ak sa papier pri vyťahovaní z valcov roztrhne, skontrolujte, či v zariadení nezostali zvyšky roztrhnutého papiera medzi valcami a kolieskami. Ak zo zariadenia HP All-in-One neodstránite všetky kúsky papiera, môžu spôsobiť ďalšie uviaznutia papiera.
- **3.** Vráťte zadné dvierka na miesto. Opatrne potlačte dvierka smerom dopredu, kým nezapadnú na miesto.
- **4.** Ak chcete pokračovať v aktuálnej úlohe, stlačte tlačidlo **Pokračovať**.

# **Pozrite si súbor Readme**

Pozrite si aj súbor Readme, kde nájdete informácie o systémových požiadavkách a o možných problémoch pri inštalácii.

Súbor Readme zobrazíte kliknutím na tlačidlo **Start** (Štart) a postupným vybratím položiek **Programs** (Programy) alebo **All Programs** (Všetky programy), **HP**, **HP All-in-One Deskjet F4100 series** a **Readme**.

# **Riešenie problémov s inštaláciou hardvéru**

Táto časť obsahuje informácie o riešení problémov s hardvérom zariadenia HP All-in-One.

Ak sa zariadenie HP All-in-One pripojí k počítaču pomocou kábla USB pred inštaláciou softvéru HP All-in-One, môže sa vyskytnúť viacero ťažkostí. Ak ste pripojili zariadenie HP All-in-One k počítaču skôr, ako vás na to vyzval inštalačný softvér, postupujte podľa nasledujúcich krokov:

# **Riešenie bežných problémov pri inštalácii**

- **1.** Odpojte kábel USB od počítača.
- **2.** Odinštalujte softvér (ak ste ho už nainštalovali).
- **3.** Reštartujte počítač.
- **4.** Vypnite zariadenie HP All-in-One, počkajte minútu a potom ho reštartujte.
- **5.** Znova nainštalujte softvér zariadenia HP All-in-One.
- **Upozornenie** Nepripájajte kábel USB k počítaču, kým vás k tomu nevyzve inštalačná obrazovka softvéru.

Táto časť obsahuje nasledujúce témy:

- Zariadenie HP All-in-One sa nezapne.
- [Kábel USB je pripojený, ale vyskytujú sa problémy pri používaní zariadenia](#page-87-0) [HP All-in-One s po](#page-87-0)čítačom.
- [Zariadenie HP All-in-One netla](#page-88-0)čí.

# **Zariadenie HP All-in-One sa nezapne.**

**Príčina:** Zariadenie HP All-in-One nie je dobre pripojené k napájaniu.

#### **Riešenie:**

• Skontrolujte, či je napájací kábel pevne pripojený k zariadeniu HP All-in-One aj k napájaciemu adaptéru. Zasuňte napájací kábel do uzemnenej elektrickej zásuvky, zariadenia na ochranu pred prepätím alebo predlžovacieho elektrického kábla.

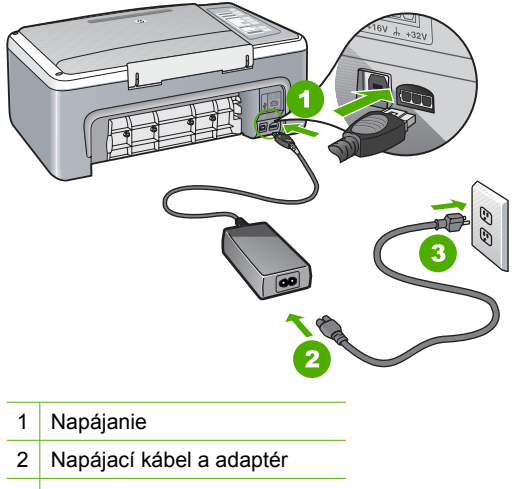

3 Uzemnená napájacia zásuvka

- <span id="page-87-0"></span>• Ak používate predlžovací kábel, skontrolujte, či je zapnutý. Zariadenie HP All-in-One môžete pripojiť i priamo do uzemnenej elektrickej zásuvky.
- Skontrolujte, či zásuvka funguje. Zapnite spotrebič, o ktorom viete, že je v poriadku, a skontrolujte, či napájanie funguje. Ak napájanie nefunguje, môže byť problém so zásuvkou.
- Ak ste zapojili zariadenie HP All-in-One do vypínateľnej zásuvky, skontrolujte, či je zapnutá. Ak je zásuvka zapnutá, ale stále nefunguje, môže byť problém so zásuvkou.

**Príčina:** Tlačidlo **Zapnuté** ste stlačili príliš rýchlo.

**Riešenie:** Ak stlačíte tlačidlo **Zapnuté** príliš rýchlo, zariadenie HP All-in-One nemusí odpovedať. Raz stlačte tlačidlo **Zapnuté**. Môže trvať niekoľko minút, kým sa zariadenie HP All-in-One zapne. Ak počas tejto doby znovu stlačíte tlačidlo **Zapnuté**, môže sa stať, že zariadenie vypnete.

**Upozornenie** Ak sa zariadenie HP All-in-One stále nezapne, môže mať mechanickú poruchu. Odpojte zariadenie HP All-in-One z elektrickej zásuvky a obráťte sa na spoločnosť HP. Navštívte lokalitu: [www.hp.com/support.](http://h20180.www2.hp.com/apps/Nav?h_pagetype=S-001&h_lang=en&h_cc=us&h_product=3177375&h_page=hpcom&h_client=s-h-m002-1) Ak sa zobrazí výzva, vyberte príslušnú krajinu alebo príslušný región a kliknite na položku **Contact HP (Kontakt na spoločnosť HP).** Zobrazia sa kontaktné informácie oddelenia technickej podpory.

## **Kábel USB je pripojený, ale vyskytujú sa problémy pri používaní zariadenia HP All-in-One s počítačom.**

**Príčina:** Kábel USB bol pripojený pred nainštalovaním softvéru. Pripojenie kábla USB pred vyzvaním môže spôsobiť chyby.

**Riešenie:** Pred pripojením kábla USB musíte najskôr nainštalovať softvér dodávaný so zariadením HP All-in-One. Počas inštalácie kábel USB nepripájajte, kým vás k tomu nevyzve pokyn na obrazovke.

Po nainštalovaní softvéru nie je pripojenie počítača k zariadeniu HP All-in-One pomocou kábla USB komplikované. Jednoducho zapojte jeden koniec kábla USB do zadnej časti počítača a druhý koniec do zadnej časti zariadenia HP All-in-One. Kábel môžete pripojiť k ľubovoľnému portu USB v zadnej časti počítača.

<span id="page-88-0"></span>Ak ste softvér už nainštalovali, odinštalujte ho. Pri opätovnej inštalácii pripojte kábel USB až po výzve.

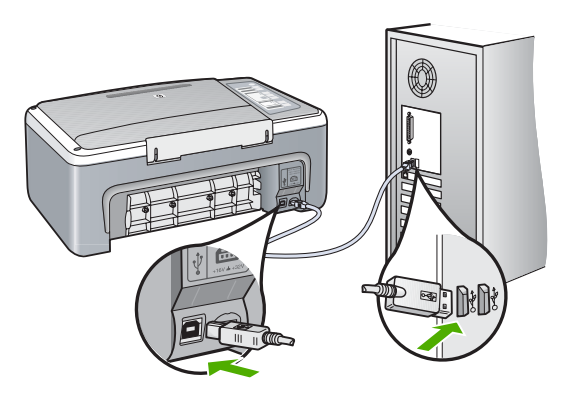

Ďalšie informácie o inštalácii softvéru a pripojení kábla USB nájdete v sprievodcovi nastavením dodávanom so zariadením HP All-in-One.

#### **Zariadenie HP All-in-One netlačí.**

**Príčina:** Zariadenie HP All-in-One a počítač medzi sebou nekomunikujú.

#### **Riešenie:**

- Skontrolujte indikátor tlačidla **Zapnuté** umiestnený na prednej strane zariadenia HP All-in-One. Ak nesvieti, zariadenie HP All-in-One je vypnuté. Skontrolujte, či je napájací kábel pevne pripojený do zariadenia HP All-in-One a zapojený do sieťovej zásuvky. Stlačením tlačidla **Zapnuté** znovu zapnete zariadenie HP All-in-One.
- Skontrolujte, či sú nainštalované tlačové kazety.
- Skontrolujte, či je vo vstupnom zásobníku vložený papier.
- Skontrolujte, či v zariadení HP All-in-One neuviazol papier.
- Skontrolujte, či sa nezasekol vozík tlačovej kazety. Otvorením krytu tlačovej kazety získate prístup k vozíku tlačovej kazety. Odstráňte všetky prekážky, ktoré blokujú vozík tlačovej kazety, vrátane prípadných obalových materiálov. Vypnite a znova zapnite zariadenie HP All-in-One.
- Skontrolujte, či tlačový front zariadenia HP All-in-One nie je pozastavený. Ak áno, vyberte príslušné nastavenie na pokračovanie v tlači. Ďalšie informácie o prístupe k tlačovému frontu nájdete v dokumentácii dodanej s operačným systémom nainštalovaným v počítači.
- Skontrolujte kábel USB. Ak používate starší kábel, nemusí pracovať správne. Funkčnosť kábla USB vyskúšajte jeho pripojením k inému zariadeniu. Ak sa vyskytli problémy, možno budete musieť vymeniť kábel USB. Skontrolujte tiež, či dĺžka kábla nepresahuje 3 m.
- <span id="page-89-0"></span>• Skontrolujte, či počítač je kompatibilný s rozhraním USB a či používate podporovaný operačný systém. Ďalšie informácie nájdete v súbore Readme.
- Skontrolujte prepojenie zariadenia HP All-in-One s počítačom. Skontrolujte, či je kábel USB pevne pripojený do portu USB na zadnej strane zariadenia HP All-in-One. Skontrolujte, či je druhý koniec kábla USB pripojený k portu USB počítača. Ak je kábel pevne pripojený vypnite a znova zapnite zariadenie HP All-in-One.

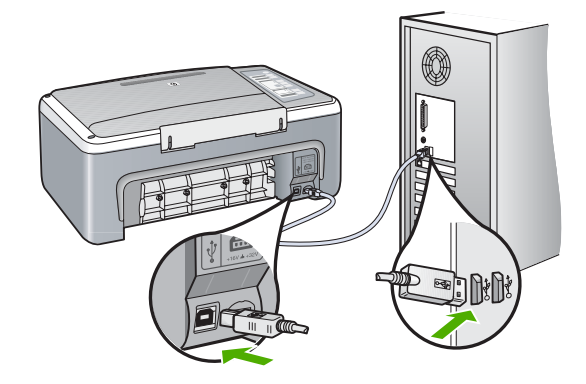

- Ak pripájate zariadenie HP All-in-One pomocou rozbočovača USB, skontrolujte, či je rozbočovač zapnutý. Ak je rozbočovač zapnutý, skúste pripojiť zariadenie priamo k počítaču.
- Skontrolujte ostatné tlačiarne alebo skenery. Možno budete musieť odpojiť staršie zariadenia od počítača.
- Skúste pripojiť kábel USB k inému portu USB v počítači. Po kontrole pripojenia skúste reštartovať počítač. Zariadenie HP All-in-One vypnite a znova zapnite.
- Po kontrole pripojenia skúste reštartovať počítač. Zariadenie HP All-in-One vypnite a znova zapnite.
- Podľa potreby odinštalujte a znova nainštalujte softvér, ktorý ste inštalovali spolu so zariadením HP All-in-One. Ďalšie informácie nájdete v časti ["Odinštalovanie a](#page-93-0) [opakovaná inštalácia softvéru" na strane 91.](#page-93-0)

Ďalšie informácie o inštalácii zariadenia HP All-in-One a pripojení k počítaču nájdete v inštalačnej príručke dodanej so zariadením HP All-in-One.

# **Riešenie problémov s inštaláciou softvéru**

Túto časť použite, ak chcete vyriešiť problémy pri nastavovaní softvéru zariadenia HP All-in-One.

Táto časť obsahuje nasledujúce témy:

- [Po vložení disku CD-ROM do jednotky CD-ROM po](#page-90-0)čítača sa nič nedeje
- [Zobrazí sa okno kontroly minimálnych požiadaviek na systém](#page-90-0)
- [Po výzve na pripojenie USB sa zobrazil](#page-90-0) červený znak X
- [Zobrazila sa správa o výskyte neznámej chyby](#page-91-0)
- <span id="page-90-0"></span>• Niektoré tlač[idlá chýbajú v prostredí HP Solution Center \(Centrum riešení HP\)](#page-92-0)
- [Nezobrazuje sa registra](#page-92-0)čná obrazovka
- [Na paneli úloh sa nezobrazuje ikona Digital Imaging Monitor \(Monitor digitálneho](#page-92-0) [spracovania obrázkov\)](#page-92-0)
- [Chýba softvér HP Photosmart](#page-92-0)
- [Odinštalovanie a opakovaná inštalácia softvéru](#page-93-0)

# **Po vložení disku CD-ROM do jednotky CD-ROM počítača sa nič nedeje**

**Príčina:** Inštalácia sa nespustila automaticky.

**Riešenie:** Ak sa inštalácia nespustí automaticky, môžete ju spustiť ručne.

# **Ak chcete spustiť inštaláciu z počítača so systémom Windows**

- **1.** V ponuke **Štart** systému Windows kliknite na položku **Spustiť**.
- **2.** V dialógovom okne **Spustiť** zadajte reťazec **d:\setup.exe** a kliknite na tlačidlo **OK**.

Ak má mechanika CD-ROM priradené iné písmeno jednotky ako D, zadajte príslušné písmeno jednotky.

# **Zobrazí sa okno kontroly minimálnych požiadaviek na systém**

**Príčina:** Systém nespĺňa minimálne požiadavky na inštaláciu softvéru.

**Riešenie:** Kliknutím na položku **Details** (Podrobnosti) sa zobrazia podrobnosti o problémoch, ktoré je potrebné pred inštaláciou softvéru vyriešiť.

# **Po výzve na pripojenie USB sa zobrazil červený znak X**

**Príčina:** V prípade úspešného nastavenia zariadenia typu "plug and play" sa zobrazí zelená značka. Červená značka X označuje neúspešné nastavenie zariadenia typu "plug and play".

## <span id="page-91-0"></span>**Riešenie:**

## **Opätovná aktivácia funkcie Plug and Play**

- **1.** Skontrolujte, či je maska ovládacieho panela spoľahlivo pripevnená, potom odpojte zariadenie HP All-in-One z elektrickej siete a znova ho zapojte.
- **2.** Skontrolujte pripojenie napájacieho kábla a kábla USB.

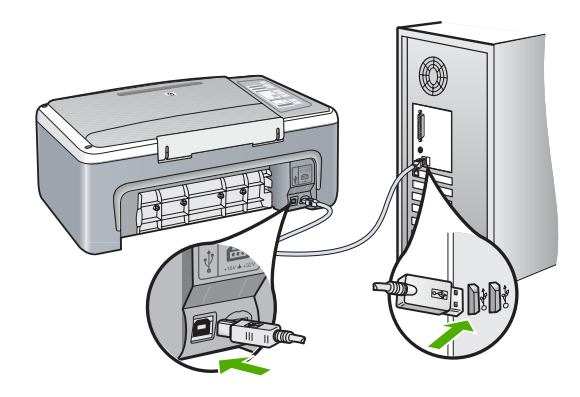

- **3.** Ak chcete zopakovať nastavenie zariadenia typu "plug and play", kliknite na tlačidlo **Znovu**. Ak je opakované nastavenie neúspešné, pokračujte nasledujúcim krokom.
- **4.** Nasledujúcim postupom skontrolujte správne pripojenie kábla USB:
	- Odpojte kábel USB a znovu ho pripojte.
	- Nepripájajte kábel USB ku klávesnici alebo k nenapájanému rozbočovaču.
	- Skontrolujte, či kábel USB nie je dlhší ako 3 metre.
	- Ak je k počítaču pripojených viac zariadení USB, počas inštalácie by ste ostatné zariadenia mali odpojiť.
- **5.** Pokračujte v inštalácii a po výzve reštartujte počítač.
- **6.** Ak používate počítač s operačným systémom Windows, otvorte aplikáciu HP Solution Center (Centrum riešení HP) a skontrolujte, či sú k dispozícii príslušné tlačidlá pre zariadenie, napríklad **Make Copies** (Kopírovať). Ak sa ikony nezobrazili, softvér odinštalujte a opätovne nainštalujte. Ďalšie informácie získate v časti:

["Odinštalovanie a opakovaná inštalácia softvéru" na strane 91](#page-93-0)

#### **Zobrazila sa správa o výskyte neznámej chyby**

**Príčina:** Chyba neznámeho pôvodu.

**Riešenie:** Pokúste sa pokračovať v inštalácii. Ak to nie je možné, zastavte a potom opätovne spustite inštaláciu a postupujte podľa pokynov na obrazovke. Ak nastane chyba, možno budete musieť softvér odinštalovať a potom znova nainštalovať. Nikdy nestačí iba odstrániť programové súbory zariadenia HP All-in-One z počítača. Musia sa odstrániť pomôckou na odinštalovanie, ktorá sa sprístupnila po nainštalovaní softvéru dodávaného so zariadením HP All-in-One.

<span id="page-92-0"></span>Ďalšie informácie získate v časti:

["Odinštalovanie a opakovaná inštalácia softvéru" na strane 91](#page-93-0)

#### **Niektoré tlačidlá chýbajú v prostredí HP Solution Center (Centrum riešení HP)**

**Príčina:** Inštalácia možno nie je dokončená.

**Riešenie:** Ak sa nezobrazia príslušné tlačidlá pre zariadenie (napríklad **Make Copies (Vytvoriť kópie)**), je možné, že inštalácia nebola dokončená. V tom prípade je potrebné, aby ste softvér odinštalovali a znova nainštalovali. Programové súbory zariadenia HP All-in-One neodstraňujte z pevného disku ručne. Musia sa odstrániť pomôckou na odinštalovanie, ktorú obsahuje skupina programov zariadenia HP All-in-One.

Ďalšie informácie získate v časti:

["Odinštalovanie a opakovaná inštalácia softvéru" na strane 91](#page-93-0)

#### **Nezobrazuje sa registračná obrazovka**

**Príčina:** Nezobrazila sa automaticky registračná obrazovka.

**Riešenie:** Registračnú obrazovku Sign up now (Prihlásenie) môžete zobraziť z panela úloh systému Windows kliknutím na tlačidlo **Start** (Štart) a postupným kliknutím na položky **Programs** (Programy) alebo **All programs** (Všetky programy), **HP**, **HP All-in-One Deskjet F4100 series** a **Product Registration** (Registrácia produktu).

#### **Na paneli úloh sa nezobrazuje ikona Digital Imaging Monitor (Monitor digitálneho spracovania obrázkov)**

**Príčina:** Inštalácia môže byť neúplná.

**Riešenie:** Ak sa nezobrazí ikona **HP Digital Imaging Monitor** na paneli úloh systému (obvykle v pravom dolnom rohu obrazovky), spustite program HP Solution Center (Centrum riešení HP).

Ak nie sú zobrazené odpovedajúce tlačidlá pre zariadenie (napr. **Make Copies** (Kopírovať)), inštalácia môže byť neúplná a je potrebné softvér odinštalovať a opätovne nainštalovať. Nestačí iba odstrániť programové súbory zariadenia HP All-in-One z pevného disku. Musia sa odstrániť pomôckou na odinštalovanie, ktorú obsahuje skupina programov zariadenia HP All-in-One.

Ďalšie informácie získate v časti:

["Odinštalovanie a opakovaná inštalácia softvéru" na strane 91](#page-93-0)

#### **Chýba softvér HP Photosmart**

**Príčina:** Softvér HP Photosmart nie je nainštalovaný.

<span id="page-93-0"></span>**Riešenie:** Nainštalujte softvér HP Photosmart dodávaný so zariadením HP All-in-One. Po inštalácii reštartujte počítač.

#### **Inštalácia softvéru HP Photosmart**

- **1.** Do jednotky CD-ROM počítača vložte disk CD-ROM zariadenia HP All-in-One a potom spustite inštalačný program Setup.
- **2.** Keď sa zobrazí výzva, kliknite na položku **Install More Software** (Inštalovať ďalší softvér) a nainštaluje sa softvér HP Photosmart.
- **3.** Postupujte podľa pokynov na obrazovke a pokynov v inštalačnej príručke dodávanej so zariadením HP All-in-One.

**Príčina:** Zariadenie HP All-in-One je vypnuté.

**Riešenie:** Zapnite zariadenie HP All-in-One.

**Príčina:** Počítač je vypnutý.

**Riešenie:** Zapnite počítač.

**Príčina:** Zariadenie HP All-in-One nie je správne pripojené k počítaču.

**Riešenie:** Skontrolujte prepojenie zariadenia HP All-in-One s počítačom. Skontrolujte, či je kábel USB pevne pripojený do portu USB na zadnej strane zariadenia HP All-in-One. Skontrolujte, či je druhý koniec kábla USB pripojený k portu USB počítača. Po správnom pripojení kábla vypnite a znova zapnite zariadenie HP All-in-One.

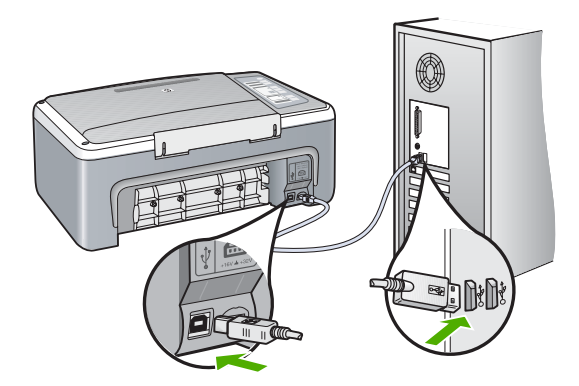

Ďalšie informácie o inštalácii zariadenia HP All-in-One a pripojení k počítaču nájdete v Inštalačnej príručke dodanej so zariadením HP All-in-One.

# **Odinštalovanie a opakovaná inštalácia softvéru**

Ak inštalácia nie je úplná alebo ak ste pripojili kábel USB pred výzvou inštalačného softvéru, možno budete musieť odinštalovať a znovu nainštalovať softvér. Nikdy nestačí iba odstrániť programové súbory zariadenia HP All-in-One z počítača. Musia sa odstrániť

pomôckou na odinštalovanie, ktorá sa sprístupnila po nainštalovaní softvéru dodávaného so zariadením HP All-in-One.

# **Odinštalovanie z počítača so systémom Windows, metóda 1**

- **1.** Zariadenie HP All-in-One odpojte od počítača. Nepripájajte zariadenie HP All-in-One k počítaču, kým nedokončíte opakovanú inštaláciu softvéru.
- **2.** Na paneli úloh systému Windows kliknite na položku **Štart**, **Programy** alebo **Všetky programy**, **HP**, **HP All-in-One Deskjet F4100 series**, **Odinštalovať**.
- **3.** Postupujte podľa inštrukcií na obrazovke.
- **4.** Po otázke, či chcete odstrániť zdieľané súbory, kliknite na položku **No (Nie)**. Po odstránení týchto súborov by ostatné programy, ktoré ich používajú, nemuseli pracovať správne.
- **5.** Reštartujte počítač.
	- **Poznámka** Je dôležité, aby ste pred reštartovaním počítača odpojili zariadenie HP All-in-One. Nepripájajte zariadenie HP All-in-One k počítaču, kým nedokončíte opakovanú inštaláciu softvéru.
- **6.** Ak chcete znova nainštalovať softvér, do jednotky CD-ROM počítača vložte disk CD-ROM zariadenia HP All-in-One a postupujte podľa pokynov na obrazovke a pokynov v inštalačnej príručke dodanej so zariadením HP All-in-One.
- **7.** Po inštalácii softvéru pripojte zariadenie HP All-in-One k počítaču.
- **8.** Stlačením tlačidla **Zapnuté** zariadenie HP All-in-One zapnite. Po pripojení a zapnutí zariadenia HP All-in-One môže byť potrebné počkať niekoľko minút, kým sa dokončia všetky udalosti systému "Plug and Play".
- **9.** Postupujte podľa inštrukcií na obrazovke.

# **Odinštalovanie z počítača so systémom Windows, metóda 2**

- **Poznámka** Túto metódu použite, ak v ponuke Štart systému Windows nie je k dispozícii položka **Odinštalovať**.
- **1.** Na paneli nástrojov systému Windows kliknite na ikonu **Start** (Štart) a postupne na položky **Settings** (Nastavenie) a **Control Panel** (Ovládací panel).
- **2.** Dvakrát kliknite na položku **Add/Remove Programs** (Pridanie alebo odstránenie programov).
- **3.** Vyberte položku **HP Deskjet All-In-One Driver Software** (Softvér ovládača zariadenia HP Deskjet All-In-One) a potom kliknite na tlačidlo **Change/Remove** (Zmeniť alebo odstrániť).

Postupujte podľa inštrukcií na obrazovke.

- **4.** Odpojte zariadenie HP All-in-One od počítača.
- **5.** Reštartujte počítač.
	- **Poznámka** Je dôležité, aby ste pred reštartovaním počítača odpojili zariadenie HP All-in-One. Nepripájajte zariadenie HP All-in-One k počítaču, kým nedokončíte opakovanú inštaláciu softvéru.
- <span id="page-95-0"></span>**6.** Do jednotky CD-ROM počítača vložte disk CD-ROM zariadenia HP All-in-One a potom spustite inštalačný program Setup.
- **7.** Postupujte podľa pokynov na obrazovke a pokynov v inštalačnej príručke dodávanej so zariadením HP All-in-One.

#### **Odinštalovanie z počítača so systémom Windows, metóda 3**

- **Poznámka** Túto metódu použite, ak v ponuke Štart systému Windows nie je k dispozícii položka **Odinštalovať**.
- **1.** Do jednotky CD-ROM počítača vložte disk CD-ROM zariadenia HP All-in-One a potom spustite program Setup.
- **2.** Odpojte zariadenie HP All-in-One od počítača.
- **3.** Vyberte možnosť **Uninstall (Odinštalovať)** a postupujte podľa pokynov na obrazovke.
- **4.** Reštartujte počítač.
	- **Poznámka** Je dôležité, aby ste pred reštartovaním počítača odpojili zariadenie HP All-in-One. Nepripájajte zariadenie HP All-in-One k počítaču, kým nedokončíte opakovanú inštaláciu softvéru.
- **5.** Znova spustite inštalačný program pre zariadenie HP All-in-One.
- **6.** Vyberte položku **Inštalovať**.
- **7.** Postupujte podľa pokynov na obrazovke a v Inštalačnej príručke, ktorá sa dodáva so zariadením HP All-in-One.

Po dokončení inštalácie softvéru sa na paneli úloh systému Windows zobrazí ikona **HP Digital Imaging Monitor** (Sledovanie digitálneho zobrazovania HP).

Ak chcete overiť, či bola inštalácia softvéru vykonaná správne, dvakrát kliknite na ikonu zariadenia HP Solution Center (Centrum riešení HP) na pracovnej ploche. Ak sa v aplikácii HP Solution Center (Centrum riešení HP) zobrazia základné ikony (**Scan Picture** (Skenovať obrázok) a **Scan Document** (Skenovať dokument)), softvér bol nainštalovaný správne.

# **Riešenie problémov s tlačovými kazetami**

Ak sa pri tlači vyskytnú problémy, možno nastal problém s jednou z tlačových kaziet. Ak sa zobrazí chybové hlásenie o tlačových kazetách, ďalšie informácie nájdete v časti "Hlásenia tlač[ových kaziet" na strane 132.](#page-134-0)

Vyskúšajte nasledujúci postup:

## **Riešenie problémov s tlačovými kazetami**

**1.** Vyberte čiernu tlačovú kazetu zo zásuvky vpravo. Nedotýkajte sa atramentových dýz ani medených kontaktov. Skontrolujte, či nie sú atramentové dýzy alebo medené kontakty poškodené.

Skontrolujte, že bola plastová páska odstránená. Ak stále pokrýva atramentové dýzy, jemne ju odstráňte pomocou ružovej úchytky.

**2.** Zasuňte kazetu späť do zásuvky. Potlačte tlačovú kazetu dopredu, kým nezapadne na miesto.

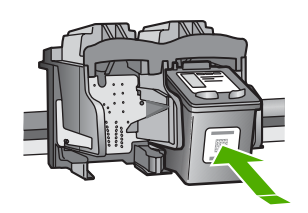

- **3.** Kroky 1 a 2 zopakujte aj pre trojfarebnú tlačovú kazetu na ľavej stane.
- **4.** Ak problém pretrváva, vytlačte správu o vlastnom teste, aby ste zistili, či sa problém týka tlačových kaziet.

Táto správa poskytuje užitočné informácie o tlačových kazetách vrátane informácií o ich stave.

- **5.** Ak správa o vlastnom teste poukazuje na problém, vyčistite tlačové kazety.
- **6.** Čistite iba medené kontakty. Tlačové kazety pre opätovným vložením nechajte zhruba na desať minút schnúť.

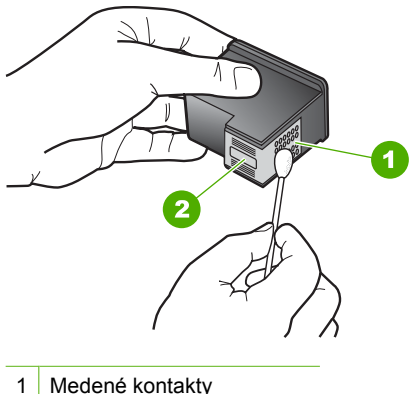

- 
- 2 Atramentové dýzy (nečistiť)
- **7.** Ak pri sa pri tlači stále vyskytujú problémy, zistite, ktorá tlačová kazeta spôsobuje problémy a vymeňte ju.

#### **Kontrola úrovní atramentov pomocou softvéru HP Photosmart**

- **1.** V aplikácii HP Solution Center (Centrum riešení HP) kliknite na položku **Settings** (Nastavenia), kurzorom ukážte na položku **Print Settings** (Nastavenia tlače) a potom kliknite na položku **Printer Toolbox** (Nástroje tlačiarne).
	- **Poznámka** Obrazovku **Printer Toolbox** (Nástroje tlačiarne) môžete tiež otvoriť z dialógového okna **Print Properties** (Vlastnosti tlače). V dialógovom okne **Print Properties** (Vlastnosti tlače) kliknite na kartu **Services** (Služby) a potom kliknite na položku **Service this device** (Údržba tohto zariadenia).

Zobrazí sa okno **Printer Toolbox** (Nástroje tlačiarne).

**2.** Kliknite na kartu **Estimated Ink Level** (Odhadovaná úroveň atramentu). Zobrazí sa odhadovaná úroveň atramentu pre tlačové kazety.

#### **Tlač správy o vlastnom teste**

- **1.** Do vstupného zásobníka vložte nepoužitý obyčajný biely papier veľkosti letter alebo A4.
- **2.** Stlačte a podržte **Tlačidlo na zrušenie akcie** a potom stlačte tlačidlo **Kopírovať farebne**.

Zariadenie HP All-in-One vytlačí správu o vlastnom teste, ktorá môže označiť pôvod problémov s tlačou. Nižšie je zobrazená ukážka časti správy, týkajúcej sa testu atramentov.

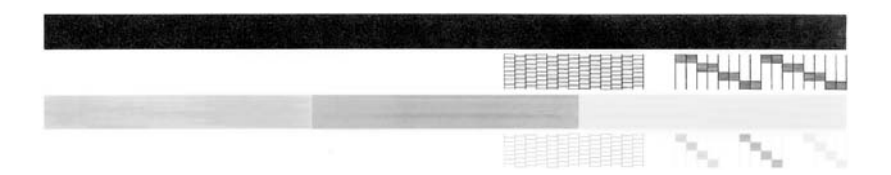

- **3.** Skontrolujte, či testovacie obrazce obsahujú kompletnú mriežku a či sú hrubé farebné čiary úplné.
	- Ak je vo vzore deformovaný väčší počet čiar, môže to naznačovať problém s dýzami. Možno budete musieť vyčistiť tlačové kazety.
	- Ak čierna čiara chýba, je vyblednutá, pruhovaná alebo sa zobrazuje riadkovane, môže ísť o problém s čiernou tlačovou kazetou v pravej zásuvke.
	- Ak niektorá z farebných čiar chýba, je vyblednutá, pruhovaná alebo sa zobrazuje riadkovane, môže ísť o problém s trojfarebnou tlačovou kazetou v ľavej zásuvke.

# **Čistenie tlačových kaziet pomocou softvéru HP Photosmart**

- **1.** Do vstupného zásobníka vložte nepoužitý obyčajný biely papier veľkosti letter, A4 alebo legal.
- **2.** V aplikácii HP Solution Center (Centrum riešení HP) kliknite na položku **Settings** (Nastavenia), kurzorom ukážte na položku **Print Settings** (Nastavenia tlače) a potom kliknite na položku **Printer Toolbox** (Nástroje tlačiarne).
	- **Poznámka** Obrazovku **Printer Toolbox** (Nástroje tlačiarne) môžete tiež otvoriť z dialógového okna **Print Properties** (Vlastnosti tlače). V dialógovom okne **Print Properties** (Vlastnosti tlače) kliknite na kartu **Services** (Služby) a potom kliknite na položku **Service this device** (Údržba tohto zariadenia).

Zobrazí sa okno **Printer Toolbox** (Nástroje tlačiarne).

- **3.** Kliknite na kartu **Device Services** (Služby zariadenia).
- **4.** Kliknite na tlačidlo **Clear the Print Cartridges** (Vyčistiť tlačové kazety).
- **5.** Nasledujte pokyny, až kým nebudete spokojní s kvalitou výstupu, a potom kliknite na tlačidlo **Done** (Dokončené).

Ak sa po čistení tlačových kaziet stále zdá byť kvalita kopírovania alebo tlače nedostačujúca, pred výmenou príslušnej tlačovej kazety skúste vyčistiť jej kontakty.

# **Čistenie kontaktov tlačovej kazety**

- **1.** Zapnite zariadenie HP All-in-One a otvorte dvierka priestoru tlačovej kazety. Tlačový vozík sa presunie do stredu zariadenia HP All-in-One.
- **2.** Počkajte, kým sa tlačový vozík nezastaví a neprestane vydávať zvuky a potom odpojte sieťový kábel zo zadnej strany zariadenia HP All-in-One.
- **3.** Tlačovú kazetu uvoľnite ľahkým stlačením nadol a potom ju vytiahnite zo zásuvky smerom k sebe.

**Poznámka** Nevyberajte súčasne obidve tlačové kazety. Vždy vyberajte a čistite len jednu tlačovú kazetu. Tlačovú kazetu nenechávajte mimo zariadenia HP All-in-One dlhšie ako 30 minút.

- **4.** Skontrolujte, či kontakty tlačovej kazety nie sú zanesené atramentom alebo nečistotami.
- **5.** Čistú špongiu z penovej gumy alebo tkaninu, ktorá neuvoľňuje vlákna, namočte do destilovanej vody a vyžmýkajte ju.
- **6.** Tlačovú kazetu držte za boky.

**7.** Čistite iba medené kontakty. Tlačové kazety pre opätovným vložením nechajte zhruba na desať minút schnúť.

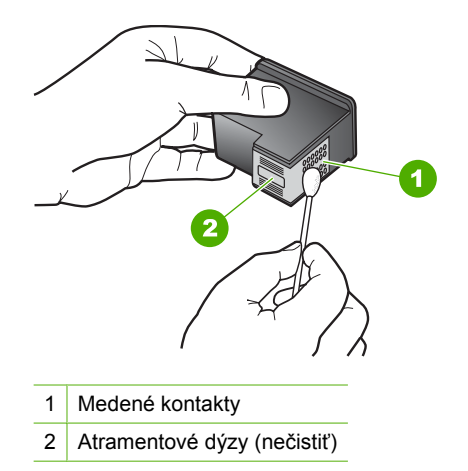

- **8.** Zasuňte tlačovú kazetu späť do zásuvky. Potlačte tlačovú kazetu dopredu, kým nezapadne na miesto.
- **9.** V prípade potreby postup zopakujte aj s druhou tlačovou kazetou.
- **10.** Jemne zatvorte dvierka priestoru tlačových kaziet a do zadnej strany zariadenia HP All-in-One zapojte napájací kábel.

#### **Výmena tlačových kaziet**

- **1.** Skontrolujte, či je zariadenie HP All-in-One zapnuté.
	- **Upozornenie** Ak kvôli sprístupneniu tlačových kaziet otvoríte kryt tlačovej kazety v čase, keď je zariadenie HP All-in-One vypnuté, zariadenie HP All-in-One neuvoľní tlačové kazety na výmenu. Zariadenie HP All-in-One sa môže poškodiť, ak tlačové kazety pri výmene nie sú bezpečne umiestnené.
- **2.** Otvorte dvierka priestoru tlačovej kazety. Vozík tlačovej kazety by sa mal presunúť do stredu zariadenia HP All-in-One. Ak sa vozík tlačovej kazety do stredu nepresunie, vypnite zariadenie HP All-in-One a opätovne ho zapnite.

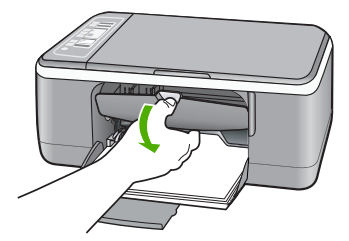

**3.** Počkajte, kým sa tlačový vozík nezastaví a neprestane vydávať zvuky a potom vyberte tlačové kazety ľahkým zatlačením.

Pri výmene trojfarebnej tlačovej kazety vyberte tlačovú kazetu na ľavej strane. Pri výmene čiernej alebo fotografickej tlačovej kazety vyberte tlačovú kazetu zo zásuvky na pravej strane.

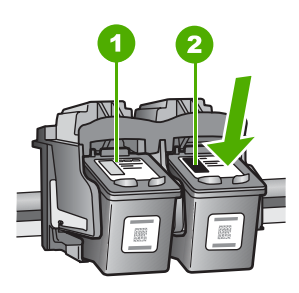

- 1 Zásuvka tlačovej kazety pre trojfarebnú tlačovú kazetu
- 2 Zásuvka tlačovej kazety pre čiernu fotografickú tlačovú kazetu
- **4.** Tlačovú kazetu uvoľnite stlačením nadol a vytiahnite ju z priečinka smerom k sebe.
- **5.** Ak pri inštalácii fotografickej tlačovej kazety vyberiete čiernu tlačovú kazetu, uložte ju do chrániča tlačovej kazety alebo do vzduchotesnej plastovej schránky. Ak vyberiete tlačovú kazetu, pretože obsahuje málo atramentu alebo je prázdna, zabezpečte jej recykláciu. Program recyklácie spotrebného materiálu atramentových tlačiarní HP (HP Inkjet Supplies Recycling) je dostupný v mnohých krajinách alebo oblastiach a umožňuje bezplatnú recykláciu použitých tlačových kaziet. Ďalšie informácie nájdete na webovej lokalite:

[www.hp.com/hpinfo/globalcitizenship/environment/recycle/inkjet.html](http://www.hp.com/hpinfo/globalcitizenship/environment/recycle/inkjet.html)

**6.** Opatrne vyberte novú tlačovú kazetu s balenia, dotýkajte sa iba častí kazety z čierneho plastu. Jemne odstráňte platovú pásku pomocou ružovej úchytky.

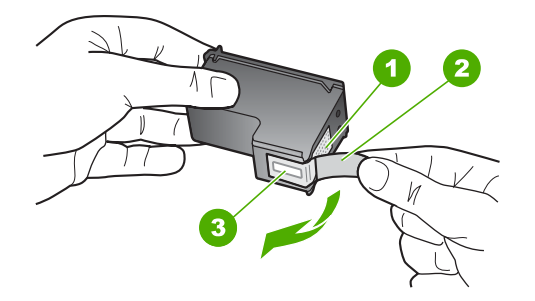

- 1 Medené kontakty
- 2 Plastová páska s ružovým uškom (pred inštaláciou sa musí odstrániť)
- 3 Atramentové dýzy pod páskou
- **Upozornenie** Nedotýkajte sa medených kontaktov ani atramentových dýz. Dotyk s týmito časťami môže spôsobiť upchatie, problémy s atramentom a zlé elektrické prepojenie.

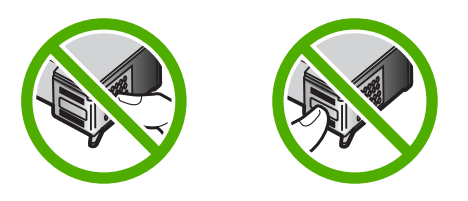

**7.** Zasuňte novú tlačovú kazetu do prázdnej zásuvky. Potom jemne zatlačte hornú časť tlačovej kazety, až kým nezapadne do zásuvky. Ak inštalujete trojfarebnú tlačovú kazetu, zasuňte ju do ľavej zásuvky. Ak inštalujete čiernu alebo fotografickú tlačovú kazetu, zasuňte ju do pravej zásuvky.

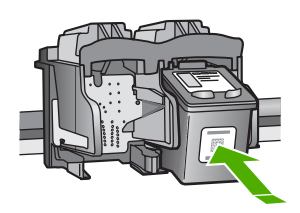

**8.** Zatvorte dvierka priestoru tlačovej kazety.

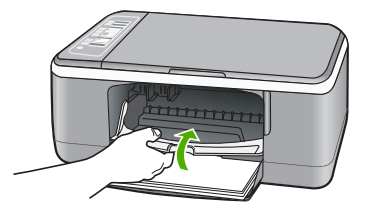

**9.** Ak sa vytlačí zarovnávacia stránka tlačovej kazety, vložte ju do ľavého predného rohu sklenenej podložky vrchnou časťou stránky vľavo.

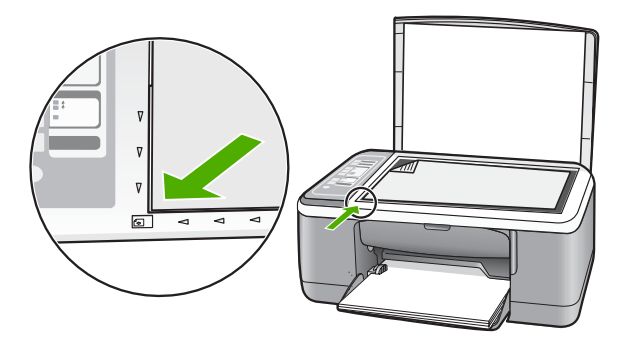

**10.** Stlačte tlačidlo **Skenovať**.

Zariadenie HP All-in-One zarovná tlačové kazety. Zarovnávaciu stránku tlačových kaziet recyklujte alebo zahoďte.

# **Informácie o tlačových kazetách**

Najlepšie výsledky dosiahnete použitím tlačových kaziet spoločnosti HP. Nasledujúce tipy pomáhajú pri údržbe tlačových kaziet HP a pri zaistení trvalej kvality tlače:

- Kým tlačové kazety nepotrebujete, nevyberajte ich z pôvodných obalov.
- Tlačové kazety uchovajte pri izbovej teplote (15,6 až 26,6 °C).
- Po odstránení ochrannej pásky túto pásku opätovne neprichycujte. Opätovným prichytením plastovej pásky môžete tlačovú kazetu poškodiť. Po odstránení plastovej pásky vložte tlačovú kazetu ihneď do zariadenia HP All-in-One. Ak to nie je možné, umiestnite tlačovú kazetu do chrániča tlačovej kazety alebo vzduchotesného plastového kontajnera.
- Spoločnosť HP neodporúča odstraňovať tlačové kazety zo zariadenia HP All-in-One pred tým, ako budú k dispozícii náhradné tlačové kazety.
- Vypnite na ovládacom paneli zariadenie HP All-in-One. Nevypínajte zariadenie vypnutím viacnásobnej zásuvky ani odpojením napájacieho kábla zo zariadenia HP All-in-One. Ak zariadenie HP All-in-One vypnete nesprávne, vozík tlačovej kazety sa nevráti do správnej polohy a tlačové kazety môžu vysychať.
- <span id="page-103-0"></span>• Kryt tlačovej kazety neotvárajte, ak to nie je potrebné. Ak je kryt otvorený, je tlačová kazeta vystavená vzduchu a dochádza ku zníženiu životnosti tlačových kaziet.
	- **Poznámka** Ak ponecháte kryt tlačovej kazety dlhú dobu otvorený, zariadenie HP All-in-One uzatvorí tlačové kazety, aby ich ochránil pred zvetraním.
- Vyčistite tlačové kazety, ak spozorujete výrazné zníženie kvality tlače.
	- **Tip** Ak neboli tlačové kazety dlhšiu dobu používané, výsledkom môže byť badateľný pokles kvality tlače.
- Nečistite tlačové kazety, ak to nie je potrebné. Každé čistenie spotrebuje atrament a skráti životnosť kaziet.
- Manipulujte s tlačovými kazetami opatrne. Pád, otrasy a nešetrná manipulácia v priebehu inštalácie môžu spôsobiť dočasné problémy s tlačou. Ak je tesne po inštalácii kazety kvalita tlače nevyhovujúca, nechajte tlačovú kazetu pol hodiny v kľude.

Ďalšie informácie získate v časti:

"Riešenie problémov s tlač[ovými kazetami" na strane 93](#page-95-0)

# **Riešenie problémov s kvalitou tlače**

Ak sa vyskytnú problémy s kvalitou tlače, vyskúšajte riešenia v tejto časti a postupujte podľa nasledujúcich pokynov:

- Vymeňte opätovne doplnené alebo prázdne kazety.
- Skontrolujte nastavenia zariadenia a uistite sa o správnosti režimu tlače a výberu papiera pre papier a úlohu. Ďalšie informácie nájdete v častiach ["Nastavenie typu papiera pre tla](#page-35-0)č" [na strane 33](#page-35-0) a "Výber papiera na tlač [a kopírovanie" na strane 19.](#page-21-0)
- Vytlačte a vyhodnoťte vlastný test. Ďalšie informácie nájdete v časti "Tlač [správy o vlastnom teste" na strane 64.](#page-66-0) Ak vlastný test preukáže chybu, skúste toto:
	- Spustite automatické čistenie tlačových kaziet. Ďalšie informácie nájdete v časti "Čistenie tlač[ových kaziet" na strane 75](#page-77-0).
	- Ak pri tlači chýbajú riadky, vyčistite elektrické kontakty. Ďalšie informácie nájdete v časti "Č[istenie oblasti atramentových dýz" na strane 77.](#page-79-0)
	- Vymeňte tlačovú kazetu. Ďalšie informácie nájdete v časti ["Výmena tla](#page-69-0)čových [kaziet" na strane 67](#page-69-0).
- Ak vlastný test nepreukáže problém, skúste zistiť ďalšie príčiny, napríklad v súbore s obrázkom alebo v softvéri.

Ďalšie informácie o riešení problémov s tlačovými kazetami nájdete na webovej lokalite spoločnosti HP na adrese [www.hp.com/support.](http://h20180.www2.hp.com/apps/Nav?h_pagetype=S-001&h_lang=en&h_cc=us&h_product=3177375&h_page=hpcom&h_client=s-h-m002-1)

Táto časť obsahuje nasledujúce témy:

- [Atrament vyteká alebo vytvára šmuhy](#page-104-0)
- Atrament celkom nevypĺň[a text alebo grafické prvky](#page-104-0)
- [Okraje textu sú zubaté](#page-105-0)
- Výtlač[ok má v oblasti spodného okraja vodorovný pás pokrivenia](#page-105-0)
- <span id="page-104-0"></span>• Výtlač[ky alebo kópie sú neostré alebo rozmazané](#page-106-0)
- Výtlač[ky alebo kópie majú zvislé](#page-106-0) čiary alebo šmuhy
- [Zariadenie neodoberá papier zo vstupného zásobníka](#page-107-0)
- Výtlač[ky alebo kópie sú naklonené alebo skosené](#page-107-0)

#### **Atrament vyteká alebo vytvára šmuhy**

**Príčina:** Typ papiera nie je vhodný pre zariadenie HP All-in-One.

**Riešenie:** Použite papiere značky HP Premium alebo iné typy papiera, vhodné pre zariadenie HP All-in-One.

**Príčina:** Je potrebné vyčistiť tlačové kazety.

**Riešenie:** Skontrolujte odhadovanú úroveň atramentu v tlačových kazetách. Ak je v kazetách málo atramentu alebo sa minul atrament, budete musieť vymeniť tlačové kazety.

Ak je v tlačových kazetách atrament, ale problém pretrváva, vytlačte správu o vlastnom teste, aby ste zistili, či sa problém týka tlačových kaziet. Ak správa o vlastnom teste poukazuje na problém, vyčistite tlačové kazety. Ak problém pretrváva, budete musieť vymeniť tlačovú kazetu.

Ďalšie informácie získate v časti:

- "Riešenie problémov s tlač[ovými kazetami" na strane 93](#page-95-0)
- "Tlač [správy o vlastnom teste" na strane 64](#page-66-0)

**Príčina:** Pri tlači je papier príliš blízko tlačovej kazety.

**Riešenie:** Ak sa papier nachádza pri tlači príliš blízko tlačovej kazety, môže sa atrament rozmazať. Táto situácia môže nastať, ak je papier zvýšený, pokrčený alebo veľmi hrubý (napr. poštová obálka). Papier vo vstupnom zásobníku musí byť zarovnaný a nesmie byť pokrčený.

#### **Atrament celkom nevypĺňa text alebo grafické prvky**

**Príčina:** Tlačové kazety je potrebné vyčistiť alebo sa minul atrament.

**Riešenie:** Skontrolujte odhadovanú úroveň atramentu v tlačových kazetách. Ak je v kazetách málo atramentu alebo sa minul atrament, budete musieť vymeniť tlačové kazety.

Ak je v tlačových kazetách atrament, ale problém pretrváva, vytlačte správu o vlastnom teste, aby ste zistili, či sa problém týka tlačových kaziet. Ak správa o vlastnom teste poukazuje na problém, vyčistite tlačové kazety. Ak problém pretrváva, budete musieť vymeniť tlačovú kazetu.

Ďalšie informácie o tlačových kazetách nájdete v časti ["Riešenie problémov](#page-95-0) s tlač[ovými kazetami" na strane 93.](#page-95-0)

**Príčina:** Nastavenie kopírovania alebo typu papiera je nesprávne.

<span id="page-105-0"></span>**Riešenie:** Zmeňte nastavenie druhu papiera tak, aby zodpovedalo druhu papiera vloženého vo vstupnom zásobníku.

Ďalšie informácie získate v časti:

- "Nastavenie typu papiera pre tlač" na strane 33
- "Nastavenie druhu papiera kópie" na strane 53

**Príčina:** Kvalita tlače alebo kopírovania nastavená v zariadení HP All-in-One je príliš nízka.

**Riešenie:** Skontrolujte nastavenie kvality. Nastavením vyššej kvality zvýšite množstvo atramentu, ktorý sa použije pri tlači.

Ďalšie informácie získate v časti:

- "Zmena rýchlosti a kvality tlače" na strane 34
- "Zmena rýchlosti kopírovania" na strane 54

#### **Okraje textu sú zubaté**

**Príčina:** Je použitá vlastná veľkosť písma.

**Riešenie:** Niektoré softvérové aplikácie umožňujú použitie vlastných písem, ktoré majú pri zväčšení a tlači zúbkované hrany. Ak chcete vytlačiť text prevedený na bitovú mapu, môže mať zväčšený a vytlačený text zúbkované okraje.

Použitím písiem TrueType alebo OpenType zaistíte, že zariadenie HP All-in-One vytlačí hladké písma. Pri výbere písma sa orientujte sa podľa ikony TrueType alebo OpenType.

#### **Výtlačok má v oblasti spodného okraja vodorovný pás pokrivenia**

**Príčina:** Fotografia obsahuje bledomodré, sivé alebo hnedé odtiene, ktoré sa tlačia v spodnej časti stránky.

**Riešenie:** Vložte veľmi kvalitný papier do vstupného zásobníka a vytlačte obrázok s nastavením vysokej kvality, napríklad **Best** (Najlepšia), **Maximum dpi** (Maximálne rozlíšenie) alebo **High Resolution** (Vysoké rozlíšenie). Vždy sa presvedčte, či je papier, na ktorý tlačíte, rovný. Najlepšie výsledky pri tlači obrázkov dosiahnete použitím fotografického papiera Fotografický papier HP Premium Plus.

Ak problém pretrváva, otočte obrázok o 180 stupňov pomocou softvéru HP All-in-One nainštalovaného so zariadením alebo iného softvéru tak, aby sa svetlomodré, svetlosivé alebo svetlohnedé odtiene netlačili v spodnej časti stránky. Vytlačte obrázok pomocou tlače miešaním šiestich farieb. Pre tento účel nainštalujte namiesto čiernej tlačovej kazety fotografickú tlačovú kazetu. Ak máte nainštalovanú

<span id="page-106-0"></span>fotografickú tlačovú kazetu a trojfarebnú kazetu, máte k dispozícii systém so šiestimi rôznymi farbami (atramentmi), ktorý poskytuje dokonalú kvalitu fotografií.

Ďalšie informácie získate v časti:

- "Informácie o papieri" na strane 82
- "Riešenie problémov s tlač[ovými kazetami" na strane 93](#page-95-0)

#### **Výtlačky alebo kópie sú neostré alebo rozmazané**

**Príčina:** Typ papiera nie je vhodný pre zariadenie HP All-in-One.

**Riešenie:** AK používate príliš vláknitý papier, atrament nanesený zariadením HP All-in-One nemusí úplne pokryť povrch papiera. Použite papier značky HP Premium alebo iný druh papiera, vhodný pre zariadenie HP All-in-One.

Ďalšie informácie získate v časti:

["Informácie o papieri" na strane 82](#page-84-0)

**Príčina:** Nastavenie kopírovania alebo typu papiera je nesprávne.

**Riešenie:** Zmeňte nastavenie druhu papiera tak, aby zodpovedalo druhu papiera vloženého vo vstupnom zásobníku.

Ďalšie informácie získate v časti:

- • ["Nastavenie typu papiera pre tla](#page-35-0)č" na strane 33
- "Nastavenie druhu papiera kópie" na strane 53

**Príčina:** Kvalita tlače alebo kopírovania nastavená v zariadení HP All-in-One je príliš nízka.

**Riešenie:** Skontrolujte nastavenie kvality. Nastavením vyššej kvality zvýšite množstvo atramentu, ktorý sa použije pri tlači.

Ďalšie informácie získate v časti:

- "Zmena rýchlosti a kvality tlače" na strane 34
- "Zmena rýchlosti kopírovania" na strane 54

**Príčina:** Je možné, že tlačíte na nesprávnu stranu papiera.

**Riešenie:** Vložte papier stranou, na ktorú chcete tlačiť, smerom nadol. Ak napríklad vkladáte lesklý fotografický papier, vložte papier lesklou stranou nadol.

#### **Výtlačky alebo kópie majú zvislé čiary alebo šmuhy**

**Príčina:** Typ papiera nie je vhodný pre zariadenie HP All-in-One.

<span id="page-107-0"></span>**Riešenie:** AK používate príliš vláknitý papier, atrament nanesený zariadením HP All-in-One nemusí úplne pokryť povrch papiera. Použite papier značky HP Premium alebo iný druh papiera, vhodný pre zariadenie HP All-in-One.

Ďalšie informácie získate v časti:

Informácie o papieri" na strane 82

#### **Zariadenie neodoberá papier zo vstupného zásobníka**

**Príčina:** Vo vstupnom zásobníku nie je vložený papier.

**Riešenie:** Ak sa v zariadení HP All-in-One minul papier alebo zostáva už iba niekoľko listov, vložte do vstupného zásobníka ďalší papier. Ak je vo vstupnom zásobníku papier, vyberte ho, zarovnajte stoh listov o rovný povrch a znovu papier vložte do vstupného zásobníka. Stlačením tlačidla **Pokračovať** na ovládacom paneli zariadenia HP All-in-One môžete pokračovať vo vykonávaní tlačovej úlohy.

Ďalšie informácie získate v časti:

["Vkladanie papiera normálnej ve](#page-25-0)ľkosti" na strane 23

## **Výtlačky alebo kópie sú naklonené alebo skosené**

**Príčina:** Papier sa nepodáva alebo sa nevkladá správne.

**Riešenie:** Skontrolujte, či je papier do zásobníka správne vložený.

Ďalšie informácie získate v časti:

["Vkladanie papiera normálnej ve](#page-25-0)ľkosti" na strane 23

**Príčina:** Vo vstupnom zásobníku je vložený viac ako jeden typ papiera.

**Riešenie:** Naraz vkladajte iba jeden druh papiera.

# **Riešenie problémov s tlačou**

Túto časť použite pri riešení nasledujúcich problémov s tlačou:

- [Obálky sa netla](#page-108-0)čia korektne
- Tlač [bez okrajov prináša iné ako o](#page-108-0)čakávané výsledky
- [Zariadenie HP All-in-One neodpovedá](#page-108-0)
- [Zariadenie HP All-in-One tla](#page-110-0)čí nezmyselné znaky
- [Pri pokuse o tla](#page-111-0)č sa nič nestane
- [Strany dokumentu sa tla](#page-113-0)čia v chybnom poradí
- [Okraje sa netla](#page-113-0)čia podľa očakávania
- [Text alebo grafické prvky sú na okraji strany odrezané](#page-114-0)
- Počas tlač[e vyšla prázdna strana](#page-115-0)
- Počas tlač[e fotografie strieka atrament vo vnútri zariadenia HP All-in-One](#page-116-0)
#### **Obálky sa netlačia korektne**

**Príčina:** Stoh obálok je nesprávne vložený.

**Riešenie:** Vyberte všetky papiere zo vstupného zásobníka. Vložte balík obálok do vstupného zásobníka so záložkou smerom vľavo nahor.

**Poznámka** Ak chcete zabrániť zaseknutiu papiera, vsuňte záložky do obálok.

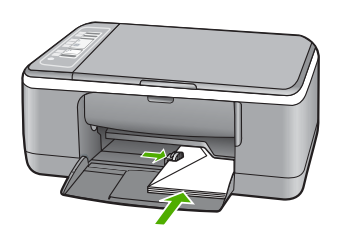

**Príčina:** Je vložený nesprávny typ obálky.

**Riešenie:** Nepoužívajte lesklé obálky, obálky s reliéfom alebo obálky, ktoré majú spony alebo okienka.

#### **Tlač bez okrajov prináša iné ako očakávané výsledky**

**Príčina:** Pri tlači obrázkov bez okrajov zo softvérových aplikácií, ktoré nemajú značku HP, sú výsledky nepredvídateľné.

**Riešenie:** Skúste obrázok vytlačiť pomocou softvéru pre prácu s fotografiami dodaného so zariadením HP All-in-One.

**Príčina:** Používa sa nevhodné médium.

**Riešenie:** Ak chcete vytlačiť obrázok bez okrajov použite fotografický papier HP Premium Plus s veľkosťou 10 x 15 cm s oddeliteľným okrajom. Po odtrhnutí okraja je vytlačený obraz bez okrajov a siaha po hrany papiera.

Ďalšie informácie získate v časti:

"Tlač [obrázka bez okrajov" na strane 39](#page-41-0)

#### **Zariadenie HP All-in-One neodpovedá**

**Príčina:** Zariadenie HP All-in-One je zaneprázdnené inou úlohou.

**Riešenie:** Ak zariadenie HP All-in-One vykonáva inú úlohu, napríklad kopírovanie alebo skenovanie, úloha tlače bude odložená, kým zariadenie HP All-in-One nedokončí aktuálnu úlohu.

Tlač niektorých dokumentov trvá dlho. Ak sa nič nevytlačilo niekoľko minút po tom, čo ste zariadeniu HP All-in-One poslali úlohu tlače, skontrolujte, či sa na obrazovke počítača nezobrazili nejaké správy.

**Príčina:** V zariadení HP All-in-One sa minul papier.

**Riešenie:** Odstráňte uviaznutý papier.

Ďalšie informácie získate v časti:

["Odstránenie uviaznutého papiera" na strane 83](#page-85-0)

**Príčina:** V zariadení HP All-in-One došiel papier. **Riešenie:** Vložte papier do vstupného zásobníka. Ďalšie informácie získate v časti: ["Vkladanie papiera normálnej ve](#page-25-0)ľkosti" na strane 23

**Príčina:** Tlačová kazeta sa zasekla.

**Riešenie:** Vypnite zariadenie HP All-in-One, odstráňte všetky predmety, ktoré blokujú vozík tlačovej kazety (vrátane obalových materiálov), a potom zariadenie HP All-in-One zapnite.

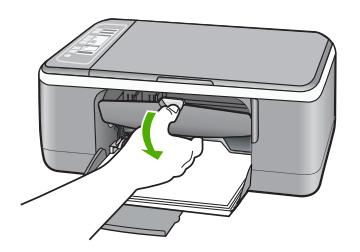

**Príčina:** Počítač nekomunikuje so zariadením HP All-in-One.

**Riešenie:** Pri nesprávnom pripojení zariadenia HP All-in-One k počítaču sa môžu vyskytnúť chyby v komunikácii. Uistite sa, že je kábel USB pripojený k zariadeniu HP All-in-One a k počítaču tak, ako je to nižšie zobrazené.

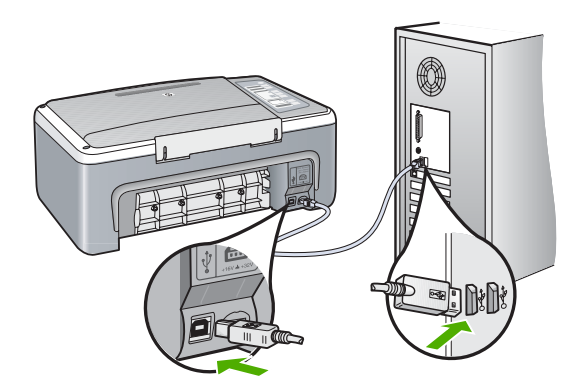

Ak sú káble pevne pripojené a niekoľko minút po odoslaní tlačovej úlohy na zariadenie HP All-in-One sa nič nevytlačilo, skontrolujte stav zariadenia HP All-in-One. V softvéri HP Photosmart kliknite na položku **Status** (Stav).

Ďalšie informácie získate v časti:

["Problémy s komunikáciou prostredníctvom pripojenia USB" na strane 81](#page-83-0)

**Príčina:** Zariadenie HP All-in-One je vypnuté.

**Riešenie:** Skontrolujte indikátor tlačidla **Zapnuté** umiestnený na prednej strane zariadenia HP All-in-One. Ak nesvieti, zariadenie HP All-in-One je vypnuté. Skontrolujte, či je napájací kábel pevne pripojený do zariadenia HP All-in-One a zapojený do sieťovej zásuvky. Stlačením tlačidla **Zapnuté** znovu zapnete zariadenie HP All-in-One.

**Príčina:** Vyskytla sa chyba zariadenia HP All-in-One.

**Riešenie:** Vypnite zariadenie HP All-in-One a odpojte napájací kábel. Napájací kábel opätovne pripojte a zapnite zariadenie HP All-in-One stlačením tlačidla **Zapnuté**.

**Príčina:** Došlo ku zmene stavu ovládača tlačiarne.

**Riešenie:** Stav ovládača tlačiarne sa mohol zmeniť na hodnotu **Offline** alebo **Stop printing** (Zastaviť tlač).

#### **Kontrola stavu ovládača tlačiarne**

- **1.** V aplikácii HP Solution Center (Centrum riešení HP) kliknite na kartu zariadenia.
- **2.** Kliknite na položku **Settings** (Nastavenie).
- **3.** Kliknite na položku **Status** (Stav).
	- Ak je zariadenie v stave **Offline** alebo **Stop printing** (Zastavenie tlače), zmeňte stav na **Ready** (Pripravené).

**Príčina:** Odstránená tlačová úloha zostáva zaradená vo fronte úloh.

**Riešenie:** Tlačová úloha môže zostať vo fronte úloh aj potom, ako bola zrušená. Zrušená tlačová úloha sa zablokuje vo fronte a bráni v tlači ďalších tlačových úloh.

Otvorte v počítači priečinok tlačiarne a skontrolujte, či zrušená úloha nezostáva vo fronte úloh. Skúste úlohu z fronty odstrániť. Ak tlačová úloha vo fronte i naďalej zostáva, skúste jeden alebo obidva nasledujúce postupy:

- Odpojte kábel USB od zariadenia HP All-in-One, reštartujte počítač a opätovne pripojte kábel USB k zariadeniu HP All-in-One.
- Vypnite zariadenie HP All-in-One, reštartujte počítač a opätovne spusťte zariadenie HP All-in-One.

#### **Zariadenie HP All-in-One tlačí nezmyselné znaky**

**Príčina:** Pamäť v zariadení HP All-in-One je plná.

**Riešenie:** Vypnite zariadenie HP All-in-One a počítač na 60 sekúnd, opätovne ich zapnite a zopakujte tlač.

**Príčina:** Dokument je poškodený.

**Riešenie:** Skúste vytlačiť iný dokument z rovnakej softvérovej aplikácie. Ak je pokus úspešný, skúste vytlačiť predchádzajúcu uloženú verziu dokumentu, ktorá nie je poškodená.

#### **Pri pokuse o tlač sa nič nestane**

**Príčina:** Zariadenie HP All-in-One je vypnuté.

**Riešenie:** Skontrolujte indikátor tlačidla **Zapnuté** umiestnený na prednej strane zariadenia HP All-in-One. Ak nesvieti, zariadenie HP All-in-One je vypnuté. Skontrolujte, či je napájací kábel pevne pripojený do zariadenia HP All-in-One a zapojený do sieťovej zásuvky. Stlačením tlačidla **Zapnuté** znovu zapnete zariadenie HP All-in-One.

**Príčina:** Zariadenie HP All-in-One je zaneprázdnené inou úlohou.

**Riešenie:** Ak zariadenie HP All-in-One vykonáva inú úlohu, napríklad kopírovanie alebo skenovanie, úloha tlače bude odložená, kým zariadenie HP All-in-One nedokončí aktuálnu úlohu.

Tlač niektorých dokumentov trvá dlho. Ak sa nič nevytlačilo niekoľko minút po tom, čo ste zariadeniu HP All-in-One poslali úlohu tlače, skontrolujte, či sa na obrazovke počítača nezobrazili nejaké správy.

**Príčina:** Zariadenie HP All-in-One nie je vybratou tlačiarňou.

**Riešenie:** Skontrolujte, či je zariadenie HP All-in-One vybratou tlačiarňou v softvérovej aplikácii.

**Tip** Zariadenie HP All-in-One môžete nastaviť ako predvolenú tlačiareň, čím zabezpečíte, že sa tlačiareň automaticky vyberie, ak vyberiete v ponuke **File (Súbor)** v rôznych softvérových aplikáciach možnosť **Print (Tlačiť)**. Ďalšie informácie nájdete v časti ["Nastavenie zariadenia HP All-in-One ako predvolenej](#page-34-0) tlač[iarne" na strane 32](#page-34-0).

**Príčina:** Počítač nekomunikuje so zariadením HP All-in-One.

**Riešenie:** Pri nesprávnom pripojení zariadenia HP All-in-One k počítaču sa môžu vyskytnúť chyby v komunikácii. Uistite sa, že je kábel USB pripojený k zariadeniu HP All-in-One a k počítaču tak, ako je to nižšie zobrazené.

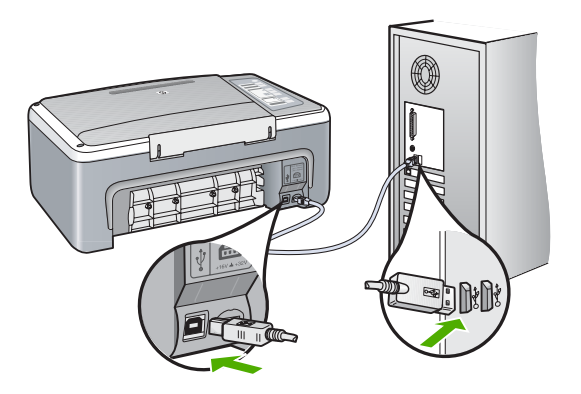

Ak sú káble pevne pripojené a niekoľko minút po odoslaní tlačovej úlohy na zariadenie HP All-in-One sa nič nevytlačilo, skontrolujte stav zariadenia HP All-in-One. V softvéri HP Photosmart kliknite na položku **Status** (Stav).

Ďalšie informácie získate v časti:

["Problémy s komunikáciou prostredníctvom pripojenia USB" na strane 81](#page-83-0)

**Príčina:** V zariadení HP All-in-One sa minul papier.

**Riešenie:** Odstráňte uviaznutý papier.

Ďalšie informácie získate v časti:

["Odstránenie uviaznutého papiera" na strane 83](#page-85-0)

**Príčina:** Tlačová kazeta sa zasekla.

**Riešenie:** Vypnite zariadenie HP All-in-One, odstráňte všetky predmety, ktoré blokujú vozík tlačovej kazety (vrátane obalových materiálov), a potom zariadenie HP All-in-One zapnite.

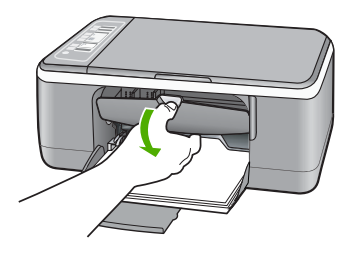

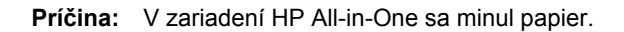

**Riešenie:** Vložte papier do vstupného zásobníka.

Ďalšie informácie získate v časti:

["Vkladanie papiera normálnej ve](#page-25-0)ľkosti" na strane 23

#### **Strany dokumentu sa tlačia v chybnom poradí**

**Príčina:** Tlač je nastavená tak, že prvá stránka dokumentu sa vytlačí ako prvá. Vzhľadom na spôsob podávania papiera do zariadenia HP All-in-One sa bude najskôr tlačiť na hornú stránku umiestnenú v spodnej časti stohu.

**Riešenie:** Vytlačte dokument v opačnom poradí. Po dokončení tlače budú stránky dokumentu zoradené v správnom poradí.

Ďalšie informácie získate v časti:

"Tlač [viacstranového dokumentu v obrátenom poradí" na strane 46](#page-48-0)

#### **Okraje sa netlačia podľa očakávania**

**Príčina:** Vo vašej softvérovej aplikácii nie sú správne nastavené okraje.

**Riešenie:** Skontrolujte okraje tlače.

Uistite sa, že nastavenia okrajov pre dokument nepresahujú oblasť tlače zariadenia HP All-in-One.

#### **Kontrola nastavení okrajov**

- **1.** Pred odoslaním tlačovej úlohy do zariadenia HP All-in-One si môžete pozrieť náhľad úlohy.
- **2.** Skontrolujte okraje. Zariadenie HP All-in-One používa okraje, ktoré ste nastavili v softvérovej aplikácii, ak sú väčšie ako minimálne okraje podporované zariadením HP All-in-One.
- **3.** Ak vám okraje nevyhovujú, zrušte úlohu tlače a upravte okraje v softvérovej aplikácii.

**Príčina:** Nastavenie veľkosti papiera nie je správne pre projekt, ktorý tlačíte.

**Riešenie:** Skontrolujte, či ste pre projekt vybrali správne nastavenie veľkosti papiera. Skontrolujte, či je vo vstupnom zásobníku vložený papier správnej veľkosti.

V niektorých krajinách alebo oblastiach môže byť napríklad potrebné určiť veľkosť papiera A4, ak predvolená hodnota je A (Letter).

Ďalšie informácie získate v časti:

["Nastavenie typu papiera pre tla](#page-35-0)č" na strane 33

**Príčina:** Vodiace lišty papiera nie sú správne umiestnené.

**Riešenie:** Vyberte stoh papiera zo vstupného zásobníka a opätovne ho vložte do zásobníka. Dbajte na to, aby ste vodiacu lištu šírky papiera posúvali smerom dovnútra, až kým sa nezastaví na okrajoch papiera.

Ďalšie informácie získate v časti:

".Vloženie papiera" na strane 23

**Príčina:** Stoh obálok je nesprávne vložený.

**Riešenie:** Vyberte všetky papiere zo vstupného zásobníka. Vložte balík obálok do vstupného zásobníka so záložkou smerom vľavo nahor.

**Poznámka** Ak chcete zabrániť zaseknutiu papiera, vsuňte záložky do obálok.

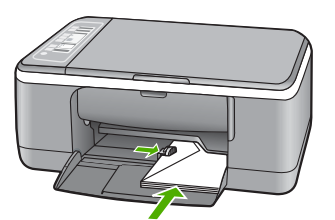

Ďalšie informácie získate v časti: ["Vkladanie obálok" na strane 27](#page-29-0)

#### **Text alebo grafické prvky sú na okraji strany odrezané**

**Príčina:** Vo vašej softvérovej aplikácii nie sú správne nastavené okraje.

**Riešenie:** Uistite sa, že nastavenia okrajov pre dokument nepresahujú oblasť tlače zariadenia HP All-in-One.

#### **Kontrola nastavení okrajov**

- **1.** Pred odoslaním tlačovej úlohy do zariadenia HP All-in-One si môžete pozrieť náhľad úlohy.
- **2.** Skontrolujte okraje. Zariadenie HP All-in-One používa okraje, ktoré ste nastavili v softvérovej aplikácii, ak sú väčšie ako minimálne okraje podporované zariadením HP All-in-One.
- **3.** Ak vám okraje nevyhovujú, zrušte úlohu tlače a upravte okraje v softvérovej aplikácii.

**Príčina:** Tlačený dokument je väčší ako papier vložený do vstupného zásobníka.

**Riešenie:** Skontrolujte, či je rozloženie dokumentu, ktorý chcete tlačiť, prispôsobené veľkosti papiera, ktorý zariadenie HP All-in-One podporuje.

#### **Zobrazenie ukážky rozloženia tlače**

- **1.** Vložte do vstupného zásobníka papier správnej veľkosti.
- **2.** Pred odoslaním tlačovej úlohy do zariadenia HP All-in-One si môžete pozrieť náhľad úlohy.
- **3.** Skontrolujte grafické prvky dokumentu a uistite sa, že sa aktuálna veľkosť zmestí na plochu tlače zariadenia HP All-in-One.
- **4.** Ak sa grafické prvky na plochu tlače nezmestia, zrušte úlohu tlače.
- **Tip** Niektoré softvérové aplikácie umožňujú prispôsobiť dokument aktuálne vybratej veľkosti papiera. Veľkosť dokumentu môžete upraviť i v dialógovom okne **Properties** (Vlastnosti).

**Príčina:** Papier je vložený nesprávne.

**Riešenie:** Ak sa papier nesprávne podáva, môže to spôsobiť orezanie niektorých častí dokumentu.

Vyberte stoh papiera zo vstupného zásobníka a opätovne ho vložte do zásobníka. Dbajte na to, aby ste vodiacu lištu šírky papiera posúvali smerom dovnútra, až kým sa nezastaví na okrajoch papiera.

Ďalšie informácie získate v časti:

["Vkladanie papiera normálnej ve](#page-25-0)ľkosti" na strane 23

#### **Počas tlače vyšla prázdna strana**

**Príčina:** Ak tlačíte čierny text a zo zariadenia HP All-in-One vyjde prázdna stránka, je čierna tlačová kazeta pravdepodobne prázdna.

**Riešenie:** Skontrolujte odhadovanú úroveň atramentu v tlačových kazetách. Ak je v kazetách málo atramentu alebo sa minul atrament, budete musieť vymeniť tlačové kazety.

Ak je v tlačových kazetách atrament, ale problém pretrváva, vytlačte správu o vlastnom teste, aby ste zistili, či sa problém týka tlačových kaziet. Ak správa o vlastnom teste poukazuje na problém, vyčistite tlačové kazety. Ak problém pretrváva, budete musieť vymeniť tlačovú kazetu.

Ďalšie informácie o tlačových kazetách nájdete v časti ["Riešenie problémov](#page-95-0) s tlač[ovými kazetami" na strane 93.](#page-95-0)

**Príčina:** Dokument, ktorý tlačíte, obsahuje prázdnu stránku navyše.

**Riešenie:** Otvorte súbor dokumentu v softvérovej aplikácii a odstráňte stránky alebo riadky, ktoré sú na konci dokumentu navyše.

**Príčina:** Zariadenie HP All-in-One podalo dva listy papiera.

**Riešenie:** Ak v zariadení HP All-in-One zostáva iba niekoľko listov papiera, vložte do vstupného zásobníka viac papiera. Ak je vo vstupnom zásobníku dostatok papiera, vyberte ho, urovnajte stoh papierov o rovný povrch a znova ho vložte do zásobníka.

Ďalšie informácie získate v časti:

["Vkladanie papiera normálnej ve](#page-25-0)ľkosti" na strane 23

**Príčina:** Z tlačovej kazety bola nedokonale odstránená ochranná plastová páska.

**Riešenie:** Skontrolujte každú tlačovú kazetu. Mohlo sa stať, že páska bola odstránená z medených kontaktov, ale stále zakrýva atramentové dýzy. Ak páska stále zakrýva atramentové dýzy, opatrne ju z tlačových kaziet odstráňte. Nedotýkajte sa atramentových dýz ani medených kontaktov.

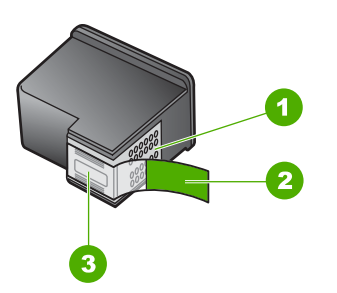

- 1 Medené kontakty
- 2 Plastová páska s ružovým uškom (pred inštaláciou sa musí odstrániť)
- 3 Atramentové dýzy pod páskou

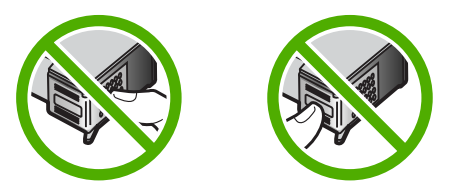

Ďalšie informácie získate v časti: "Výmena tlačových kazieť" na strane 67

#### **Počas tlače fotografie strieka atrament vo vnútri zariadenia HP All-in-One**

**Príčina:** Nastavenie tlače bez okrajov vyžaduje, aby bol do vstupného zásobníka vložený fotografický papier. Používate nesprávny typ papiera.

**Riešenie:** Skontrolujte, či bol pred začatím tlačovej úlohy bez okrajov do vstupného zásobníka vložený fotografický papier.

# **Riešenie problémov s kopírovaním**

Túto časť použite pri riešení nasledujúcich problémov s kopírovaním:

- Pri pokuse o kopírovanie sa nič nestane
- Časť [originálu sa neskopíruje alebo je odseknutá](#page-118-0)
- Výtlač[ok sa na strane zobrazí zvä](#page-118-0)čšený
- Výtlač[ok je prázdny](#page-118-0)
- [Kópia bez okrajov má okolo okrajov biele oblasti](#page-119-0)

#### **Pri pokuse o kopírovanie sa nič nestane**

**Príčina:** Zariadenie HP All-in-One je vypnuté.

**Riešenie:** Skontrolujte indikátor tlačidla **Zapnuté** umiestnený na prednej strane zariadenia HP All-in-One. Ak nesvieti, zariadenie HP All-in-One je vypnuté. Skontrolujte, či je napájací kábel pevne pripojený do zariadenia HP All-in-One a zapojený do sieťovej zásuvky. Stlačením tlačidla **Zapnuté** znovu zapnete zariadenie HP All-in-One.

**Príčina:** Originál nie je na sklenenej podložke správne umiestnený.

**Riešenie:** Umiestnite originál stranou, ktorú chcete kopírovať alebo skenovať, smerom nadol do ľavého predného rohu sklenenej podložky.

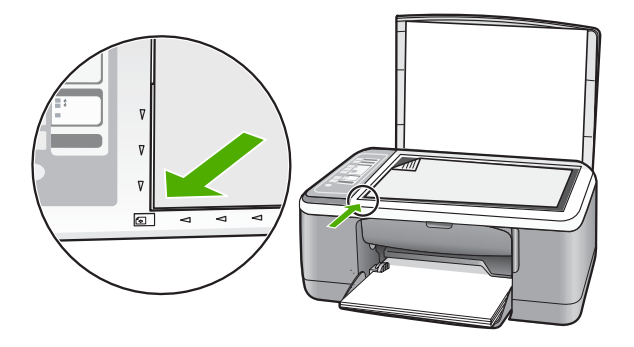

**Príčina:** Zariadenie HP All-in-One spracováva kopírovaciu alebo tlačovú úlohu.

**Riešenie:** Skontrolujte svetelný indikátor **Zapnuté**. Ak bliká, zariadenie HP All-in-One je zaneprázdnené.

**Príčina:** Zariadenie HP All-in-One nerozozná typ papiera.

**Riešenie:** Nepoužívajte zariadenie HP All-in-One na kopírovanie na obálky alebo iné druhy papiera, ktoré zariadenie HP All-in-One nepodporuje.

**Príčina:** V zariadení HP All-in-One sa minul papier.

<span id="page-118-0"></span>**Riešenie:** Odstráňte uviaznutý papier. Ďalšie informácie získate v časti:

["Odstránenie uviaznutého papiera" na strane 83](#page-85-0)

#### **Časť originálu sa neskopíruje alebo je odseknutá**

**Príčina:** Originál nie je na sklenenej podložke správne umiestnený.

**Riešenie:** Umiestnite originál stranou, ktorú chcete kopírovať alebo skenovať, smerom nadol do ľavého predného rohu sklenenej podložky.

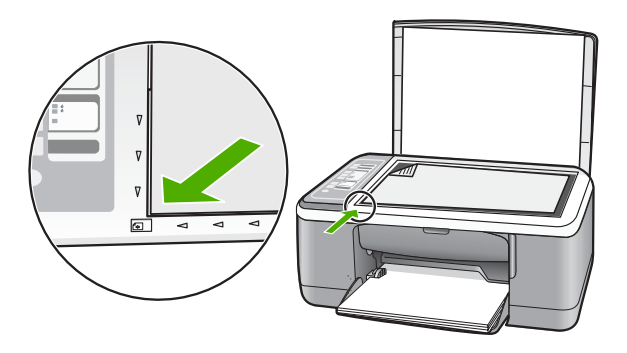

**Príčina:** Sklo skenera je znečistené, čo spôsobuje, že zariadenie do kópie zahŕňa oblasť, ktorá je väčšia ako samotný dokument.

**Riešenie:** Vyčistite sklo skenera a skontrolujte, či na ňom nie sú usadené žiadne cudzie materiály.

Ďalšie informácie získate v časti: "Č[istenie sklenenej podložky" na strane 63](#page-65-0)

#### **Výtlačok sa na strane zobrazí zväčšený**

**Príčina:** Kopírovaný obraz nepokrýva celú stranu.

**Riešenie:** Skontrolujte správnosť výberu nastavení kopírovania. Ak problém pretrváva, na sklenenej podložke alebo na spodnej časti veka môžu byť nečistoty. To môže spôsobiť, že zariadenie HP All-in-One rozpozná len časť obrázka. Vypnite zariadenie, odpojte napájací kábel a mäkkou handričkou očistite sklenenú podložku a spodnú stranu veka.

Ďalšie informácie získate v časti:

- "Č[istenie vnútornej strany krytu" na strane 64](#page-66-0)
- "Č[istenie sklenenej podložky" na strane 63](#page-65-0)

#### **Výtlačok je prázdny**

**Príčina:** Originál nie je na sklenenej podložke správne umiestnený.

<span id="page-119-0"></span>**Riešenie:** Umiestnite originálny dokument stranou pre tlač smerom dole v ľavom prednom rohu sklenenej podložky.

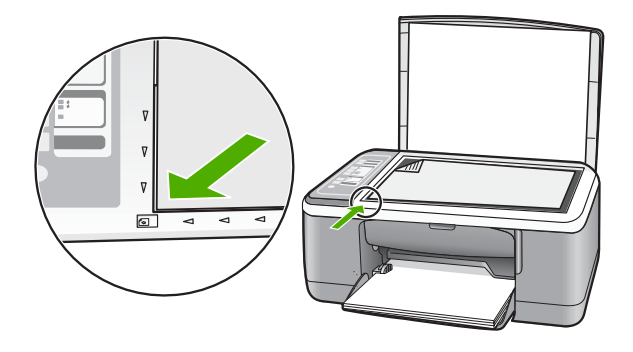

**Príčina:** Tlačové kazety je potrebné vyčistiť alebo sa minul atrament.

**Riešenie:** Skontrolujte odhadovanú úroveň atramentu v tlačových kazetách. Ak je v kazetách málo atramentu alebo sa minul atrament, budete musieť vymeniť tlačové kazety.

Ak je v tlačových kazetách atrament, ale problém pretrváva, vytlačte správu o vlastnom teste, aby ste zistili, či sa problém týka tlačových kaziet. Ak správa o vlastnom teste poukazuje na problém, vyčistite tlačové kazety. Ak problém pretrváva, budete musieť vymeniť tlačovú kazetu.

Ďalšie informácie o tlačových kazetách nájdete v časti ["Riešenie problémov](#page-95-0) s tlač[ovými kazetami" na strane 93.](#page-95-0)

#### **Kópia bez okrajov má okolo okrajov biele oblasti**

**Príčina:** Pokúšate sa vytvoriť kópiu bez okrajov z veľmi malého originálu.

**Riešenie:** Ak vytvárate kópiu bez okrajov z veľmi malého originálu, zväčší ju zariadenie HP All-in-One na maximálnu veľkosť. Tým môže dôjsť ku vzniku bielych pruhov na stránkach. (Maximálna percentuálna hodnota sa u jednotlivých modelov líši.)

Minimálna možná veľkosť predlohy záleží od veľkosti kópie bez okrajov, ktorú chcete vytvoriť. Nie je napríklad možné zväčšiť pasovú fotografii na kópiu bez okrajov s veľkosťou Letter.

Ak chcete vytvoriť kópiu bez okrajov z veľmi malého originálu, naskenujte originál do počítača, zmeňte veľkosť obrázka a z tohto zväčšeného obrázka vytlačte kópiu bez okrajov.

**Príčina:** Pokúšate sa vytvoriť kópiu bez okrajov na iný ako fotografický papier.

**Riešenie:** Na vytvorenie kópie bez okrajov použite fotografický papier.

# **Riešenie problémov so skenovaním**

Túto časť použite pri riešení nasledujúcich problémov so skenom:

- Skenovanie sa zasekáva
- Skenovanie zlyhalo
- [Skenovanie zlyhalo kvôli nedostato](#page-121-0)čnej pamäti počítača
- [Naskenovaný obraz je prázdny](#page-121-0)
- [Naskenovaný obraz je nesprávne orezaný](#page-121-0)
- [Naskenovaný obraz má nesprávne rozloženie stránky](#page-121-0)
- [Formát textu je nesprávny](#page-122-0)
- [Naskenovaný obraz zobrazuje miesto textu bodkované](#page-122-0) čiary
- [Text je nesprávny alebo chýba](#page-122-0)

#### **Skenovanie sa zasekáva**

**Príčina:** Systémové zdroje počítača sú pravdepodobne na nízkej úrovni.

**Riešenie:** Vypnite a znova zapnite zariadenie HP All-in-One. Vypnite a znova zapnite počítač.

Ak tento postup nepomôže, skúste v softvéri pri skenovaní použiť nižšie rozlíšenie.

#### **Skenovanie zlyhalo**

**Príčina:** Počítač nie je zapnutý.

**Riešenie:** Zapnite počítač.

**Príčina:** Počítač nie je k zariadeniu pripojený HP All-in-One káblom USB.

**Riešenie:** Pripojte zariadenie HP All-in-One k počítaču pomocou štandardného kábla USB.

Ďalšie informácie nájdete v inštalačnej príručke.

**Príčina:** Softvér HP Photosmart pravdepodobne nie je nainštalovaný.

**Riešenie:** Vložte inštalačný disk CD pre zariadenie HP All-in-One a vykonajte inštaláciu softvéru.

Ďalšie informácie nájdete v inštalačnej príručke.

**Príčina:** Softvér HP Photosmart je nainštalovaný, ale nie je spustený.

**Riešenie:** Spustite softvér nainštalovaný v zariadení HP All-in-One a skúste skenovať znova.

**Poznámka** Ak chcete zistiť, či je softvér spustený, kliknite pravým tlačidlom na ikonu **HP Digital Imaging Monitor** na paneli úloh systému v pravej časti hlavného panela systému Windows. Vyberte zariadenie zo zoznamu a kliknite na tlačidlo **Display Status** (Zobraziť stav).

## <span id="page-121-0"></span>**Skenovanie zlyhalo kvôli nedostatočnej pamäti počítača**

**Príčina:** V počítači je spustených príliš veľa aplikácií.

**Riešenie:** Zatvorte všetky aplikácie, ktoré nepoužívate. To sa týka i aplikácií, ktoré sú spustené na pozadí, napríklad šetričov obrazovky a antivírusových programov. Ak ste zatvorili antivírusový program, nezabudnite ho po dokončení skenovania opätovne spustiť.

Ak sa uvedené problémy vyskytujú často alebo ak sa problémy s pamäťou vyskytujú i pri práci s inými aplikáciami, odporúčame pridať do počítača pamäť. Ďalšie informácie nájdete v príručke používateľa dodávanej s počítačom.

#### **Naskenovaný obraz je prázdny**

**Príčina:** Originál nie je na sklenenej podložke správne umiestnený.

**Riešenie:** Umiestnite originál stranou, ktorú chcete kopírovať alebo skenovať, smerom nadol do ľavého predného rohu sklenenej podložky.

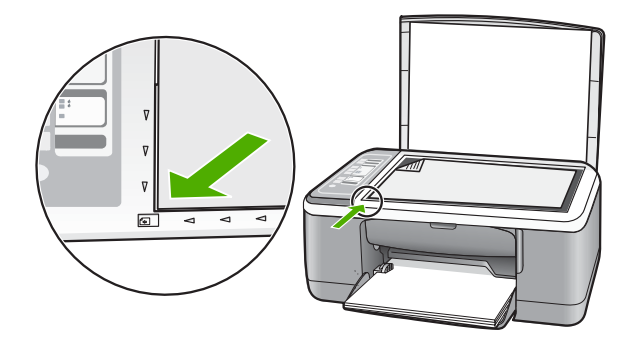

#### **Naskenovaný obraz je nesprávne orezaný**

**Príčina:** Softvér je nastavený tak, aby skenované obrázky automaticky orezával.

**Riešenie:** Funkcia automatického orezávania v softvéri vykoná orezanie plôch, ktoré nie sú súčasťou hlavného obrázka. Niekedy to nemusí zodpovedať vašim predstavám. V takom prípade vypnite automatické orezávanie v softvéri a orežte skenovaný obrázok ručne alebo vôbec.

#### **Naskenovaný obraz má nesprávne rozloženie stránky**

**Príčina:** Funkcia automatického orezania v softvéri mení rozloženie strany.

**Riešenie:** V softvéri vypnite automatické orezávanie, aby sa zachovalo rozloženie strany.

#### <span id="page-122-0"></span>**Formát textu je nesprávny**

**Príčina:** Nastavenie skenovania dokumentu nie je správne.

**Riešenie:** Niektoré aplikácie nevedia pracovať s orámovaným textom. Orámovaný text je jedným z nastavení skenovania dokumentu v softvéri. Zachová celkové rozloženie dokumentu, napríklad viac stĺpcov v bulletine, a umiestni text do jednotlivých rámov (polí) v cieľovej aplikácii. V softvéri vyberte správny formát, aby sa zachovalo rozloženie a formátovanie skenovaného textu.

#### **Naskenovaný obraz zobrazuje miesto textu bodkované čiary**

**Príčina:** Ak použijete nastavenie **Text** na skenovanie textu, ktorý chcete neskôr upravovať, skener nemusí vždy rozpoznať farebný text. Typ obrázka **Text** skenuje s rozlíšením 300 x 300 dpi čiernobielo.

Ak má skenovaný text v okolí obrázky a grafické prvky, skener nemusí text rozoznať.

**Riešenie:** Vytvorte z originálneho textu čiernobielu kópiu a potom ju naskenujte.

#### **Text je nesprávny alebo chýba**

**Príčina:** Jas nie je nastavený správne.

**Riešenie:** Upravte jas v softvéri a potom originál naskenujte znova.

#### **Úprava jasu**

- **1.** V okne **HP Scanning** (Skenovanie HP) kliknite na položku **Lighten/Darken** (Zosvetliť alebo stmaviť) v ponuke **Basics** (Základné nastavenie) alebo na paneli **Tools** (Nástroje).
- **2.** Nastavte indikátory jasu.

**Príčina:** Na sklenenej podložke alebo na spodnej časti veka môžu byť nečistoty. To môže spôsobiť nekvalitné skenovanie.

**Riešenie:** Zariadenie HP All-in-One vypnite, odpojte napájací kábel a mäkkou tkaninou očistite sklenenú pracovnú plochu a spodnú stranu veka.

Ďalšie informácie získate v časti:

- "Č[istenie vnútornej strany krytu" na strane 64](#page-66-0)
- "Č[istenie sklenenej podložky" na strane 63](#page-65-0)

**Príčina:** Nastavenie skenovania dokumentov nie je nastavené na správny jazyk optického rozpoznávania znakov (OCR). Nastavenie **OCR language** (Jazyk OCR) informuje softvér, ako interpretovať znaky načítané z originálneho obrázku. Ak nastavenie **OCR language** (Jazyk OCR) neodpovedá jazyku originálu, môže byť skenovaný text nezrozumiteľný.

**Riešenie:** V softvéri vyberte správny jazyk pre rozpoznávanie znakov (OCR).

**Poznámka** Ak používate softvér HP Photosmart, v počítači možno nie je nainštalovaný softvér na optické rozpoznávanie znakov (OCR). Ak chcete nainštalovať softvér OCR, vložte opätovne disk so softvérom, vyberte typ inštalácie **Custom** (Vlastná) a vyberte položku **OCR**.

Ďalšie informácie týkajúce sa výberu jazyka **OCR language** (Jazyk OCR) nájdete v dokumentácii dodávanej so softvérom Readiris alebo v dokumentácii používaného softvéru OCR.

# **Chyby**

Ak sa na zariadení HP All-in-One vyskytne chyba, indikátory na zariadení začnú blikať alebo sa na obrazovke počítača zobrazí správa o chybe.

Táto časť obsahuje nasledujúce témy:

- Blikajúce indikátory
- [Hlásenia zariadenia](#page-126-0)
- [Hlásenia súvisiace so súbormi](#page-127-0)
- [Všeobecné hlásenia súvisiace s používate](#page-128-0)ľom
- [Hlásenia papiera](#page-129-0)
- [Hlásenia súvisiace s napájaním a pripojením](#page-131-0)
- Hlásenia tlač[ových kaziet](#page-134-0)

#### **Blikajúce indikátory**

Indikátory na zariadení HP All-in-One blikajú v určitých sekvenciách, ktoré informujú o rôznych chybových stavoch. Informácie o chybových stavoch a im odpovedajúcim blikajúcim alebo svietiacim indikátorom na zariadení HP All-in-One nájdete v nasledujúcej tabuľke:

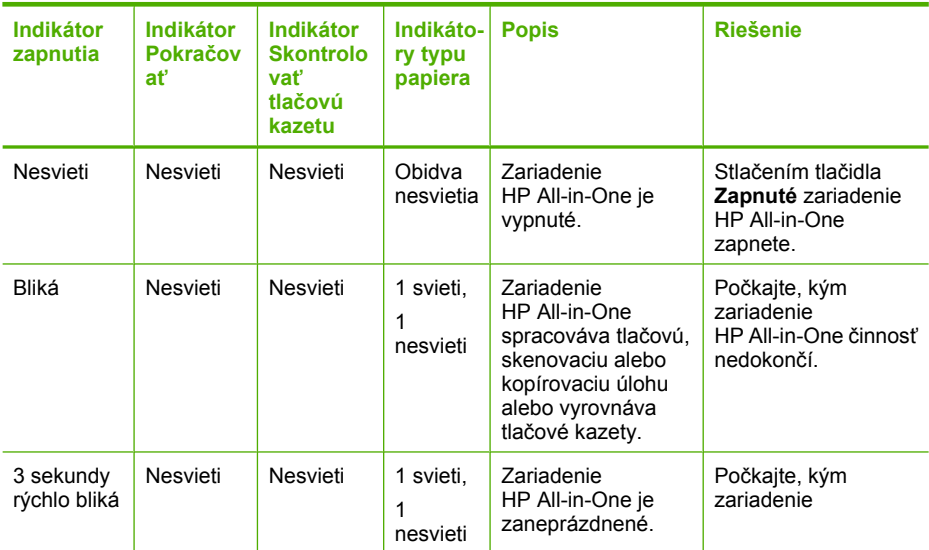

pokračovanie

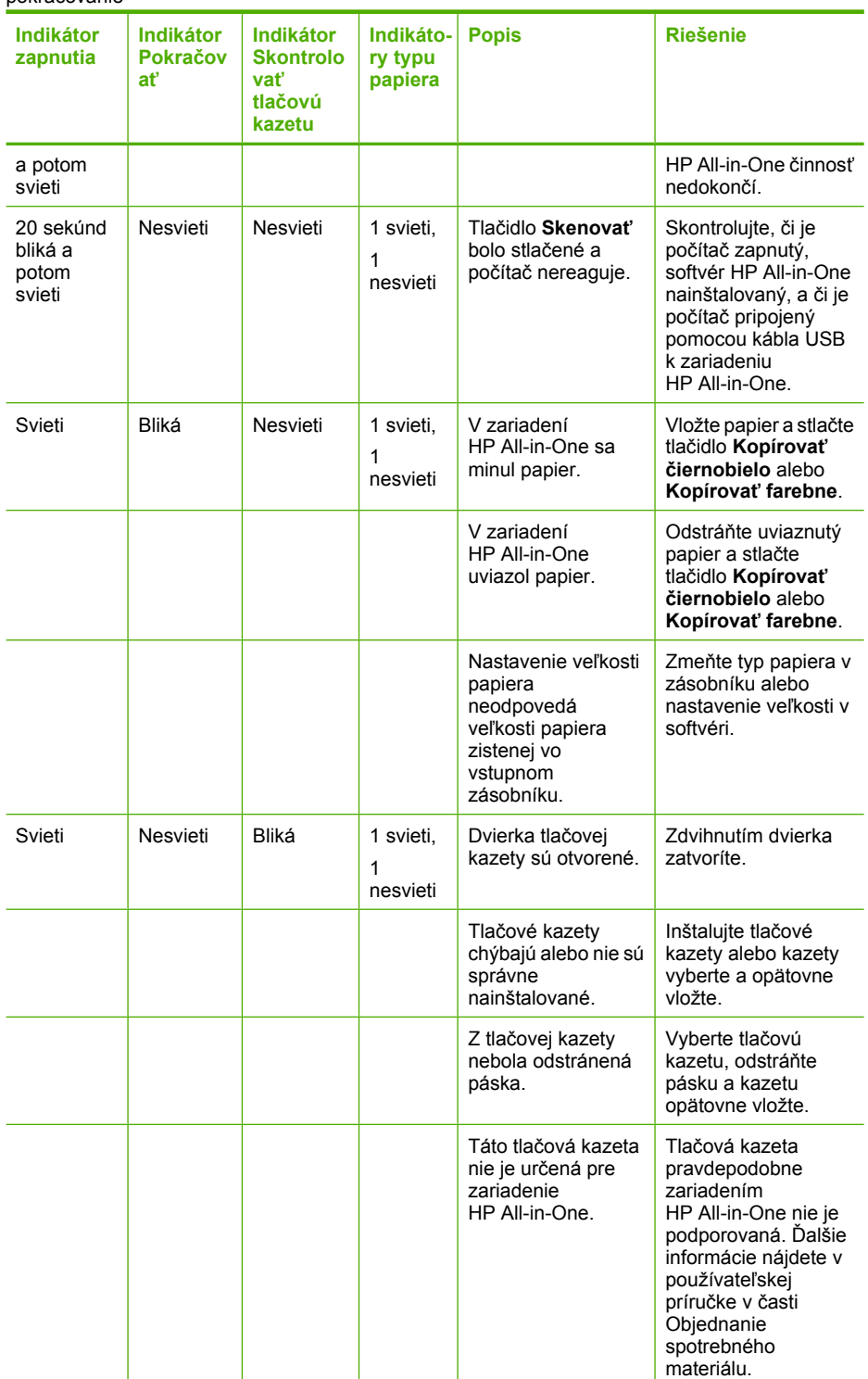

#### pokračovanie

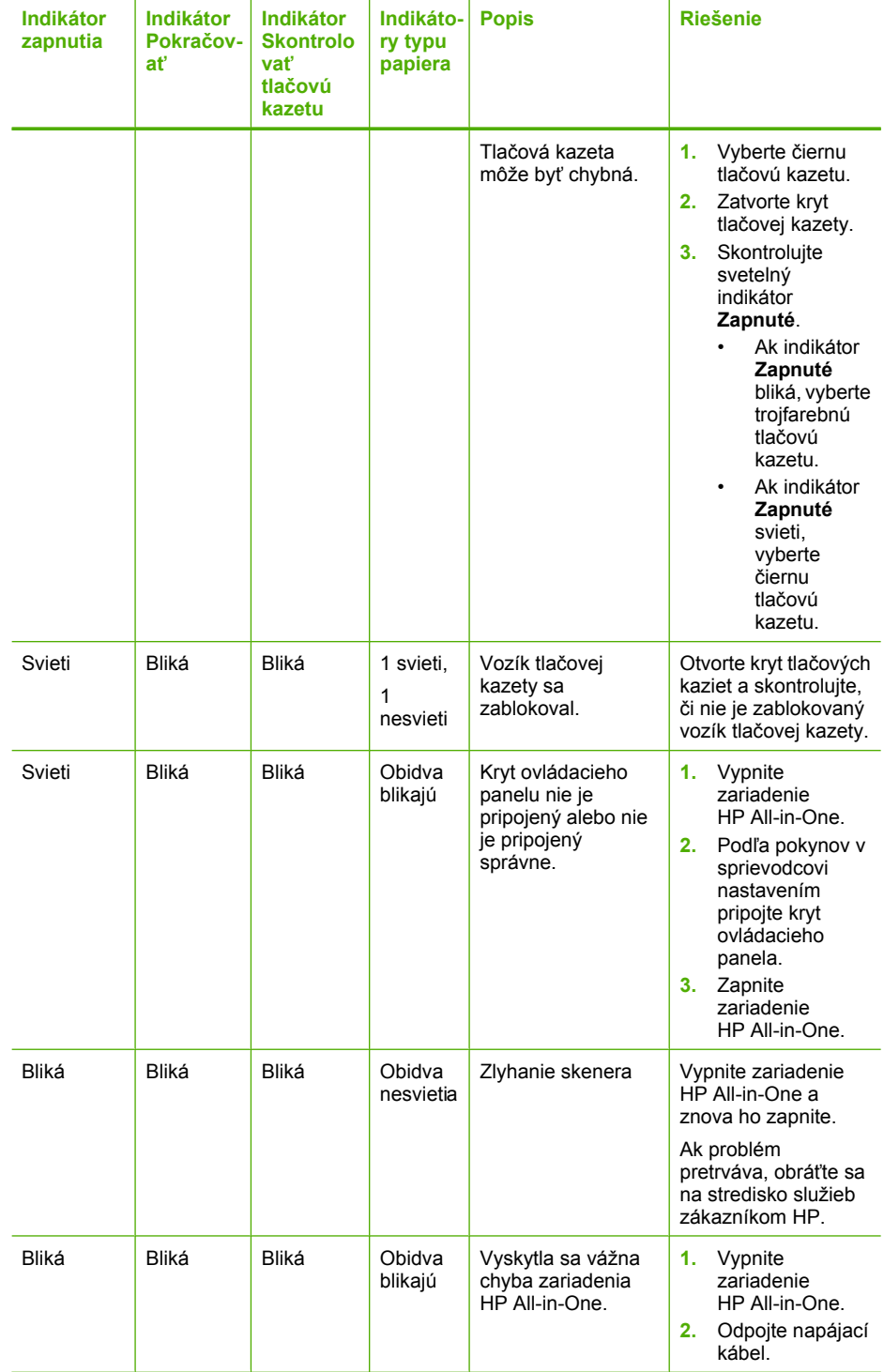

#### <span id="page-126-0"></span>pokračovanie

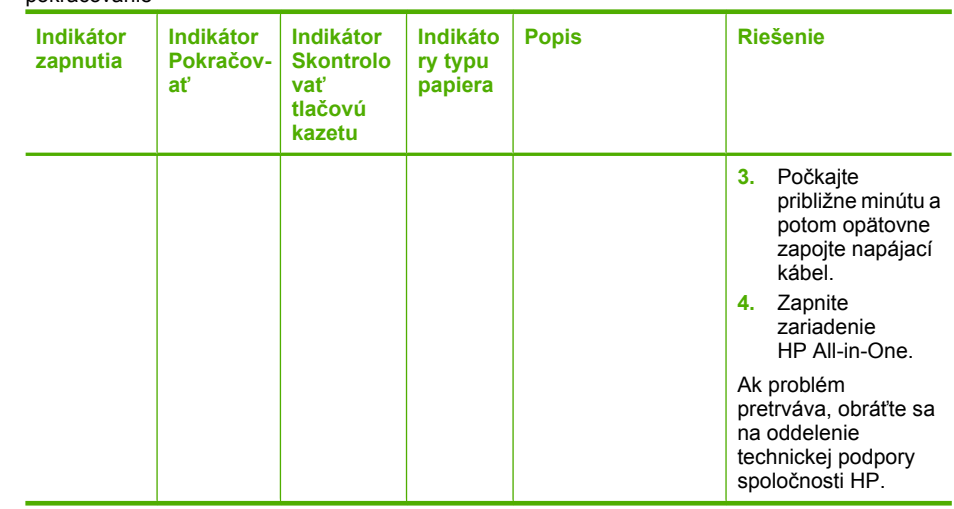

#### **Hlásenia zariadenia**

Nasledujúci zoznam je zoznamom chybových hlásení súvisiacich so zariadením:

- Revízia firmvéru sa nezhoduje
- Chyba mechanizmu
- Pamäť [je plná](#page-127-0)
- [Zlyhanie skeneru](#page-127-0)

#### **Revízia firmvéru sa nezhoduje**

**Príčina:** Revízne číslo firmvéru HP All-in-One sa nezhoduje s revíznym číslom softvéru.

**Riešenie:** Informácie o podpore a záruke nájdete na webovej lokalite spoločnosti HP na adrese [www.hp.com/support.](http://h20180.www2.hp.com/apps/Nav?h_pagetype=S-001&h_lang=en&h_cc=us&h_product=3177375&h_page=hpcom&h_client=s-h-m002-1) Ak sa zobrazí výzva, vyberte príslušnú krajinu alebo príslušný región a kliknite na položku **Contact HP** (Kontakt na spoločnosť HP). Zobrazia sa kontaktné informácie oddelenia technickej podpory.

#### **Chyba mechanizmu**

**Príčina:** V zariadení HP All-in-One sa minul papier.

**Riešenie:** Odstráňte uviaznutý papier.

Ďalšie informácie získate v časti:

["Odstránenie uviaznutého papiera" na strane 83](#page-85-0)

**Príčina:** Vozík tlačovej kazety sa zablokoval.

<span id="page-127-0"></span>**Riešenie:** Vypnite zariadenie HP All-in-One, odstráňte všetky predmety, ktoré blokujú vozík tlačovej kazety (vrátane obalových materiálov), a potom zariadenie HP All-in-One zapnite.

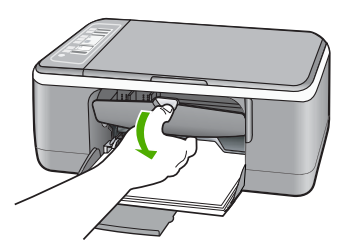

#### **Pamäť je plná**

**Príčina:** Kopírovaný dokument presahuje veľkosť pamäte zariadenia HP All-in-One.

**Riešenie:** Skúste naraz urobiť menej kópií.

#### **Zlyhanie skeneru**

**Príčina:** Zariadenie HP All-in-One je zaneprázdnené alebo bolo z neznámych príčin skenovanie prerušené.

**Riešenie:** Vypnite a znova zapnite zariadenie HP All-in-One. Reštartujte počítač a skúste skenovanie vykonať znova.

Ak problém pretrváva, skúste zariadenie pripojiť priamo do uzemnenej elektrickej zásuvky miesto do prepäťovej ochrany alebo predlžovacieho kábla. Ak problém pretrváva, obráťte sa na podporu spoločnosti HP. Prejdite na stránku [www.hp.com/](http://h20180.www2.hp.com/apps/Nav?h_pagetype=S-001&h_lang=en&h_cc=us&h_product=3177375&h_page=hpcom&h_client=s-h-m002-1) [support](http://h20180.www2.hp.com/apps/Nav?h_pagetype=S-001&h_lang=en&h_cc=us&h_product=3177375&h_page=hpcom&h_client=s-h-m002-1). Ak sa zobrazí výzva, vyberte príslušnú krajinu alebo oblasť a kliknite na položku **Contact HP** (Kontakt na spoločnosť HP). Zobrazia sa kontaktné informácie technickej podpory.

#### **Hlásenia súvisiace so súbormi**

Nasledujúci zoznam je zoznamom chybových hlásení súvisiacich so súbormi:

- Chyba čítania alebo zápisu do súboru
- [Súbor sa nenašiel](#page-128-0)
- [Formát súboru nie je podporovaný](#page-128-0)
- [Neplatný názov súboru](#page-128-0)
- [Podporované typy súborov pre zariadenie HP All-in-One](#page-128-0)

#### **Chyba čítania alebo zápisu do súboru**

**Príčina:** Softvér zariadenia HP All-in-One nemohol otvoriť alebo uložiť súbor.

<span id="page-128-0"></span>**Riešenie:** Skontrolujte, či používate správny názov priečinka a súboru.

#### **Súbor sa nenašiel**

**Príčina:** V počítači nie je dostatok pamäte na vytvorenie súboru s ukážkou tlače.

**Riešenie:** Zatvorte niektoré aplikácie a skúste úlohu vykonať znova.

#### **Formát súboru nie je podporovaný**

**Príčina:** Softvér zariadenia HP All-in-One nerozoznal alebo nepodporuje formát obrazového súboru, ktorý chcete otvoriť alebo uložiť. Ak je súbor s touto príponou podporovaný, môže to znamenať, že súbor je poškodený.

**Riešenie:** Otvorte súbor v inej aplikácii a uložte ho vo formáte, ktorý softvér zariadenia HP All-in-One podporuje.

Ďalšie informácie získate v časti:

"Podporované typy súborov pre zariadenie HP All-in-One" na strane 126

#### **Neplatný názov súboru**

**Príčina:** Názov zadaného súboru je neplatný.

**Riešenie:** Skontrolujte, či v názve súboru nie sú použité neplatné znaky.

#### **Podporované typy súborov pre zariadenie HP All-in-One**

Pri ukladaní naskenovaných obrázkov softvér zariadenia HP All-in-One rozoznáva tieto formáty súborov: BMP, DCX, FPX, GIF, JPG, PCD, PCX a TIF.

#### **Všeobecné hlásenia súvisiace s používateľom**

Nasledujúci zoznam je zoznamom bežných chybových hlásení spôsobených užívateľom:

- Nie je možné orezať
- [Odpojené](#page-129-0)
- [Možnosti skenovania nie sú k dispozícii](#page-129-0)
- [Nedostatok miesta na disku](#page-129-0)

#### **Nie je možné orezať**

**Príčina:** Počítač nemá dostatok pamäte.

**Riešenie:** Zatvorte všetky aplikácie, ktoré nepoužívate. To sa týka i aplikácií, ktoré sú spustené na pozadí, napríklad šetričov obrazovky a antivírusových programov. Ak ste zatvorili antivírusový program, nezabudnite ho po dokončení skenovania opätovne spustiť.

<span id="page-129-0"></span>Ak sa uvedené problémy vyskytujú často alebo ak sa problémy s pamäťou vyskytujú i pri práci s inými aplikáciami, odporúčame pridať do počítača pamäť. Ďalšie informácie nájdete v príručke používateľa dodávanej s počítačom.

**Príčina:** Pre účely skenovania musí byť na pevnom disku počítača k dispozícii aspoň 50 MB voľného miesta.

**Riešenie:** Vyprázdnite kôš na pracovnej ploche. Možno bude potrebné odstrániť súbory z pevného disku; (odstráňte napr. dočasné súbory).

#### **Odpojené**

**Príčina:** Toto chybové hlásenie sa môže zobraziť v prípade výskytu niekoľkých situácií.

- Počítač nie je zapnutý.
- Počítač nie je pripojený k zariadeniu HP All-in-One.
- Softvér dodávaný so zariadením HP All-in-One nebol správne nainštalovaný.
- Softvér dodávaný so zariadením HP All-in-One je nainštalovaný, ale nie je spustený.

**Riešenie:** Skontrolujte, či je počítač zapnutý a pripojený k zariadeniu HP All-in-One. Taktiež skontrolujte, či máte nainštalovaný softvér, ktorý bol dodaný so zariadením HP All-in-One.

Ďalšie informácie získate v časti:

["Problémy s komunikáciou prostredníctvom pripojenia USB" na strane 81](#page-83-0)

#### **Možnosti skenovania nie sú k dispozícii**

**Príčina:** Softvér dodávaný so zariadením HP All-in-One nie je spustený alebo nebol nainštalovaný.

**Riešenie:** Skontrolujte, či je príslušný softvér nainštalovaný a spustený. Ďalšie informácie nájdete v sprievodcovi nastavením dodávaným so zariadením HP All-in-One.

#### **Nedostatok miesta na disku**

**Príčina:** V počítači nie je dostatok pamäte na vykonanie úlohy.

**Riešenie:** Zatvorte niektoré aplikácie a skúste úlohu vykonať znova.

#### **Hlásenia papiera**

Nasledujúci zoznam je zoznamom chybových hlásení súvisiacich s papierom:

- Nie je možné vložiť [papier zo vstupného zásobníka](#page-130-0)
- [Atrament zasychá](#page-130-0)
- [Minul sa papier](#page-130-0)
- <span id="page-130-0"></span>• Uviaznutý papier, chybné vloženie alebo zablokovaný vozík
- [Papier sa nezhoduje](#page-131-0)
- [Chybná šírka papiera](#page-131-0)

#### **Nie je možné vložiť papier zo vstupného zásobníka**

**Príčina:** Vo vstupnom zásobníku nie je vložený papier.

**Riešenie:** Ak sa v zariadení HP All-in-One minul papier alebo zostáva už iba niekoľko listov, vložte do vstupného zásobníka ďalší papier. Ak je vo vstupnom zásobníku papier, vyberte ho, zarovnajte stoh listov o rovný povrch a znovu papier vložte do vstupného zásobníka. Stlačením tlačidla **Pokračovať** na ovládacom paneli zariadenia HP All-in-One môžete pokračovať vo vykonávaní tlačovej úlohy.

#### **Atrament zasychá**

**Príčina:** Na priesvitných fóliách a niektorých ďalších médiách schne atrament pomalšie, ako je obvyklé.

**Riešenie:** Nechajte list vo výstupnom zásobníku, kým správa nezmizne. Ak je vytlačený list potrebné vybrať skôr ako zmizne správa, uchopte list opatrne na spodnej strane alebo za okraje, položte ho na rovný povrch a nechajte doschnúť.

#### **Minul sa papier**

**Príčina:** Vo vstupnom zásobníku nie je vložený papier.

**Riešenie:** Ak sa v zariadení HP All-in-One minul papier alebo zostáva už iba niekoľko listov, vložte do vstupného zásobníka ďalší papier. Ak je vo vstupnom zásobníku papier, vyberte ho, zarovnajte stoh listov o rovný povrch a znovu papier vložte do vstupného zásobníka. Stlačením tlačidla **Pokračovať** na ovládacom paneli zariadenia HP All-in-One môžete pokračovať vo vykonávaní tlačovej úlohy.

**Príčina:** Zadné dvierka zariadenia HP All-in-One sú odpojené.

**Riešenie:** Ak ste pri odstraňovaní uviaznutého papiera odstránili zadný kryt, vráťte ho na pôvodné miesto.

Ďalšie informácie získate v časti:

["Odstránenie uviaznutého papiera" na strane 83](#page-85-0)

#### **Uviaznutý papier, chybné vloženie alebo zablokovaný vozík**

**Príčina:** V zariadení HP All-in-One sa minul papier.

**Riešenie:** Odstráňte uviaznutý papier.

Ďalšie informácie získate v časti:

["Odstránenie uviaznutého papiera" na strane 83](#page-85-0)

**Príčina:** Vozík tlačovej kazety sa zablokoval.

<span id="page-131-0"></span>**Riešenie:** Vypnite zariadenie HP All-in-One, odstráňte všetky predmety, ktoré blokujú vozík tlačovej kazety (vrátane obalových materiálov), a potom zariadenie HP All-in-One zapnite.

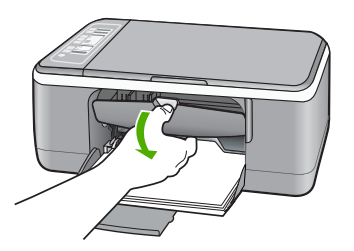

vloženého v zariadení HP All-in-One.

# **Riešenie:** Zmeňte nastavenie tlače alebo vložte do vstupného zásobníka správny Ďalšie informácie získate v časti:

**Príčina:** Nastavenie tlačovej úlohy neodpovedá druhu alebo veľkosti papiera

- "Nastavenie typu papiera pre tlač" na strane 33
- "Výber papiera na tlač [a kopírovanie" na strane 19](#page-21-0)

#### **Chybná šírka papiera**

**Papier sa nezhoduje**

papier.

**Príčina:** Nastavenie tlačovej úlohy neodpovedá druhu alebo veľkosti papiera vloženého v zariadení HP All-in-One.

**Riešenie:** Zmeňte nastavenie tlače alebo vložte do vstupného zásobníka správny papier.

Ďalšie informácie získate v časti:

- "Nastavenie typu papiera pre tlač" na strane 33
- "Výber papiera na tlač [a kopírovanie" na strane 19](#page-21-0)

#### **Hlásenia súvisiace s napájaním a pripojením**

Nasledujúci zoznam je zoznamom chybových hlásení súvisiacich s pripojením alebo napájaním:

- [Zariadenie HP All-in-One sa nenašlo](#page-132-0)
- [Zlyhanie testu komunikácie](#page-132-0)
- [Nesprávne vypnutie](#page-133-0)
- [Strata obojstrannej komunikácie](#page-133-0)

#### <span id="page-132-0"></span>**Zariadenie HP All-in-One sa nenašlo**

**Príčina:** Táto chyba sa týka iba zariadení pripojených pomocou kábla USB. Kábel USB nie je správne pripojený.

**Riešenie:** Ak zariadenie HP All-in-One nie je k počítaču správne pripojené, môžu sa vyskytnúť chyby komunikácie. Skontrolujte sa, či je kábel USB pevne pripojený k zariadeniu HP All-in-One a k počítaču. Pozrite obrázok nižšie.

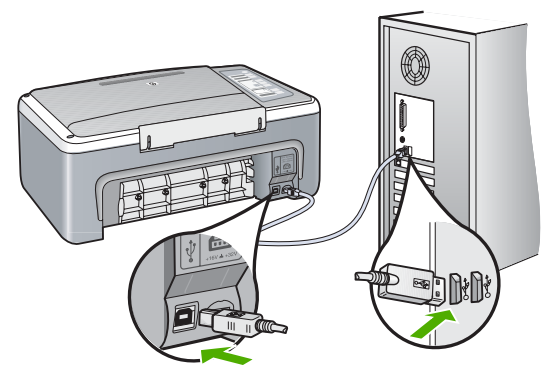

Ďalšie informácie získate v časti:

["Problémy s komunikáciou prostredníctvom pripojenia USB" na strane 81](#page-83-0)

#### **Zlyhanie testu komunikácie**

**Príčina:** Zariadenie HP All-in-One je vypnuté.

**Riešenie:** Skontrolujte indikátor tlačidla **Zapnuté** umiestnený na prednej strane zariadenia HP All-in-One. Ak nesvieti, zariadenie HP All-in-One je vypnuté. Skontrolujte, či je napájací kábel pevne pripojený do zariadenia HP All-in-One a zapojený do sieťovej zásuvky. Stlačením tlačidla **Zapnuté** znovu zapnete zariadenie HP All-in-One.

**Príčina:** Počítač nekomunikuje so zariadením HP All-in-One.

**Riešenie:** Pri nesprávnom pripojení zariadenia HP All-in-One k počítaču sa môžu vyskytnúť chyby v komunikácii. Uistite sa, že je kábel USB pripojený k zariadeniu HP All-in-One a k počítaču tak, ako je to nižšie zobrazené.

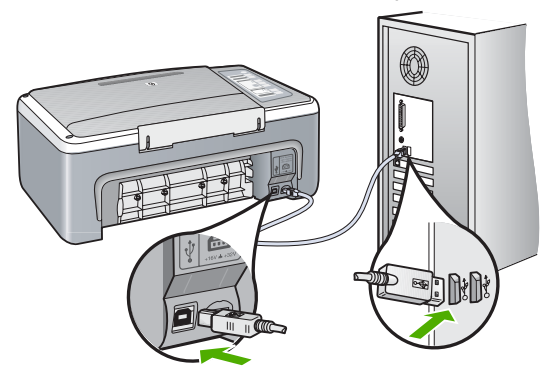

<span id="page-133-0"></span>Ďalšie informácie získate v časti:

["Problémy s komunikáciou prostredníctvom pripojenia USB" na strane 81](#page-83-0)

#### **Nesprávne vypnutie**

**Príčina:** Zariadenie HP All-in-One nebolo správne vypnuté po poslednom použití. Zariadenie HP All-in-One sa môže poškodiť, ak je vypnuté pomocou prepínača na predlžovačke alebo nástenného vypínača.

**Riešenie:** Zariadenie vypnite stlačením tlačidla **Zapnuté**, ktoré je umiestnené na ovládacom paneli zariadenia HP All-in-One.

#### **Strata obojstrannej komunikácie**

**Príčina:** Zariadenie HP All-in-One je vypnuté.

**Riešenie:** Skontrolujte indikátor tlačidla **Zapnuté** umiestnený na prednej strane zariadenia HP All-in-One. Ak nesvieti, zariadenie HP All-in-One je vypnuté. Skontrolujte, či je napájací kábel pevne pripojený do zariadenia HP All-in-One a zapojený do sieťovej zásuvky. Stlačením tlačidla **Zapnuté** znovu zapnete zariadenie HP All-in-One.

**Príčina:** Zariadenie HP All-in-One nie je pripojené k počítaču.

**Riešenie:** Ak nie je zariadenie HP All-in-One správne pripojené k počítaču, môžu sa vyskytnúť chyby komunikácie. Skontrolujte, že je kábel USB bezpečne pripojený k zariadeniu HP All-in-One a k počítaču, ako je znázornené na obrázku nižšie.

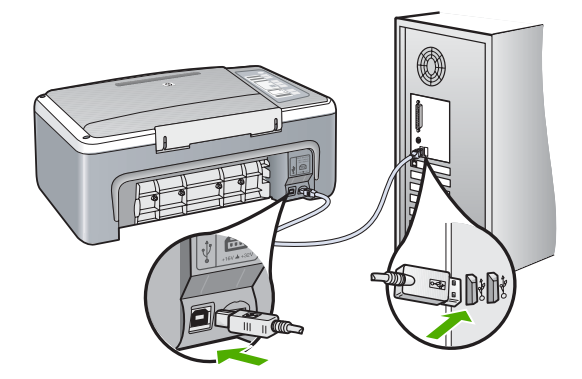

Ďalšie informácie získate v časti: ["Problémy s komunikáciou prostredníctvom pripojenia USB" na strane 81](#page-83-0)

## <span id="page-134-0"></span>**Hlásenia tlačových kaziet**

Nasledujúci zoznam je zoznamom chybových hlásení súvisiacich s tlačovou kazetou:

- Hladina atramentu je nízka
- Požaduje sa zarovnanie alebo zarovnanie zlyhalo
- Tlač[ová kazeta chýba, je nesprávne vložená alebo nie je ur](#page-136-0)čená pre toto zariadenie
- Tlač [v režime zálohy atramentu](#page-137-0)
- Tlač[ová kazeta je chybná alebo nie je správne nainštalovaná](#page-137-0)

#### **Hladina atramentu je nízka**

**Príčina:** V jednej alebo obidvoch tlačových kazetách sa minul atrament.

**Riešenie:** Skontrolujte odhadovanú úroveň atramentu v tlačových kazetách. Ak je v kazetách málo atramentu alebo sa minul atrament, budete musieť vymeniť tlačové kazety.

**Poznámka** Zariadenie HP All-in-One dokáže zistiť úroveň atramentu len pri skutočnom atramente HP . Úrovne atramentov v tlačových kazetách, ktoré boli dopĺňané alebo boli používané v iných zariadeniach, nemusí presne zistiť.

Ak je v tlačových kazetách atrament, ale problém pretrváva, vytlačte správu o vlastnom teste, aby ste zistili, či sa problém týka tlačových kaziet. Ak správa o vlastnom teste poukazuje na problém, vyčistite tlačové kazety. Ak problém pretrváva, budete musieť vymeniť tlačovú kazetu.

**Poznámka** Nevyberajte starú tlačovú kazetu, kým nemáte k dispozícii novú.

Ďalšie informácie o tlačových kazetách nájdete v časti ["Riešenie problémov](#page-95-0) s tlač[ovými kazetami" na strane 93.](#page-95-0)

#### **Požaduje sa zarovnanie alebo zarovnanie zlyhalo**

**Príčina:** Vo vstupnom zásobníku je vložený nesprávny typ papiera.

**Riešenie:** Ak je vo vstupnom zásobníku pri zarovnávaní tlačových kaziet vložený farebný papier, zarovnávanie zlyhá. Do vstupného zásobníka vložte nepoužitý obyčajný biely papier formátu Letter alebo A4 a potom vyskúšajte zarovnanie znova. Ak zarovnanie zlyhá znova, môže byť poškodený senzor alebo tlačová kazeta.

Informácie o podpore a záruke nájdete na webovej lokalite spoločnosti HP na adrese [www.hp.com/support](http://h20180.www2.hp.com/apps/Nav?h_pagetype=S-001&h_lang=en&h_cc=us&h_product=3177375&h_page=hpcom&h_client=s-h-m002-1). Ak sa zobrazí výzva, vyberte príslušnú krajinu alebo príslušný región a kliknite na položku **Contact HP** (Kontakt na spoločnosť HP). Zobrazia sa kontaktné informácie oddelenia technickej podpory.

**Príčina:** Tlačové kazety sú zakryté ochrannou páskou.

**Riešenie:** Skontrolujte každú tlačovú kazetu. Mohlo sa stať, že páska bola odstránená z medených kontaktov, ale stále zakrýva atramentové dýzy. Ak páska stále zakrýva atramentové dýzy, opatrne ju z tlačových kaziet odstráňte. Nedotýkajte sa atramentových dýz ani medených kontaktov.

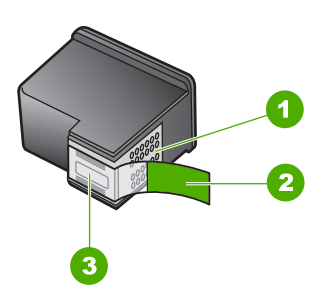

- 1 Medené kontakty
- 2 Plastová páska s ružovým uškom (pred inštaláciou sa musí odstrániť)
- 3 Atramentové dýzy pod páskou

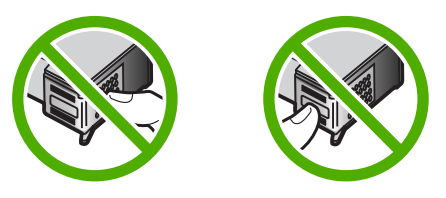

Vyberte a opätovne nainštalujte tlačové kazety. Skontrolujte, či sú úplne zasunuté a zaistené na mieste.

**Príčina:** Kontakty tlačovej kazety sa nedotýkajú kontaktov v tlačovom vozíku.

**Riešenie:** Vyberte a opätovne nainštalujte tlačové kazety. Skontrolujte, či sú úplne zasunuté a zaistené na mieste.

**Príčina:** Tlačová kazeta alebo senzor je poškodený.

**Riešenie:** Informácie o podpore a záruke nájdete na webovej lokalite spoločnosti HP na adrese [www.hp.com/support.](http://h20180.www2.hp.com/apps/Nav?h_pagetype=S-001&h_lang=en&h_cc=us&h_product=3177375&h_page=hpcom&h_client=s-h-m002-1) Ak sa zobrazí výzva, vyberte príslušnú krajinu alebo príslušný región a kliknite na položku **Contact HP** (Kontakt na spoločnosť HP). Zobrazia sa kontaktné informácie oddelenia technickej podpory.

**Príčina:** Nainštalovali ste nové tlačové kazety, ktoré pravdepodobne vyžadujú zarovnanie.

**Riešenie:** Ak chcete zaistiť čo najvyššiu kvalitu tlače, je nutné tlačovú kazetu zarovnať.

Ak chyba zarovnania pretrváva a nie je ju možné odstrániť, tlačová kazeta je pravdepodobne poškodená. Obráťte sa na technickú podporu spoločnosti HP.

Informácie o podpore a záruke nájdete na webovej lokalite spoločnosti HP na adrese [www.hp.com/support](http://h20180.www2.hp.com/apps/Nav?h_pagetype=S-001&h_lang=en&h_cc=us&h_product=3177375&h_page=hpcom&h_client=s-h-m002-1). Ak sa zobrazí výzva, vyberte príslušnú krajinu alebo <span id="page-136-0"></span>príslušný región a kliknite na položku **Contact HP** (Kontakt na spoločnosť HP). Zobrazia sa kontaktné informácie oddelenia technickej podpory.

Ďalšie informácie získate v časti:

"Zarovnávanie tlač[ových kaziet" na strane 73](#page-75-0)

#### **Tlačová kazeta chýba, je nesprávne vložená alebo nie je určená pre toto zariadenie**

**Príčina:** Chýba tlačová kazeta.

**Riešenie:** Chýba jedna alebo obidve tlačové kazety. Vyberte a opätovne vložte tlačové kazety a skontrolujte, či sú úplne zasunuté a zaistené na mieste. Ak problém pretrváva, vyčistite kontakty tlačových kaziet.

Ďalšie informácie o tlačových kazetách nájdete v časti ["Riešenie problémov](#page-95-0) s tlač[ovými kazetami" na strane 93.](#page-95-0)

**Príčina:** Tlačové kazety sú zakryté ochrannou páskou.

**Riešenie:** Skontrolujte každú tlačovú kazetu. Mohlo sa stať, že páska bola odstránená z medených kontaktov, ale stále zakrýva atramentové dýzy. Ak páska stále zakrýva atramentové dýzy, opatrne ju z tlačových kaziet odstráňte. Nedotýkajte sa atramentových dýz ani medených kontaktov.

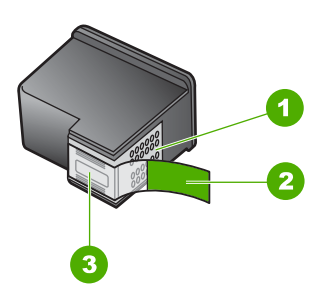

- 1 Medené kontakty
- 2 Plastová páska s ružovým uškom (pred inštaláciou sa musí odstrániť)
- 3 Atramentové dýzy pod páskou

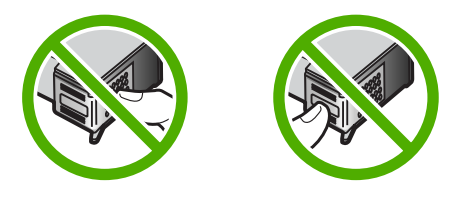

**Príčina:** Jedna alebo obidve tlačové kazety nie sú nainštalované alebo sú nainštalované nesprávne.

<span id="page-137-0"></span>**Riešenie:** Vyberte a opätovne nainštalujte tlačové kazety. Skontrolujte, či sú úplne zasunuté a zaistené na mieste.

Ak problém pretrváva, vyčistite medené kontakty tlačových kaziet.

Ďalšie informácie o tlačových kazetách nájdete v časti ["Riešenie problémov](#page-95-0) s tlač[ovými kazetami" na strane 93.](#page-95-0)

**Príčina:** Tlačová kazeta je poškodená alebo nie je určená pre toto zariadenie.

**Riešenie:** Informácie o podpore a záruke nájdete na webovej lokalite spoločnosti HP na adrese [www.hp.com/support.](http://h20180.www2.hp.com/apps/Nav?h_pagetype=S-001&h_lang=en&h_cc=us&h_product=3177375&h_page=hpcom&h_client=s-h-m002-1) Ak sa zobrazí výzva, vyberte príslušnú krajinu alebo príslušný región a kliknite na položku **Contact HP** (Kontakt na spoločnosť HP). Zobrazia sa kontaktné informácie oddelenia technickej podpory.

#### **Tlač v režime zálohy atramentu**

**Príčina:** Ak zariadenie HP All-in-One zistí, že je nainštalovaná len jedna tlačová kazeta, spustí sa režim zálohy atramentu. Tento režim tlače umožňuje tlač s jednou tlačovou kazetou, ale spomaľuje zariadenie a ovplyvňuje kvalitu výtlačkov.

**Riešenie:** Ak sa hlásenie o režime zálohy atramentu zobrazí napriek tomu, že v zariadení HP All-in-One sú nainštalované dve tlačové kazety, skontrolujte, či bola z tlačových kaziet odstránená ochranná plastová páska. Ak plastová páska zakrýva kontakty tlačovej hlavy, zariadenie nedokáže zistiť, že tlačová kazeta je nainštalovaná.

#### **Tlačová kazeta je chybná alebo nie je správne nainštalovaná**

**Príčina:** Ak sú tlačové kazety chybné alebo nie sú nainštalované správne, tlačiareň nedokáže tlačiť.

#### **Riešenie:**

#### **Riešenie problému**

- **1.** Otvorte kryt tlačovej kazety.
- **2.** Vyberte jednu z nasledujúcich možností:
	- Ak je na obrazovke zobrazené chybové hlásenie, vyberte tlačovú kazetu označenú v chybovom hlásení. Prejdite na krok 3.
	- Ak chybové hlásenie nie je zobrazené, vyberte a opätovne vložte všetky tlačové kazety a zatvorte kryt tlačovej kazety. Ak indikátor Skontrolovať tlačovú kazetu nebliká, problém je vyriešený. Ak indikátor Skontrolovať tlačovú kazetu bliká, prejdite na krok 4.
- **3.** Tlačovú kazetu vložte späť do zariadenia a zatvorte kryt tlačovej kazety. Ďalšie informácie nájdete v časti "Výmena tlač[ových kaziet" na strane 67](#page-69-0). Ak indikátor Skontrolovať tlačovú kazetu nebliká, problém je vyriešený. Ak indikátor Skontrolovať tlačovú kazetu bliká, prejdite na krok 4.
- 4. Ručne vyčistite tlačovú kazetu. Ďalšie informácie nájdete v časti "Č[istenie](#page-77-0) kontaktov tlač[ovej kazety" na strane 75.](#page-77-0)
- **5.** Tlačovú kazetu vložte späť do zariadenia a zatvorte kryt tlačovej kazety. Ak indikátor Skontrolovať tlačovú kazetu naďalej bliká, tlačová kazeta je chybná a je potrebné ju vymeniť.
	- **Poznámka** Ak nemáte k dispozícií náhradnú tlačovú kazetu, môžete tlačiť s jednou kazetou v režime zálohy atramentu. Ďalšie informácie nájdete v časti ["Používanie režimu zálohy atramentu" na strane 71.](#page-73-0)
- **6.** Ak indikátor Skontrolovať tlačovú kazetu naďalej bliká aj po výmene tlačovej kazety, navštívte lokalitu technickej podpory pre zákazníkov spoločnosti HP na adrese [www.hp.com/support](http://h20180.www2.hp.com/apps/Nav?h_pagetype=S-001&h_lang=en&h_cc=us&h_product=3177375&h_page=hpcom&h_client=s-h-m002-1).

# **13 Záruka a podpora spoločnosti HP**

Spoločnosť Hewlett-Packard poskytuje pre zariadenie HP All-in-One internetovú a telefonickú podporu.

Táto časť obsahuje nasledujúce témy:

- Záruka
- Postup poskytovania podpory
- Predtým, než zavoláte na oddelenie služby technickej podpory pre zákazníkov spoločnosti HP
- [Telefonická technická podpora spolo](#page-140-0)čnosti HP
- Ď[alšie možnosti záruky](#page-141-0)
- [Telefonická podpora pre zákazníkov spolo](#page-141-0)čnosti HP v Kórei
- [Príprava zariadenia HP All-in-One na prepravu](#page-141-0)
- [Zabalenie zariadenia HP All-in-One](#page-142-0)

# **Záruka**

Ďalšie informácie o záruke nájdete v tlačenej dokumentácii dodávanej so zariadením HP All-in-One.

# **Postup poskytovania podpory**

#### **V prípade problému postupujte nasledovne:**

- **1.** Pozrite si dokumentáciu dodávanú so zariadením HP All-in-One.
- **2.** Navštívte webovú lokalitu online technickej podpory spoločnosti HP na adrese [www.hp.com/](http://h20180.www2.hp.com/apps/Nav?h_pagetype=S-001&h_lang=en&h_cc=us&h_product=3177375&h_page=hpcom&h_client=s-h-m002-1) [support](http://h20180.www2.hp.com/apps/Nav?h_pagetype=S-001&h_lang=en&h_cc=us&h_product=3177375&h_page=hpcom&h_client=s-h-m002-1). Online technická podpora spoločnosti HP je k dispozícii pre všetkých zákazníkov spoločnosti HP. Je to najrýchlejší zdroj aktuálnych informácií o zariadeniach a odbornej pomoci a zahŕňa nasledujúce prvky:
	- Rýchly prístup ku kvalifikovaným odborníkom technickej podpory v režime online
	- Aktualizácie softvéru a ovládača tlačiarne pre zariadenie HP All-in-One
	- Užitočné informácie o zariadení HP All-in-One a riešení bežných problémov
	- Proaktívne aktualizácie zariadenia, upozornenia oddelenia technickej podpory a novinky spoločnosti HP dostupné po registrácii zariadenia HP All-in-One
- **3.** Zavolajte na oddelenie technickej podpory spoločnosti HP. Dostupnosť a možnosti podpory sa líšia podľa zariadenia, krajiny alebo regiónu a jazyka.

# **Predtým, než zavoláte na oddelenie služby technickej podpory pre zákazníkov spoločnosti HP**

So zariadením HP All-in-One sa môže dodávať programové vybavenie iných spoločností. Ak sa vyskytne problém s ktorýmkoľvek z týchto programov, najlepšiu technickú pomoc vám poskytne telefonicky odborník príslušnej spoločnosti.

#### <span id="page-140-0"></span>**Ak sa potrebujete spojiť so službou podpory pre zákazníkov spoločnosti HP, skôr, ako zavoláte, vykonajte nasledujúce kroky:**

- **1.** Skontrolujte, či:
	- **a**. Zariadenie HP All-in-One je pripojené do elektrickej siete a zapnuté.
	- **b**. Príslušné tlačové kazety sú správne nainštalované.
	- **c**. Vo vstupnom zásobníku je správne založený odporúčaný papier.
- **2.** Reštartujte zariadenie HP All-in-One:
	- **a**. Zariadenie HP All-in-One vypnite stlačením tlačidla **Zapnuté**.
	- **b**. Zo zadnej strany zariadenia HP All-in-One odpojte napájací kábel.
	- **c**. Zasuňte napájací kábel späť do zariadenia HP All-in-One.
	- **d**. Zariadenie HP All-in-One vypnite stlačením tlačidla **Zapnuté**.
- **3.** Informácie o podpore a záruke nájdete na webovej lokalite spoločnosti HP na adrese [www.hp.com/support](http://h20180.www2.hp.com/apps/Nav?h_pagetype=S-001&h_lang=en&h_cc=us&h_product=3177375&h_page=hpcom&h_client=s-h-m002-1). Ak sa zobrazí výzva, vyberte príslušnú krajinu alebo príslušný región a kliknite na položku **Contact HP** (Kontakt na spoločnosť HP). Zobrazia sa kontaktné informácie oddelenia technickej podpory.

Skontrolujte, či sa na webovej lokalite spoločnosti HP nenachádzajú aktualizované informácie a tipy na riešenie problémov so zariadením HP All-in-One.

- **4.** Ak problém pretrváva a potrebujete hovoriť so zástupcom služby podpory pre zákazníkov spoločnosti HP, vykonajte nasledujúce kroky:
	- **a**. Pripravte si presný názov zariadenia HP All-in-One tak, ako je uvedený na ovládacom paneli.
	- **b**. Vytlačte správu o vlastnom teste.
	- **c**. Urobte farebnú kópiu, ktorá bude k dispozícii ako vzor výtlačku.
	- **d**. Pripravte sa na podrobný opis problému.
	- **e**. Pripravte si sériové číslo. Sériové číslo môžete nájsť na nálepke na zadnej strane zariadenia HP All-in-One. Sériové číslo je uvedené ako desaťmiestny kód v ľavom hornom rohu štítka.
- **5.** Zavolajte na oddelenie podpory spoločnosti HP. Počas telefonovania buďte v blízkosti zariadenia HP All-in-One.

#### **Súvisiace témy**

- "Tlač [správy o vlastnom teste" na strane 64](#page-66-0)
- "Telefonovanie" na strane 139

# **Telefonická technická podpora spoločnosti HP**

Zoznam telefónnych čísiel technickej podpory nájdete v tlačenej dokumentácii dodávanej so zariadením.

Táto časť obsahuje nasledujúce témy:

- Obdobie poskytovania telefonickej podpory
- **[Telefonovanie](#page-141-0)**
- [Po uplynutí obdobia bezplatnej telefonickej podpory](#page-141-0)

#### **Obdobie poskytovania telefonickej podpory**

Pre Severnú Ameriku, tichomorskú oblasť Ázie a Latinskú Ameriku (vrátane Mexika) je telefonická podpora k dispozícii po dobu jedného roka. Ak chcete zistiť trvanie telefonickej podpory v Európe, na Strednom východe a v Afrike, prejdite na stránku [www.hp.com/support.](http://h20180.www2.hp.com/apps/Nav?h_pagetype=S-001&h_lang=en&h_cc=us&h_product=3177375&h_page=hpcom&h_client=s-h-m002-1) Účtujú sa štandardné telekomunikačné poplatky.

#### <span id="page-141-0"></span>**Telefonovanie**

Pri telefonickom rozhovore so zamestnancom oddelenia technickej podpory spoločnosti HP buďte u počítača a zariadenia HP All-in-One. Pripravte si nasledujúce informácie:

- Číslo modelu (umiestnené na štítku na prednej strane zariadenia HP All-in-One)
- Sériové číslo (umiestnené na zadnej alebo spodnej strane zariadenia HP All-in-One)
- Správy zobrazujúce sa v danej situácii
- Odpovede na nasledujúce otázky:
	- Stala sa už takáto situácia v minulosti?
	- Dokážete ju vyvolať znova?
	- Pridali ste nejaký nový softvér alebo hardvér do počítača v čase, keď sa začal prejavovať tento problém?
	- Stalo sa ešte niečo iné pred vznikom tohto problému (ako napríklad búrka, premiestňovanie zariadenia HP All-in-One a podobne)?

#### **Po uplynutí obdobia bezplatnej telefonickej podpory**

Po uplynutí obdobia bezplatnej telefonickej podpory vám spoločnosť HP môže poskytnúť pomoc za príplatok. Pomoc môže byť k dispozícii aj na webovej lokalite spoločnosti HP venovanej online podpore: [www.hp.com/support.](http://h20180.www2.hp.com/apps/Nav?h_pagetype=S-001&h_lang=en&h_cc=us&h_product=3177375&h_page=hpcom&h_client=s-h-m002-1) Ďalšie informácie o možnostiach technickej podpory získate od obchodného zástupcu spoločnosti HP alebo na telefónnom čísle, na ktorom sa poskytuje technická podpora pre vašu krajinu alebo váš región.

# **Ďalšie možnosti záruky**

Za príplatok sú k dispozícii rozšírené servisné plány pre zariadenie HP All-in-One. Na webovej stránke [www.hp.com/support](http://h20180.www2.hp.com/apps/Nav?h_pagetype=S-001&h_lang=en&h_cc=us&h_product=3177375&h_page=hpcom&h_client=s-h-m002-1) vyberte svoju krajinu alebo svoj región a preštudujte si časť venovanú službám a záruke, kde nájdete informácie o rozšírených servisných plánoch.

# **Telefonická podpora pre zákazníkov spoločnosti HP v Kórei**

#### HP 한국 고객 지원 문의

- \* 고객 지원 센터 대표 전화 1588-3003
- \*제품가격 및 구입처 정보 문의 전화  $080 - 703 - 0700$
- \* 전화 상담 가능 시간 : 평일 09:00~18:00 토요일 09:00~13:00 (일요일,공휴일 제외)

# **Príprava zariadenia HP All-in-One na prepravu**

Ak vraciate zariadenie predajcovi alebo ak ste sa obrátili na oddelenie technickej podpory pre zákazníkov spoločnosti HP a boli ste požiadaní o odoslanie zariadenia HP All-in-One do servisu, skontrolujte, či ste pred odoslaním odstránili a uschovali nasledujúce súčasti:

- Tlačové kazety
- Napájací kábel, kábel USB a všetky ostatné káble pripojené k zariadeniu HP All-in-One
- Všetok papier vložený vo vstupnom zásobníku
- Akékoľvek originály vložené v zariadení HP All-in-One

#### <span id="page-142-0"></span>**Odstránenie tlačových kaziet pred prepravou**

- **1.** Zapnite zariadenie HP All-in-One a počkajte, kým sa tlačový vozík nezastaví a neutíši. Ak sa zariadenie HP All-in-One nezapne, preskočte tento krok a prejdite na krok 2.
- **2.** Otvorte dvierka priestoru tlačovej kazety.
- **3.** Vyberte tlačové kazety z ich zásuviek.
	- ľZ **Poznámka** Ak sa zariadenie HP All-in-One nezapne, odpojte napájací kábel, manuálne posuňte tlačový vozík do pravej krajnej polohy a vyberte tlačové kazety.
- **4.** Tlačové kazety umiestnite do vzduchotesnej plastovej schránky, aby nevyschli, a odložte ich. Ak vás o to pracovník telefonickej podpory pre zákazníkov spoločnosti HP nepožiadal, neposielajte ich spolu so zariadením HP All-in-One.
- **5.** Zatvorte dvierka priestoru tlačových kaziet a niekoľko minút počkajte, kým sa tlačový vozík dostane do východzej pozície (na ľavej strane).
	- ⊯ **Poznámka** Pred vypnutím zariadenia HP All-in-One skontroluje, či je skener v stave nečinnosti a či sa vrátil do východiskovej polohy.
- **6.** Stlačením tlačidla **Zapnuté** vypnete zariadenie HP All-in-One.

# **Zabalenie zariadenia HP All-in-One**

Po vybratí tlačových kaziet a vypnutí a odpojení zariadenia HP All-in-One vykonajte nasledujúce kroky.

# Záruka a podpora spoločnosti HP **Záruka a podpora spoločnosti HP**

#### **Zabalenie zariadenia HP All-in-One**

**1.** Ak je to možné, zabaľte zariadenie HP All-in-One do pôvodného obalu alebo do obalu, ktorý ste dostali s vymeneným zariadením.

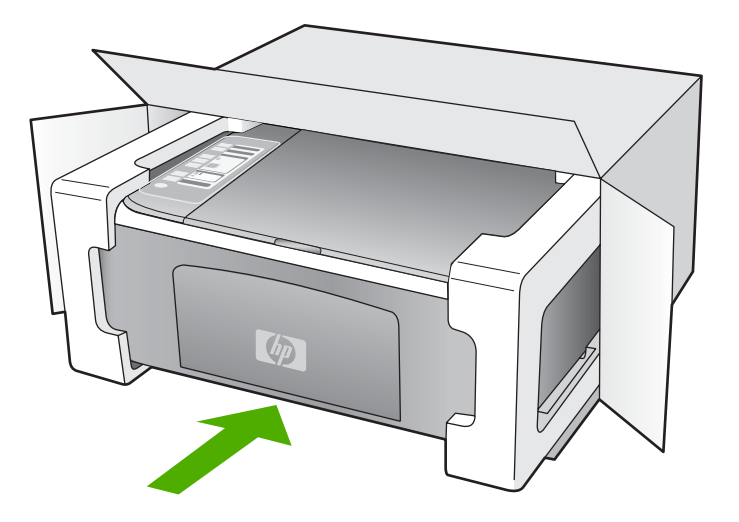

Ak nemáte pôvodný obal, použite iný vhodný obal. Na poškodenie počas prepravy spôsobené nevhodným balením alebo nevhodnou prepravou sa nevzťahuje záruka.

- **2.** Štítok so spiatočnou adresou umiestnite na obal krabice.
- **3.** Do krabice priložte nasledujúce položky:
	- Kompletný popis príznakov pre personál servisu (užitočné sú ukážky problémov s kvalitou tlače).
	- Kópiu pokladničného dokladu alebo iného dokladu o kúpe kvôli dokladovaniu záručnej lehoty.
	- Vaše meno, adresu a telefónne číslo, na ktorom vás možno zastihnúť počas dňa.
# <span id="page-145-0"></span>**14 Technické informácie**

V tejto časti sú uvedené technické špecifikácie a informácie medzinárodných noriem pre zariadenie HP All-in-One.

Ďalšie technické parametre nájdete v tlačenej Základnej príručke.

Táto časť obsahuje nasledujúce témy:

- Technické parametre
- [Program environmentálneho dozoru výrobku](#page-146-0)
- [Vyhlášky regula](#page-149-0)čných orgánov

# **Technické parametre**

V tejto časti sú uvedené technické parametre zariadenia HP All-in-One. Ďalšie technické parametre nájdete v tlačenej Základnej príručke.

#### **Systémové požiadavky**

Softvérové a systémové požiadavky sa nachádzajú v súbore Readme.

Informácie o budúcich vydaniach operačných systémov a o podpore nájdete na webovej lokalite podpory online spoločnosti HP na adrese [www.hp.com/support](http://h20180.www2.hp.com/apps/Nav?h_pagetype=S-001&h_lang=en&h_cc=us&h_product=3177375&h_page=hpcom&h_client=s-h-m002-1).

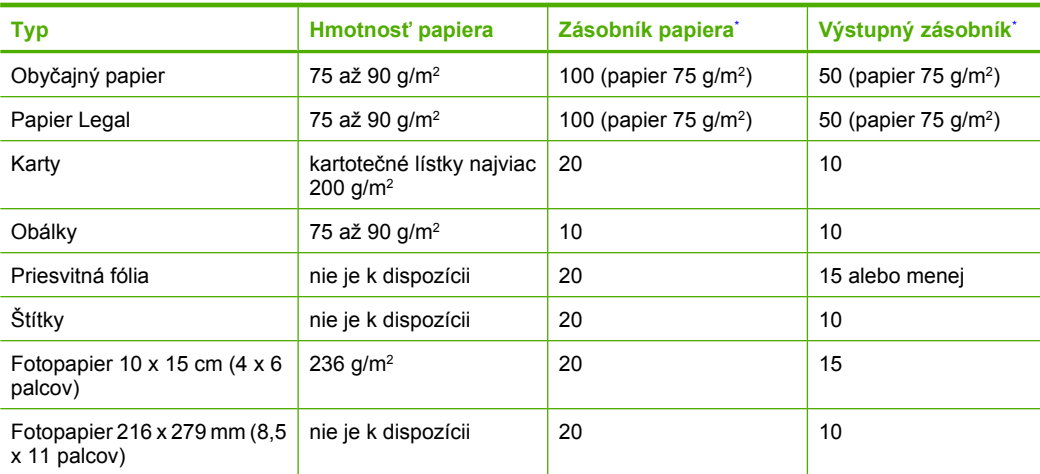

#### **Špecifikácie papiera**

Maximálna kapacita.

Kapacita výstupného zásobníka závisí od druhu papiera a od množstva používaného atramentu. Spoločnosť HP odporúča často vyprázdňovať výstupný zásobník.

**Poznámka** Úplný zoznam podporovaných veľkostí médií nájdete v softvéri tlačiarne.

#### **Špecifikácie kopírovania**

- Digitálne spracovanie obrazu
- Max. 9 kópií originálu (v závislosti od modelu)
- Rýchlosť kopírovania závisí od zložitosti dokumentu a od modelu
- Maximálne zväčšenie kópie v rozsahu 200 400 % (v závislosti od modelu)
- Maximálne zmenšenie kópie v rozsahu 25 50 % (v závislosti od modelu)

#### <span id="page-146-0"></span>**Špecifikácie skenovania**

- Vrátane editora obrázkov.
- Integrovaný softvér OCR automaticky prevedie naskenovaný text na text, ktorý sa dá upraviť (softvér musí byť nainštalovaný).
- Rozhranie kompatibilné so štandardom Twain
- Rozlíšenie: až 1 200 x 2 400 dpi optické (podľa modelu); optimalizované rozlíšenie max. 19 200 dpi (softvérové)

Ďalšie informácie o rozlíšení v dpi nájdete v softvéri skenera.

- Farba: 48-bitová farba, 8-bitová, odtiene sivej (256 úrovní šedej)
- Maximálna skenovaná plocha pri skenovaní zo sklenenej podložky: 21,6 x 29,7 cm

#### **Rozlíšenie tlače**

Informácie o rozlíšení tlačiarne nájdete v softvéri tlačiarne. Ďalšie informácie nájdete v časti ["Zobrazenie rozlíšenia tla](#page-36-0)če" na strane 34.

#### **Výdrž tlačovej kazety**

Ďalšie informácie o odhadovaných výdržiach tlačových kaziet nájdete na lokalite [www.hp.com/](http://www.hp.com/pageyield) [pageyield.](http://www.hp.com/pageyield)

#### **Informácie o zvuku**

Ak máte prístup na Internet, ďalšie informácie o akustických hodnotách môžete získať z webovej lokality spoločnosti HP. Navštívte lokalitu: [www.hp.com/support](http://www.hp.com/support).

# **Program environmentálneho dozoru výrobku**

Spoločnosť Hewlett-Packard sa zaväzuje vyrábať kvalitné výrobky spôsobom, ktorý prispieva k ochrane životného prostredia. Na potrebu budúceho recyklovania sa prihliadalo už pri vývoji tohto produktu. Počet typov materiálu bol obmedzený na minimum. Toto obmedzenie nemá vplyv na správnu funkčnosť a spoľahlivosť výrobku. Jednotlivé typy materiálov sa od seba dajú jednoducho oddeliť. Spony a iné spoje je možné ľahko nájsť, sú dobre prístupné a dajú sa rozobrať pomocou bežných nástrojov. Dôležité časti sú skonštruované tak, aby v prípade nutnej opravy boli dobre prístupné a demontovateľné.

Ďalšie informácie nájdete na webovej stránke venovanej angažovanosti spoločnosti HP v problematike životného prostredia na lokalite:

#### [www.hp.com/hpinfo/globalcitizenship/environment/index.html](http://www.hp.com/hpinfo/globalcitizenship/environment/index.html)

Táto časť obsahuje nasledujúce témy:

- Využitie papiera
- Plasty
- Informač[né listy o bezpe](#page-147-0)čnosti materiálu
- [Program recyklovania](#page-147-0)
- [Program recyklovania spotrebného materiálu atramentových tla](#page-147-0)čiarní HP
- [Spotreba energie](#page-147-0)
- [Likvidácia použitých zariadení používate](#page-148-0)ľmi v domácnostiach v Európskej únii

### **Využitie papiera**

Tento produkt umožňuje používanie recyklovaného papiera podľa noriem DIN 19309 a EN 12281:2002.

### **Plasty**

Plastové súčiastky s hmotnosťou nad 25 gramov sú označené podľa medzinárodných štandardov, čo zvyšuje možnosť ich identifikácie pre účely recyklácie na konci životnosti produktu.

#### <span id="page-147-0"></span>**Informačné listy o bezpečnosti materiálu**

Informačné listy o bezpečnosti materiálu (MSDS) je možné získať na webovej lokalite spoločnosti HP na adrese:

[www.hp.com/go/msds](http://www.hp.com/go/msds)

#### **Program recyklovania**

Spoločnosť Hewlett-Packard ponúka stále väčšie množstvo programov vrátenia a recyklácie výrobkov v mnohých krajinách a regiónoch a spolupracuje s najväčšími strediskami pre recykláciu elektroniky na svete. Spoločnosť Hewlett-Packard šetrí zdroje opätovným predajom svojich najobľúbenejších výrobkov. Ďalšie informácie týkajúce sa recyklácie výrobkov HP nájdete na adrese:

[http://www1.ces.cz/HPTAkeBackSk/public/general/default.asp](http://www.hp.com/hpinfo/globalcitizenship/environment/recycle/)

#### **Program recyklovania spotrebného materiálu atramentových tlačiarní HP**

Spoločnosť HP sa zaväzuje k ochrane životného prostredia. Program spoločnosti HP recyklovania spotrebného materiálu pre atramentovú tlač je dostupný v mnohých krajinách či oblastiach a umožňuje bezplatnú recykláciu použitých tlačových a atramentových kaziet. Ďalšie informácie nájdete na adrese:

[http://www1.ces.cz/HPTAkeBackSk/public/general/default.asp](http://www.hp.com/hpinfo/globalcitizenship/environment/recycle/)

#### **Spotreba energie**

Tento výrobok bol navrhnutý tak, aby znižoval spotrebu energie a šetril prírodné zdroje bez nepriaznivého vplyvu na jeho výkon. Bol navrhnutý tak, aby znižoval celkovú spotrebu energie počas prevádzky aj v pohotovostnom režime. Konkrétne informácie o spotrebe energie sa nachádzajú v časti o technických parametroch výrobku.

**English**

**Français**

**Deutsch**

**Italiano**

**Español**

**Česky**

**Dansk**

**Eesti**

**Magyar**

**Latviski**

**Português**

**Slovenčina**

**Slovenščina**

**Svenska**

#### <span id="page-148-0"></span>**Likvidácia použitých zariadení používateľmi v domácnostiach v Európskej únii**

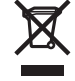

Disposal of Waste Equipment by Users in Private Households in the European Union<br>This symbol on the product or on its packaging indicates that this product must not be disposed of with your other household waste. Instead, Évacuation des équipements usagés par les utilisateurs dans les foyers privés au sein de l'Union européenne<br>La présence de ce sypmole sur le produit ou sur son emballage indique que vous ne pouvez pas vous débarser de ce p Entsorgung von Elektrogeräten durch Benutzer in privaten Haushalten in der EU<br>Dieses Symbol auf dem Produkt der dessen Verpackung gibt an, dass das Produkt nicht zusammen mit dem Restmül entsorgt werden darf. Es obliegt d **Smaltimento di apparecchiature da rottamare da parte di privati nell'Unione Europea**  Questo simbolo che appare sul prodotto o sulla confezione indica che il prodotto non deve essere smaltito assieme agli altri rifiuti domestici. Gli utenti devono provvedere allo<br>smaltimento delle apparecchiature da rottama nel rispetto dell'ambiente e della tutela della salute. Per ulteriori informazioni sui punti di raccolta delle apparecchiature da rottamare, contattare il proprio comune di residenza, il servizio di smaltimento dei rifiuti locale o il negozio presso il quale è stato acquistato il prodotto. Eliminación de residuos de aparatos eléctricos y electrónicos por parte de usuarios domésticos en la Unión Euro<br>Este símbolo en el producto o en el embalaje indica que no se puede deschar el producto junto con los residuos **Likvidace vysloužilého zařízení uživateli v domácnosti v zemích EU** Tato značka na produktu nebo na jeho obalu označuje, že tento prostopila obrazeni od obrazenim od prostopilace<br>zařízení bude předáno k likvidaci do stanovených míst u prostopilace prostopilace prostopilace prostopilace pr<br> obchodě, kde jste produkt zakoupili. Bortskaffelse af affaldsudstyr for brugere i private husholdninger i EU.<br>Dette symbol på produktet eller på dets emballage indikerer, at produktet ikke må bortskaffes sammen med andet<br>affaldsudstyr på tidspunktet for bris

Afvoer van afgedankte apparatuur door gebruikers in particuliere huishoudens in de Europese Unie<br>Dit symbool op het product of de verpakking geeft aan dat dit product niet mag worden afgevoerd met het inuishoudelijk afval. **Nederlands**

Eramajapidamistes kasutuselt kõrvaldatavate seadmete käitlemine Euroopa Liidus<br>Kui toolel või toote pakendil on see sümbol, ei tohi sedmete kalmalmee olimalikus muutamise kasutuse kasutuse<br>ja keskkonnale olutilt. Lisateave

# **Suomi**

Hävitettävien laitteiden käsittely kotitalouksissa Euroopan unionin alueella.<br>Tämä tuotteessa tai sen pakkauksessa oleva merkintä osoittaa, että tuotetta ei saa hävittää taiseista olevan k<br>että kierräys tapektionikkalaite tuotteen jälleenmyyjältä.

# **Ελληνικά**

**Απόρριψι άχρηστων συσκευών στην Ευρωπαϊκή Ένωση**<br>Το παρόν σύμβολο στον εκπληρών που προσκευμένουν που πολύσω αυτό δεν πρέπει να πεταχτεί μαζί με άλλα οικιακά απορμμματα. Αντίθετα, ευθύνη σας είναι<br>να απορμψετε τις άχρηστ

#### **A hulladékanyagok kezelése a magánháztartásokban az Európai Unióban**

Ez a szimólum, amely a terméken vagy annak csomagolásán van feltüntelve, azt jelzi, hogy a hészelhető együtt az ogyéb háztartási hulladékkal. Az Ön feladata,<br>hogy a készülék hulladékanyagat eljuttassa olyan kigülékelyek a

Lietotāju atbrīvošanās no nederīgām ierīcēm Eiropas Savienības privātajās mājas ministras atkritumiem. Jūs esal atbildīgs par atbrīvošanos no nederīgās<br>Šis simbols uz ierīces vai tās prakstnas vietā, ka šo ierīces ierāka i

Lietuviškai **Lietuviškai** Europos Sąjungos vartotojų ir privačių namų ūkių atliekamos įrangos išmetimas.<br>Šis simbols ant produkto arba jo pakuotės nuodokuotamas, kai metais kartu su kitomis namų ūkio atliekamis ir v<br>ją į atliekamos elektonikos ir e

**Utylizacja zużytego sprzętu przez użytkowników domowych w Unii Europejskiej**<br>Symbol ten umieszczony na produkcie lub opakowaniu oznacza, że tego produku nie należy wyrzucać razem z innymi odpadami domowynii. Użytkownik je **Polski**

#### **Descarte de equipamentos por usuários em residências da União Européia**

Este simbolo no produto una embalagem indíca que o produto ma en electada punto com o inxedio de alectada elec<br>a serem descartados a um ponto de coleta designado para a recidagem de equipamentos electo electada e a recidag em que adquiriu o produto.

**Postup používateľov v krajinách Európskej únie pri vyhadzovaní zariadenia v domácom používaní do odpadu**<br>Tento symbol na produke alebo na jeho obale znamená, že nesmíe by výholený s iným domácním obadnom komence pov<br>zabe Slovenščina

Ravnanje z odpadno opremo v gospodinjstvih znotraj Evropske unije<br>Ta znak na izdelku ali embalaži izdelka menim ka izdelka koja izdelja iz drugimi gospodinjskimi odpadno opremo ste dolžni oddati na določenem zbirnem<br>mestu

#### **Kassering av förbrukningsmaterial, för hem- och privatanvändare i EU**

Produkte eller produktförpackningar med den här symbolen får inte kasseras med vanhalt i stället har du ansvar för att produkten in te med transvar för till standarde inte med transvar för till standarde inte med transvar

# <span id="page-149-0"></span>**Vyhlášky regulačných orgánov**

Zariadenie HP All-in-One vyhovuje požiadavkám predpisov vo vašej krajine alebo oblasti. Táto časť obsahuje nasledujúce témy:

- FCC statement
- Notice to users in Australia
- Notice to users in Korea
- [VCCI \(Class B\) compliance statement for users in Japan](#page-150-0)
- [Notice to users in Japan about power cord](#page-150-0)
- **[Geräuschemission](#page-150-0)**

#### **FCC statement**

The United States Federal Communications Commission (in 47 CFR 15.105) has specified that the following notice be brought to the attention of users of this product.

This equipment has been tested and found to comply with the limits for a Class B digital device, pursuant to part 15 of the FCC Rules. These limits are designed to provide reasonable protection against harmful interference in a residential installation. This equipment generates, uses, and can radiate radio frequency energy, and, if not installed and used in accordance with the instructions, may cause harmful interference to radio communications. However, there is no guarantee that interference will not occur in a particular installation. If this equipment does cause harmful interference to radio or television reception, which can be determined by turning the equipment off and on, the user is encouraged to try to correct the interference by one or more of the following measures:

- Reorient or relocate the receiving antenna.
- Increase the separation between the equipment and receiver.
- Connect the equipment into an outlet on a circuit different from that to which the receiver is connected.
- Consult the dealer or an experienced radio/TV technician for help.

This device complies with Part 15 of the FCC Rules. Operation is subject to the following two conditions: (1) this device may not cause harmful interference, and (2) this device must accept any interference received, including interference that may cause undesired operation.

Modifications (part 15.21): The FCC requires the user to be notified that any changes or modifications made to this device that are not expressly approved by HP may void the user's authority to operate the equipment.

For further information, contact the Manager of Corporate Product Regulations, Hewlett-Packard Company, 3000 Hanover Street, Palo Alto, CA 94304, (650) 857-1501.

### **Notice to users in Australia**

This equipment complies with Australian EMC requirements. (Zariadenie vyhovuje požiadavkám na elektromagnetickú kompatibilitu platným v Austrálii.)

#### **Notice to users in Korea**

# 사용자 안내문(B급 기기)

이 기기는 비업무용으로 전자파 적합 등록을 받은 기기로서. 주거지역에서는 물론 모든 지역에서 사용할 수 있습니다.

### <span id="page-150-0"></span>**VCCI (Class B) compliance statement for users in Japan**

この装置は、情報処理装置等電波障害自主規制協議会(VCCI)の基準 に基づくクラスB情報技術装置です。この装置は、家庭環境で使用すること<br>を目的としていますが、この装置がラジオやテレビジョン受信機に近接して 使用されると受信障害を引き起こすことがあります。 取り扱い説明書に従って正しい取り扱いをして下さい。

#### **Notice to users in Japan about power cord**

製品には、同梱された電源コードをお使い下さい。<br>同梱された電源コードは、他の製品では使用出来ません。

#### **Geräuschemission**

# Geräuschemission

LpA < 70 dB am Arbeitsplatz im Normalbetrieb nach DIN 45635 T.19

# **Register**

# **Symboly/Čísla**

2 strany na 1, tlač [45](#page-47-0) 4 strany na 1, tlač [45](#page-47-0)

# **A**

adresy, tlač [48](#page-50-0) atrament čas zaschnutia [128](#page-130-0) nízka hladina [113,](#page-115-0) [132](#page-134-0) strieka vo vnútri zariadenia HP All-in-One [114](#page-116-0) atrament, odstránenie atramentu z pokožky a z odevu [78](#page-80-0) atramentové kazety. *pozrite* tlačové kazety atramentové šmuhy, fax [102](#page-104-0)

# **Č**

čistenie kontakty tlačovej kazety [75](#page-77-0) oblasť atramentovej dýzy tlačovej kazety [77](#page-79-0) sklenená podložka [63](#page-65-0) tlačové kazety [75](#page-77-0) vnútorná strana krytu [64](#page-66-0) vonkajšie časti [63](#page-65-0)

# **D**

dokumenty skenovanie [59](#page-61-0) úprava skenovaných [60](#page-62-0) druh papiera [33](#page-35-0)

# **E**

Európska únia informácie o recyklácii [146](#page-148-0)

# **F**

farebný odtieň, zmeniť v tlači [36](#page-38-0)

fax nesprávna šírka papiera [129](#page-131-0) výtlačky nízkej kvality [102](#page-104-0) FCC statement [147](#page-149-0) fólie pre projektory, tlač [47](#page-49-0) fotografický papier vkladanie [25](#page-27-0) fotografie atrament strieka [114](#page-116-0) fotografická tlačová kazeta [71](#page-73-0) tlačiť bez okrajov [39](#page-41-0) úprava skenovaných [60](#page-62-0) vytlačiť na fotopapier [40](#page-42-0) fotografie bez okrajov kópia má okraje [117](#page-119-0) tlač [39](#page-41-0) fotografie bez okrajov veľkosti 10 x 15 cm (4 x 6 palcov) tlač [39](#page-41-0) fotopapier špecifikácie [143](#page-145-0) fotopapier 10 x 15 cm špecifikácie [143](#page-145-0) fotopapier formátu 10 x 15 cm vkladanie [25](#page-27-0) fotopapier formátu 10 x 15 cm, vkladanie [25](#page-27-0)

# **H**

HP JetDirect [17](#page-19-0) HP Solution Center (Centrum riešení HP), chýbajúce ikony [90](#page-92-0)

# **CH**

chránič tlačových kaziet [72](#page-74-0) chýbajúce informácie na kópii [116](#page-118-0) chýbajúci text na skene [120](#page-122-0) chyba možností skenu [127](#page-129-0) chybné odpojenie [127](#page-129-0)

chybové hlásenia čítanie alebo zápis do súboru [125](#page-127-0) minul sa papier [128](#page-130-0)

# **I**

indikátory stavu prehľad [10](#page-12-0) inštalácia kábla USB [85](#page-87-0) inštalácia softvéru odinštalovanie [91](#page-93-0) opakovaná inštalácia [91](#page-93-0) riešenie problémov [87](#page-89-0) inštalácia softvéru, riešenie problémov [83](#page-85-0)

# **J**

jas, zmeniť v tlači [36](#page-38-0)

# **K**

kábel USB problémy s komunikáciou [131](#page-133-0) karta Tlačové skratky [37](#page-39-0) kazety. *pozrite* tlačové kazety kópia chýbajúce informácie [116](#page-118-0) kópia bez okrajov má okraje [117](#page-119-0) rýchlosť [54](#page-56-0) kópie bez okrajov [57](#page-59-0) kopírovanie čiernobiele dokumenty [56](#page-58-0) druhy papiera, odporúčané [53](#page-55-0) fotografia bez okrajov [57](#page-59-0) počet kópií [55](#page-57-0) prázdny [116](#page-118-0) riešenie problémov [115](#page-117-0) špecifikácie [143](#page-145-0) vytvoriť kópiu [53](#page-55-0) zrušenie [57](#page-59-0) kopírovať čiernobielo [9](#page-11-0) farba [9](#page-11-0)

kvalita tlač [34](#page-36-0) kvalita tlače [34](#page-36-0)

### **M**

médiá. *pozrite* papier minul sa papier [128](#page-130-0)

# **N**

náhľad obrázku, úprava [60](#page-62-0) náhľad úlohy tlače [36](#page-38-0) nastavenia tlače farebný odtieň [36](#page-38-0) jas [36](#page-38-0) kvalita [34](#page-36-0) kvalita tlače [101](#page-103-0) možnosti zmeny veľkosti [35](#page-37-0) orientácia [35](#page-37-0) rozlíšenie [34](#page-36-0) rozloženie [35](#page-37-0) rýchlosť [34](#page-36-0) sýtosť [36](#page-38-0) veľkosť papiera [32](#page-34-0) zmenšiť/zväčšiť [35](#page-37-0) nastavenie tlače typ papiera [33](#page-35-0) nastaviť možnosti tlače [32](#page-34-0), [37](#page-39-0) nažehľovacie médiá [47](#page-49-0) nažehľovacie médiá na tričko. *pozrite* nažehľovacie médiá nekorektné vypnutie [131](#page-133-0) neplatný názov súboru [126](#page-128-0) nízka kvalita faxových výtlačkov [102](#page-104-0)

# **O**

obálky špecifikácie [143](#page-145-0) vkladanie [27](#page-29-0) obdobie poskytovania telefonickej podpory obdobie poskytovania podpory [138](#page-140-0) objednávanie Inštalačná príručka [80](#page-82-0) papier [79](#page-81-0) softvér [80](#page-82-0) tlačové kazety [79](#page-81-0) Užívateľská príručka [80](#page-82-0) obnovenie tlačová úloha [50](#page-52-0) obojstranné výtlačky [42](#page-44-0), [43](#page-45-0) obrázky skenovanie [59](#page-61-0) úprava skenovaných [60](#page-62-0) odinštalovanie softvéru [91](#page-93-0) odoslanie zariadenia [139](#page-141-0) odstránenie atramentu z pokožky a z odevu [78](#page-80-0) okraj [116](#page-118-0) okraje nesprávna [111](#page-113-0) nesprávne [116](#page-118-0) text alebo grafické prvky sú odrezané [112](#page-114-0) opakovaná inštalácia softvéru [91](#page-93-0) orezanie zlyhalo [126](#page-128-0) orientácia na šírku [35](#page-37-0) orientácia na výšku [35](#page-37-0) ovládací panel tlačidlá [8,](#page-10-0)

# **P**

papier chybné vloženie [128](#page-130-0) minul sa [128](#page-130-0) nekompatibilné druhy [22](#page-24-0) nesprávna šírka [129](#page-131-0) nesprávna veľkosť [129](#page-131-0) nesprávny druh [129](#page-131-0) objednávanie [79](#page-81-0) odporúčané druhy [20,](#page-22-0) [21](#page-23-0) odporúčané druhy kópií [53](#page-55-0) odporúčané veľkosti pre tlač [32](#page-34-0) špecifikácie [143](#page-145-0) tipy [82](#page-84-0) uviaznutie [29](#page-31-0), [83,](#page-85-0) [124,](#page-126-0) [128](#page-130-0) vkladanie [23](#page-25-0) výber [19](#page-21-0) zlyhanie podávania [105](#page-107-0) papier A4, vkladanie [23](#page-25-0) papier legal vkladanie [23](#page-25-0) papier letter vkladanie [23](#page-25-0) papier veľkosti legal špecifikácie [143](#page-145-0)

papier veľkosti letter špecifikácie [143](#page-145-0) plagáty [49](#page-51-0) počet kópií kopírovanie [55](#page-57-0) podpora pre zákazníkov kontakt [137](#page-139-0) záruka [137](#page-139-0), [139](#page-141-0) podpora zákazníkov Kórea [139](#page-141-0) podporované typy pripojenia zdieľanie tlačiarne [17](#page-19-0) pohľadnice s pozdravom, vkladanie [28](#page-30-0) poradie strán [46](#page-48-0) postup poskytovania podpory [137](#page-139-0) po uplynutí obdobia poskytovania podpory [139](#page-141-0) prázdny kopírovanie [116](#page-118-0) skenovanie [119](#page-121-0) predvolená tlačiareň, nastaviť ako [32](#page-34-0) priesvitné fólie špecifikácie [143](#page-145-0) vkladanie [28](#page-30-0) problémy chybové hlásenia [121](#page-123-0) kopírovanie [115](#page-117-0) skenovanie [118](#page-120-0) tlač [105](#page-107-0) problémy s faxom atramentové šmuhy, fax [102](#page-104-0) nízka kvalita tlače [102](#page-104-0) problémy s komunikáciou strata obojstrannej komunikácie [131](#page-133-0) zlyhanie testu [130](#page-132-0) problémy s pripojením HP All-in-One sa nezapne [84](#page-86-0) zariadenie sa nenašlo [130](#page-132-0) prostredie Program environmentálneho dozoru výrobku [144](#page-146-0)

# **R**

recyklácia [146](#page-148-0) recyklovanie atramentové kazety [145](#page-147-0)

### Register

regulatory notices FCC statement [147](#page-149-0) geräuschemission [148](#page-150-0) notice to users in Japan (power cord) [148](#page-150-0) notice to users in Japan (VCCI) [148](#page-150-0) notice to users in Korea [147](#page-149-0) revízia firmvéru sa nezhoduje [124](#page-126-0) režim zálohy atramentu [71](#page-73-0) riešenie problémov chybové hlásenia [121](#page-123-0) inštalácia hardvéru [83](#page-85-0) inštalácia softvéru [87](#page-89-0) kábel USB [85](#page-87-0) kopírovanie [115](#page-117-0) problémy s faxom [102](#page-104-0) problémy s komunikáciou [81](#page-83-0) skenovanie [118](#page-120-0) Súbor Readme [83](#page-85-0) tlač [105](#page-107-0) uviaznutie, papier [29](#page-31-0) rozlíšenie tlač [34](#page-36-0) rýchlosť kópia [54](#page-56-0) tlač [34](#page-36-0)

# **S**

skenovacia sklenená podložka čistenie [63](#page-65-0) skenovanie dokumenty [59](#page-61-0) fotografie [59](#page-61-0) funkcie [59](#page-61-0) chyba možností skenu [127](#page-129-0) náhľad obrázku, úprava [60](#page-62-0) nesprávne orezanie [119](#page-121-0) nesprávny formát textu [120](#page-122-0) nesprávny text [120](#page-122-0) prázdny [119](#page-121-0) riešenie problémov [118](#page-120-0) rozloženie stránky je nesprávne [119](#page-121-0) špecifikácie skenovania [144](#page-146-0)

text sa zobrazuje ako bodkované čiary [120](#page-122-0) úprava obrázku [60](#page-62-0) zasekáva [118](#page-120-0) zastaviť [61](#page-63-0) zlyhalo [118](#page-120-0), [119](#page-121-0), [125](#page-127-0) zrušenie [61](#page-63-0) sklenená podložka čistenie [63](#page-65-0) softvérová aplikácia, tlač z [31](#page-33-0) softvér Photosmart [9](#page-11-0) správa o vlastnom teste [64](#page-66-0) správy vlastný test [64](#page-66-0) súbor neplatný názov [126](#page-128-0) nepodporované formáty [126](#page-128-0) podporované formáty [126](#page-128-0) súbor Readme [83](#page-85-0) systémové požiadavky [143](#page-145-0) sýtosť, zmeniť v tlači [36](#page-38-0)

# **Š**

štítky špecifikácie [143](#page-145-0) vkladanie [28](#page-30-0)

# **T**

technické informácie systémové požiadavky [143](#page-145-0) špecifikácie kopírovania [143](#page-145-0) špecifikácie papiera [143](#page-145-0) špecifikácie skenovania [144](#page-146-0) telefonická podpora [138](#page-140-0) telefónne čísla, podpora pre zákazníkov [137](#page-139-0) text bodkované čiary na skene [120](#page-122-0) hladké fonty [103](#page-105-0) nesprávny alebo na skene chýba [120](#page-122-0) nesprávny formát na skene [120](#page-122-0) nevyplnený [102](#page-104-0) nezmyselné znaky [108](#page-110-0) odrezané [112](#page-114-0) zubaté [103](#page-105-0)

tlač 2 alebo 4 strany na 1 [45](#page-47-0) adresy [48](#page-50-0) brožúra [43](#page-45-0) fotografie bez okrajov [39](#page-41-0) kvalita, riešenie problémov [102,](#page-104-0) [104](#page-106-0) možnosti tlače [32](#page-34-0), [37](#page-39-0) na fotopapier [40](#page-42-0) náhľad [36](#page-38-0) na obidve strany [42](#page-44-0) nažehľovacie médiá [47](#page-49-0) nesprávne okraje [111](#page-113-0), [112](#page-114-0) nezmyselné znaky [108](#page-110-0) nič sa nestane [109](#page-111-0) obálky [48](#page-50-0) obálky sa netlačia korektne [106](#page-108-0) obnovenie úlohy [50](#page-52-0) obrátené obrázky [47](#page-49-0) obrátené poradie strán [111](#page-113-0) plagáty [49](#page-51-0) pokrivený výtlačok [103](#page-105-0) popisy diskov CD alebo DVD [41](#page-43-0) prázdny výtlačok [113](#page-115-0) priesvitné fólie [47](#page-49-0) riešenie problémov [105](#page-107-0) s jednou tlačovou kazetou [71](#page-73-0) správa o vlastnom teste [64](#page-66-0) správne poradie [46](#page-48-0) špeciálne tlačové úlohy [38](#page-40-0) štítky [48](#page-50-0) viacero strán na jeden list papiera [45](#page-47-0) webové stránky [49](#page-51-0) zlyhanie tlače bez okrajov [106](#page-108-0) zo softvérovej aplikácie [31](#page-33-0) z počítača [31](#page-33-0) zrušiť úlohu [50](#page-52-0) zvislé šmuhy [104](#page-106-0) tlač brožúry [43](#page-45-0) tlačidlá, ovládací panel [8](#page-10-0) tlačidlo skenovania [10](#page-12-0) tlačidlo zapnúť [9](#page-11-0) tlačidlo zrušenia [9](#page-11-0) tlačové kazety čistenie [75](#page-77-0)

čistenie kontaktov [75](#page-77-0) čistenie oblasti atramentovej dýzy [77](#page-79-0) fotografická tlačová kazeta [71](#page-73-0) hladina atramentu je nízka [113](#page-115-0), [132](#page-134-0) hlásenie o probléme [135](#page-137-0) chybné [135](#page-137-0) chybové hlásenie [134](#page-136-0) kontrola úrovní atramentov [66](#page-68-0) manipulácia [66](#page-68-0) názvy súčiastok [66](#page-68-0) nenainštalované správne [135](#page-137-0) nesprávna [134](#page-136-0) objednávanie [79](#page-81-0) skladovanie [72](#page-74-0) tipy [100](#page-102-0) výmena [67](#page-69-0) zarovnávanie [73,](#page-75-0) [132](#page-134-0)

# **U**

údržba čistenie sklenenej podložky [63](#page-65-0) čistenie tlačových kaziet [75](#page-77-0) čistenie vnútornej časti veka [64](#page-66-0) čistenie vonkajších častí [63](#page-65-0) kontrola úrovní atramentov [66](#page-68-0) správa o vlastnom teste [64](#page-66-0) tlačové kazety [65](#page-67-0) výmena tlačových kaziet [67](#page-69-0) zarovnávanie tlačových kaziet [73](#page-75-0) úprava náhľad skenu [60](#page-62-0) úprava skenovaných obrázkov [60](#page-62-0) úrovne atramentov, kontrola [66](#page-68-0) uviaznutie, papier [29](#page-31-0)

# **V**

vkladanie fotopapier formátu 10 x 15 cm [25](#page-27-0) indexové karty [26](#page-28-0) nažehľovacie médiá [28](#page-30-0) obálky [27](#page-29-0) originál [19](#page-21-0) papier A4 [23](#page-25-0) papier legal [23](#page-25-0) papier letter [23](#page-25-0) papier normálnej veľkosti [23](#page-25-0) pohľadnice s pozdravom [28](#page-30-0) priesvitné fólie [28](#page-30-0) štítky [28](#page-30-0) vnútorná časť krytu, čistenie [64](#page-66-0) výber papiera [19](#page-21-0) vyhlášky regulačných orgánov [147](#page-149-0) výmena tlačových kaziet [67](#page-69-0) vytvoriť kópiu [53](#page-55-0)

**W**

webové stránky, tlač [49](#page-51-0)

# **Z**

zariadenie neodpovedá [106](#page-108-0) sa nenašlo [130](#page-132-0) zarovnanie tlačové kazety [132](#page-134-0) zlyhalo [132](#page-134-0) zarovnávanie tlačových kaziet [73](#page-75-0) záruka [137](#page-139-0), [139](#page-141-0) zastaviť kopírovanie [57](#page-59-0) skenovanie [61](#page-63-0) tlačová úloha [50](#page-52-0) zdieľanie tlačiarne Mac [17](#page-19-0) Windows [17](#page-19-0) zrušenie kopírovanie [57](#page-59-0) skenovanie [61](#page-63-0) tlačová úloha [50](#page-52-0) zväčšenie [116](#page-118-0)